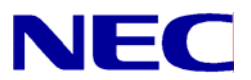

N8406-022 GbE インテリジェントスイッチ (L2) アプリケーションガイド

> 文書番号: 856-126757-101-00 2 版: 2007 年 10 月

• 著作権

#### Copyright © 2007 NEC Corporation

日本電気株式会社の許可無く本書の複製・改変などを行うことはできません。

• ご注意

本書の内容は予告なく変更することがあります。NEC が製品やサービスについて行う保証は、添付の保証文書に記載の内容 のみに限定します。本書のどの箇所であっても何ら新規の保証を行うものではありません。本書に技術的あるいは編集上の 誤りや欠落があったとしても、NEC は一切の責任を負わないものとします。

• 商標

Microsoft®、Windows®、および Windows NT®は、Microsoft Corporation の米国における登録商標です。

SunOS™および Solaris™は、Sun Microsystems 社の米国およびその他の国における商標です。

Cisco®は、Cisco Systems 社およびその系列会社の米国およびその他一部の国における登録商標です。

文書番号: 856-126757-101-00

2 版: 2007 年 10 月

# 目次

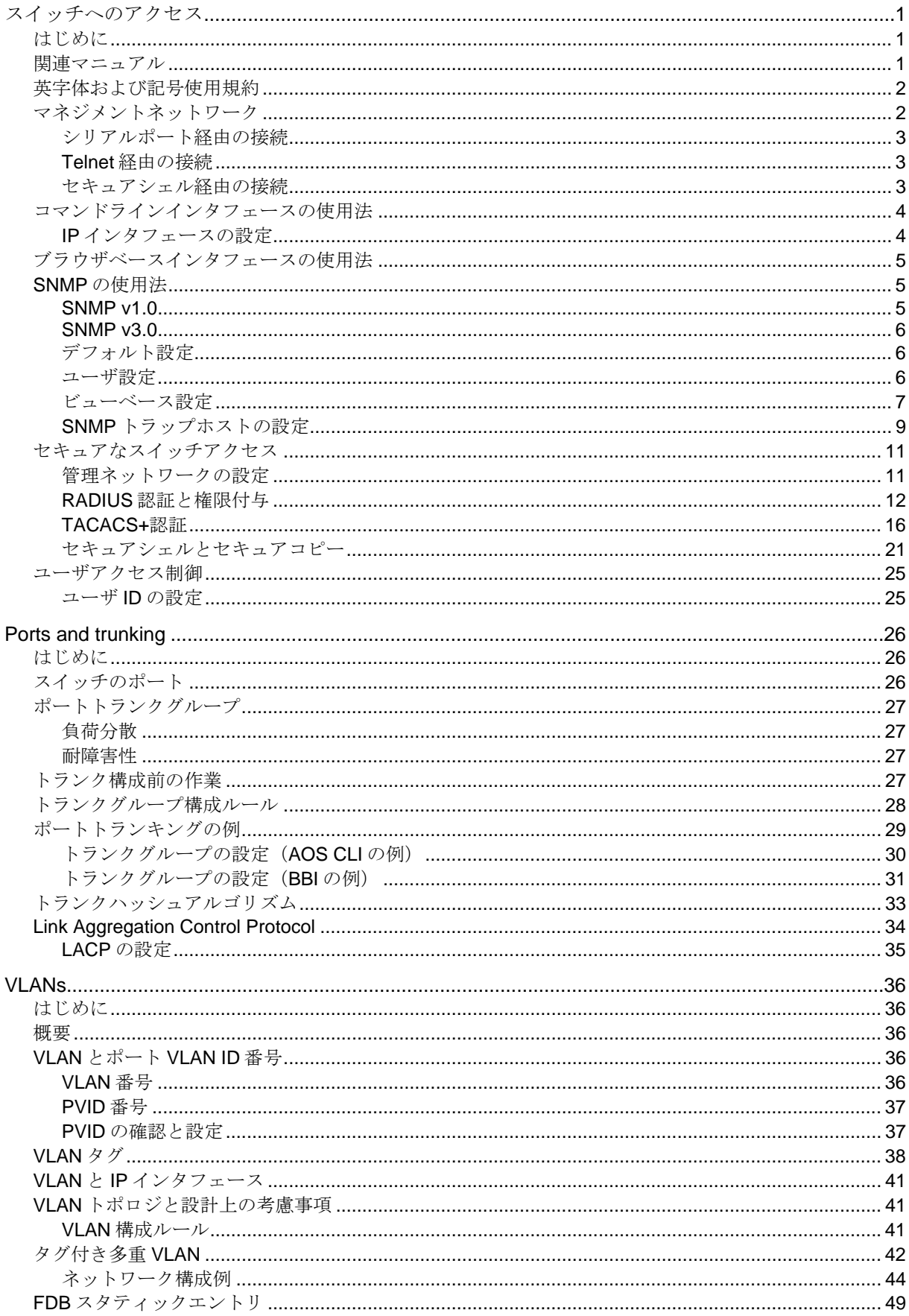

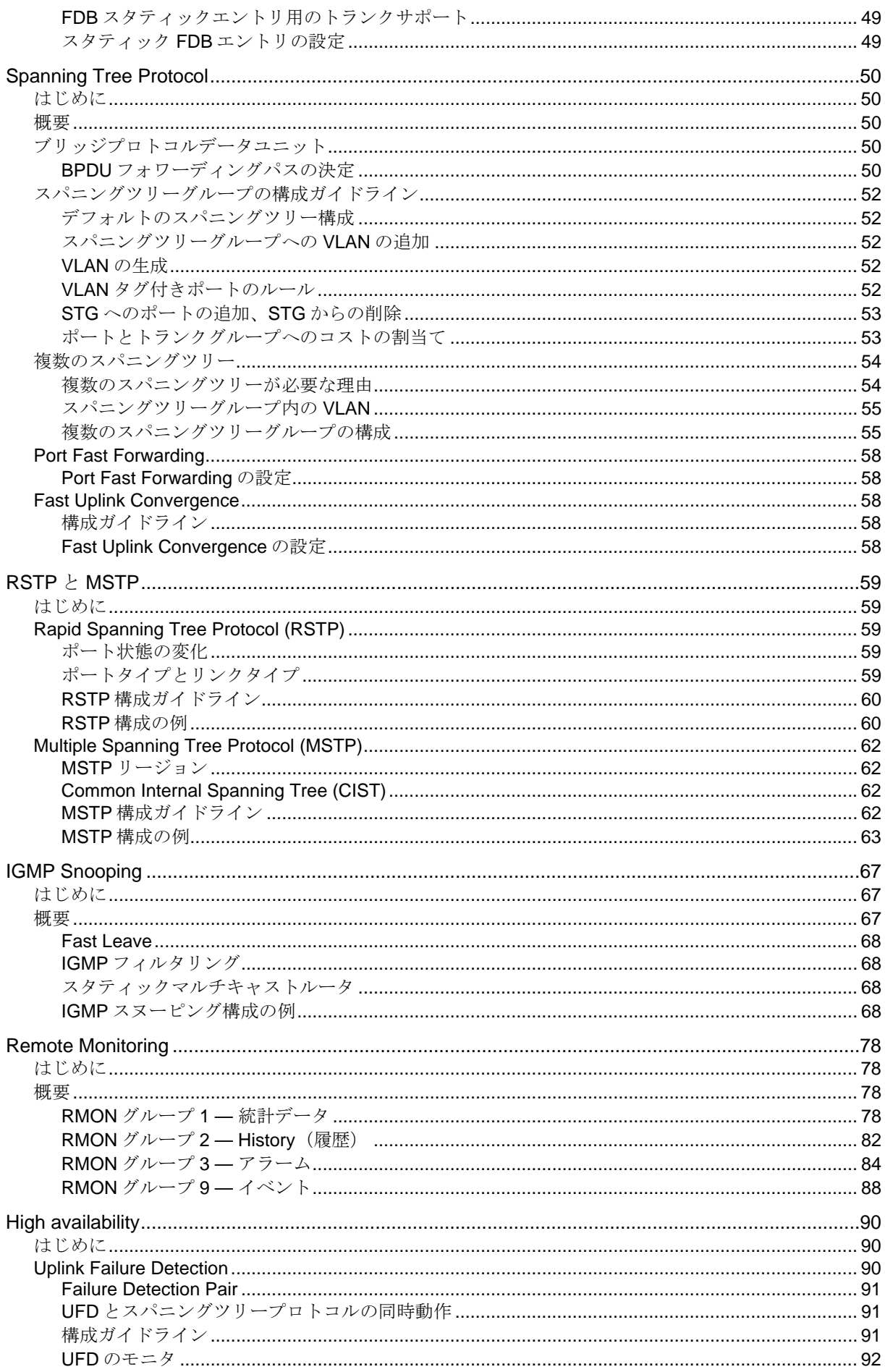

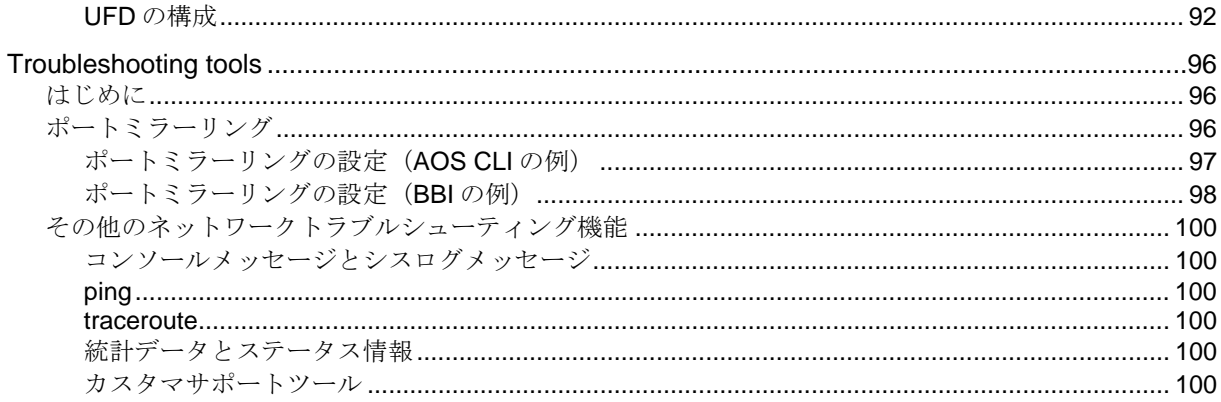

## スイッチへのアクセス

## はじめに

本書では、スイッチの設定、管理について説明します。個々の章は、概ね、機能の概要、使用例、構成 方法の順に説明を行います。各章の概要は以下のとおりです。

- スイッチへのアクセス:IP ネットワーク経由でスイッチの設定や、情報、統計データを参照する 方法について説明します。IP アドレスの設定方法や、RADIUS 認証、セキュアシェル (SSH) やセ キュアコピー (SCP) を使用してスイッチに安全にアクセスする方法など、ネットワーク管理者が スイッチを管理する種々の方法も説明します。
- Ports and trunking:複数の物理ポートでトランクグループを構成し、帯域幅を広げる方法につい て説明します。
- VLAN:複数の仮想ローカルエリアネットワーク(VLAN) を構成し、ネットワークセグメントを分 離する方法について説明します。
- Spanning Tree Protocol:複数の経路が存在するときにスイッチがもっとも効率的な経路を使用す るようにネットワークを構成するスパニングツリーについて説明します。
- Rapid Spanning Tree Protocol/Multiple Spanning Tree Protocol:ネットワークトポロジが変化し た際、早期に回復するために拡張されたスパニングツリープロトコルについて説明します。
- IGMP Snooping:マルチキャストにおいて IGMP を使用して帯域幅を確保する方法について説明 します。
- Remote Monitoring:スイッチでネットワークのモニタリングデータを入手する、RMON エージェ ントを構成する方法について説明します。
- High Availability:ネットワークトポロジで高可用性を構成する方法について説明します。
- Troubleshooting tools:ポートミラーリングなどのトラブルシューティング方法について説明しま す。

## 関連マニュアル

本スイッチの実装方法、設定方法については、以下のマニュアルも参照してください。

- N8406-022 GbE インテリジェントスイッチ (L2) ユーザーズガイド
- N8406-022 GbE インテリジェントスイッチ (L2) コマンドリファレンスガイド (AOS)
- N8406-022 GbE インテリジェントスイッチ (L2) コマンドリファレンスガイド (ISCLI)
- -
- N8406-022 GbE インテリジェントスイッチ (L2) ブラウザベースインタフェースリファレンス
- 
- ガイド

## 英字体および記号使用規約

次の表に、本ガイドの英字体および記号使用規約を示します。

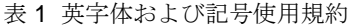

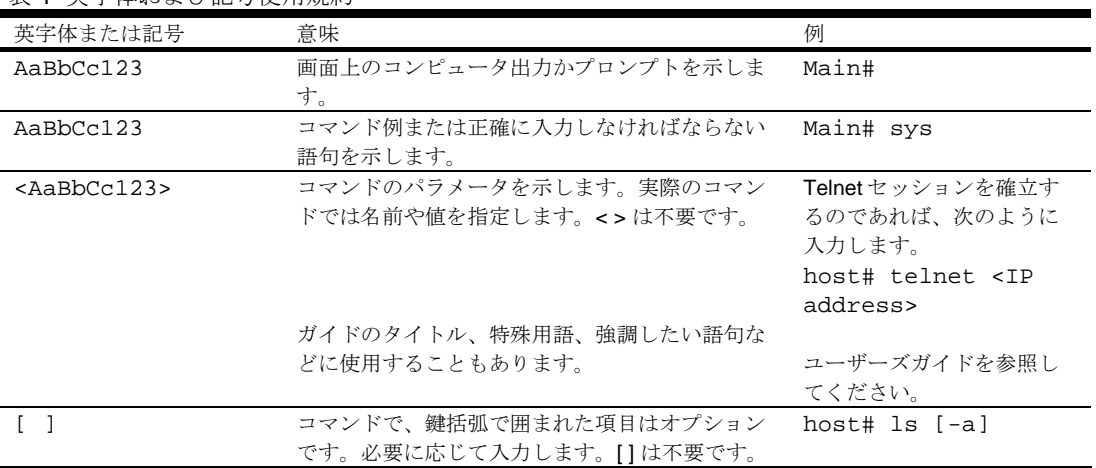

## マネジメントネットワーク

GbE インテリジェントスイッチ (L2) は、ブレード収納ユニットに実装されるスイッチモジュールです。 ブレード収納ユニットには EM カードも実装され、ブレード収納ユニットの中に実装されるモジュール や CPU ブレードの管理を行います。

本スイッチはマネジメントポート (Port 19) を通じて EM カードと通信します。工場デフォルト設定で は、マネジメントポートの 10/100Mbps イーサネットポート、もしくはシリアルポートを通じてスイッ チの管理を行うことができます。本スイッチの管理に外部のイーサネットポートを使用することもでき ます。

本スイッチのマネジメントネットワークには以下の特徴があります。

- ポート 19 管理ポート 19 は次のように設定されています。
	- フロー制御:両方向
	- オートネゴシエーション
	- タグなし
	- ポート VLAN ID (PVID): 4095
- VLAN4095 マネジメント用の VLAN で本スイッチ内の管理トラフィックを分離します。メンバ ポートはポート 19 のひとつだけです。他のポートを VLAN4095 のメンバにすることはできませ  $h<sub>o</sub>$
- インタフェース 256 マネジメント用のインタフェースです。インタフェース 256 は VLAN4095 と関連付けられています。他のインタフェースを VLAN4095 と関連付けることはできません。イ ンタフェース 256 の IP アドレスは手動または DHCP により設定できます。
- ゲートウェイ 4 マネジメントインタフェース(インタフェース 256)用のデフォルトゲートウ ェイです。
- STG32 複数のスパニングツリーを使用するように本スイッチを構成した場合、マネジメント VLAN4095 はスパニングツリーグループ 32 (STG32) にありますが、他の VLAN を追加すること はできません。STG32 のデフォルトはオフです。RSTP を使用する場合、VLAN4095 は STG1 に 移動します。

本スイッチのマネジメントインタフェースにアクセスするには、下記のどちらかで IP アドレスを割り 当てます。

- EMカード内の DHCP サーバよりIPアドレスを割り当てます。
- 手動で IP アドレスを本スイッチのマネジメントインタフェース (インタフェース 256) に割り当 てます。

## シリアルポート経由の接続

シリアルケーブルを接続しシリアルポートを通じてスイッチに直接接続できます。Telnet などのリモー トアクセスアプリケーションを使用するためには、コンソール接続が必要です。コンソールをスイッチ に接続する方法については、「ユーザーズガイド」を参照してください。

### Telnet 経由の接続

デフォルトで、Telnet が有効になっています。IP パラメータを設定すれば、Telnet によりネットワーク 経由で CLI にアクセスできます。Telnet アクセスには、シリアルポートを通じて利用できるコマンドと 同じものが、ユーザとアドミニストレータに用意されています(一部のコマンドを除きます)。Telnet は同時に 4 つまで接続できます。

スイッチと Telnet 接続するには、ワークステーションで Telnet プログラムを実行し、次のように、ス イッチの IP アドレスを付けた telnet コマンドを発行します。

telnet <switch IP address>

### セキュアシェル経由の接続

デフォルトで、セキュアシェル (SSH) プロトコルは無効です。SSH を利用すると、ネットワーク経由 で別のコンピュータにログインして、コマンドをリモートで実行できます。SSH は、ネットワーク上で 転送されるすべてのデータを暗号化して保護します。詳細については、本章で後述する「セキュアシェ ルとセキュアコピー」を参照してください。CLI の詳細については、「コマンドリファレンスガイド」 を参照してください。

## コマンドラインインタフェースの使用法

コマンドラインインタフェース (CLI) は、シリアルコンソール接続か、Telnet または SSH を用いたリモ ートセッションによりアクセスできます。

本スイッチには CLI モードが 2 つあります。メニューベースの AOS CLI とツリーベースの ISCLI です。 どちらか一方を選択して使用します。

アドミニストレータ権限でログインした時の AOS CLI のメインメニューを次に示します。

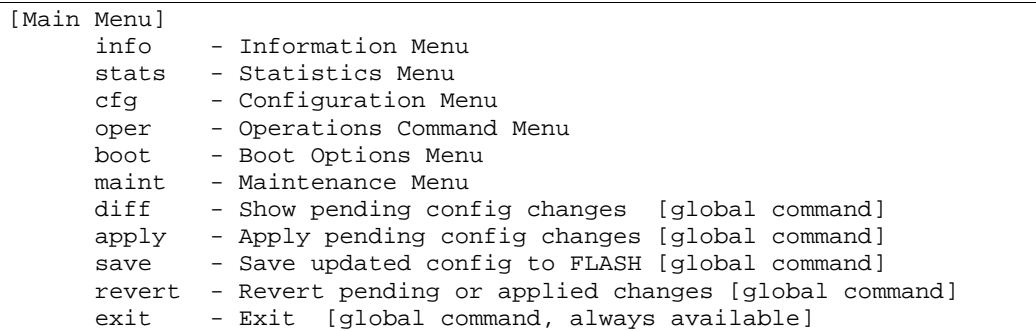

AOS CLI の詳細については、「コマンドリファレンスガイド (AOS) 」を参照してください。

ISCLI はツリーベースのコマンド構造です。ISCLI コマンドの一例を次に示します。

Switch(config)# spanning-tree stp 1 enable

ISCLI の詳細については、「コマンドリファレンスガイド (ISCLI) 」を参照してください。

#### IP インタフェースの設定

ネットワーク経由でスイッチにアクセスするためには、スイッチに IP アドレスを設定する必要があり ます。デフォルトでは、EM カード上の DHCP サーバに IP アドレスを要求するように設定されており、 割り当てられた IP アドレスはマネジメントインタフェースに設定されます。

IP アドレスを手動で設定する場合、設定例を以下に示します。

- 1. 例として、インタフェース 256 に IP アドレス 205.21.17.3 を設定します。
- 2. サブネットマスクとブロードキャストアドレスは自動で計算されます。

```
>> # /cfg/l3/if 256 (Select IP interface 256) 
>> IP Interface 256# addr 205.21.17.3(Assign IP address for the interface) 
Current IP address: 0.0.0.0 
New pending IP address: 205.21.17.3 
Pending new subnet mask: 255.255.255.0
>> IP Interface 256# ena
                                     (Enable IP interface 256)
```
3. 必要に応じて、デフォルトゲートウェイを設定します。

4. デフォルトゲートウェイを設定すると、スイッチからルータにトラフィックを送出できます。

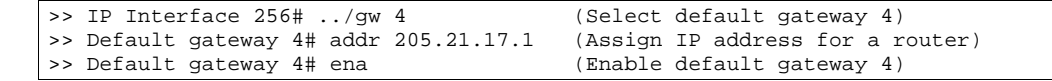

5. 設定を適用、保存、確認します。

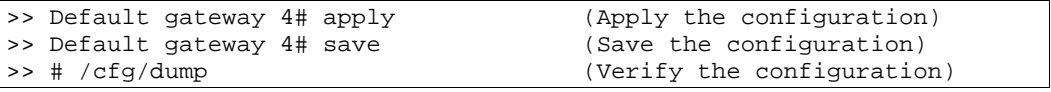

## ブラウザベースインタフェースの使用法

デフォルトでは、ブラウザベースインタフェース(BBI)は有効になっています。Web ブラウザでスイッ チの設定、管理機能などにアクセスします。詳細については「ブラウザベースインタフェースリファレ ンスガイド」を参照してください。

BBI は、次のように、構成されています。

- Configuration 以下のメニューで、スイッチ内の設定項目にアクセスします。
	- System システム関連の項目を設定します。
	- Switch ports スイッチポートと関連の機能を構成します。
	- Port-based port mirroring ミラーリングするポートとモニタリングするポートを設定します。
	- Layer 2 トランクグループ、VLAN、スパニングツリープロトコルなど、レイヤ 2 機能を設 定します。
	- RMON RMON 機能を設定します。
	- Laver 3 IGMP スヌーピングなど、IP 関連情報のすべてを設定します。
	- Uplink Failure Detection Link to Monitor (LtM)  $\angle$  Link to Disable (LtD)  $\oslash$  Failure Detection Pair を設定します。
- Statistics 配下のメニューで、スイッチの統計情報、ステータス情報にアクセスします。
- Dashboard 配下のメニューで、各種スイッチ機能の設定状態、動作状態を表示します。

## SNMP の使用法

本スイッチは SNMP v1.0 と SNMP v3.0 をサポートしています。

### SNMP v<sub>10</sub>

SNMP エージェントにアクセスするためには、SNMP マネージャで Read と Write のコミュニティ名を 設定して、スイッチ側の設定と一致させる必要があります。デフォルトの Read コミュニティ名は public、Write コミュニティ名は private です。

CLI で次のコマンドを使用すれば、スイッチの read/write コミュニティ名を変更できます。

>> /cfg/sys/ssnmp/rcomm

および

>> /cfg/sys/ssnmp/wcomm

SNMP マネージャは、スイッチのマネジメントインタフェースか IP インタフェースのどれか 1 つにア クセスできます。

スイッチの SNMP エージェントが送出するトラップを SNMP マネージャが受信する場合、トラップホ ストを次のコマンドで設定する必要があります。

/cfg/sys/ssnmp/snmpv3/taddr

詳細については、「SNMP トラップホストの設定」を参照してください。

#### SNMP v3.0

SNMPv3 は SNMP の拡張バージョンで、2002 年 3 月に Internet Engineering Steering Group によって 承認されたものです。認証、データ保全性チェック、適時性インジケータ、暗号化を行い、マスカレー ド、情報改変、メッセージストリーム改変、ディスクロージャなどの脅威から保護します。

SNMP v3 は、主にセキュリティのために使用します。

SNMP v3.0 メニューにアクセスするには、AOS CLI に次のコマンドを入力します。

>> # /cfg/sys/ssnmp/snmpv3

SNMP MIB の詳細およびスイッチでの SNMP 設定用コマンドについては、「コマンドリファレンスガ イド」を参照してください。

#### デフォルト設定

スイッチソフトウェアにはデフォルトで 2 組のユーザが設定されています。'adminmd5' と 'adminsha' の 2 ユーザで、スイッチがサポートする MIB のすべてにアクセスできます。

- 1. ユーザ名 1: adminmd5/password adminmd5。使用する認証は MD5 です。
- 2. ユーザ名 2: adminsha/password adminsha。使用する認証は SHA です。

3. ユーザ名 3: v1v2only/password none.

SNMP ユーザ名を設定する場合、AOS CLI から次のコマンドを入力します。

>> # /cfg/sys/ssnmp/snmpv3/usm 6

### ユーザ設定

ユーザを設定して、認証/プライバシオプションを使用できます。現在、MD5 と SHA の 2 つの認証ア ルゴリズムをサポートしています。コマンド/cfg/sys/ssnmp/snmpv3/usm <x>/auth md5|sha により指定できます。

1. 名前'test'、認証タイプ MD5、認証パスワード'test'のユーザ、プライバシパスワード'test'のプライ バシオプション DES を設定する場合、次の AOS CLI コマンドを入力します。

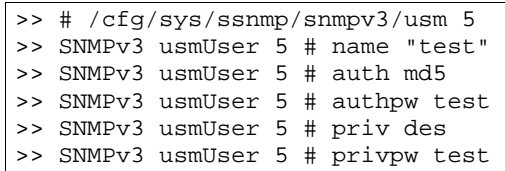

2. ユーザ設定時、そのユーザのアクセスレベルを、ユーザがアクセスできるビューとともに指定す る必要があります。指定先はアクセステーブルです。

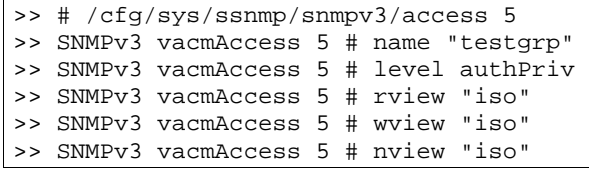

3. グループテーブルでユーザを特定のアクセスグループにリンクします。

```
>> # /cfg/sys/ssnmp/snmpv3/group 5 
>> SNMPv3 vacmSecurityToGroup 5 # uname test 
>> SNMPv3 vacmSecurityToGroup 5 # gname testgrp
```
ユーザが特定の MIB にしかアクセスできないようにする場合、次の「ビューベース設定」を参照してく ださい。

## ビューベース設定

#### user と同等設定

SNMP ユーザを CLI の user (ユーザ) と同等の権限で設定する場合、以下の設定を行います。

```
/c/sys/ssnmp/snmpv3/usm 4 
name "usr" 
/c/sys/ssnmp/snmpv3/access 3 
name "usrgrp" 
rview "usr" 
wview "usr" 
nview "usr" 
/c/sys/ssnmp/snmpv3/group 4 
uname usr 
gname usrgrp 
/c/sys/ssnmp/snmpv3/view 6 
name "usr" 
tree " 1.3.6.1.4.1.11.2.3.7.11.33.1.2.1.2" 
/c/sys/ssnmp/snmpv3/view 7 
name "usr" 
tree " 1.3.6.1.4.1.11.2.3.7.11.33.1.2.1.3" 
/c/sys/ssnmp/snmpv3/view 8 
name "usr" 
tree " 1.3.6.1.4.1.11.2.3.7.11.33.1.2.2.2" 
/c/sys/ssnmp/snmpv3/view 9 
name "usr" 
tree " 1.3.6.1.4.1.11.2.3.7.11.33.1.2.2.3" 
/c/sys/ssnmp/snmpv3/view 10 
name "usr" 
tree " 1.3.6.1.4.1.11.2.3.7.11.33.1.2.3.2" 
/c/sys/ssnmp/snmpv3/view 11 
name "usr" 
tree " 1.3.6.1.4.1.11.2.3.7.11.33.1.2.3.3"
```
#### oper と同等設定

SNMP ユーザを CLI の oper (オペレータ) と同等の権限で設定する場合、以下の設定を行います。

```
/c/sys/ssnmp/snmpv3/usm 5 
name "oper" 
/c/sys/ssnmp/snmpv3/access 4 
name "opergrp" 
rview "oper" 
wview "oper" 
nview "oper" 
/c/sys/ssnmp/snmpv3/group 4 
uname oper 
gname opergrp 
/c/sys/ssnmp/snmpv3/view 20 
name "oper" 
tree " 1.3.6.1.4.1.11.2.3.7.11.33.1.2.1.2" 
/c/sys/ssnmp/snmpv3/view 21 
name "oper" 
tree " 1.3.6.1.4.1.11.2.3.7.11.33.1.2.1.3"
/c/sys/ssnmp/snmpv3/view 22 
name "oper" 
tree " 1.3.6.1.4.1.11.2.3.7.11.33.1.2.2.2"
/c/sys/ssnmp/snmpv3/view 23 
name "oper" 
tree " 1.3.6.1.4.1.11.2.3.7.11.33.1.2.2.3" 
/c/sys/ssnmp/snmpv3/view 24 
name "oper" 
tree " 1.3.6.1.4.1.11.2.3.7.11.33.1.2.3.2" 
/c/sys/ssnmp/snmpv3/view 25 
name "oper" 
tree " 1.3.6.1.4.1.11.2.3.7.11.33.1.2.3.3"
```
### SNMP トラップホストの設定

#### SNMPv1 トラップホスト

- 1. 認証、パスワードなしでユーザを設定します。 /c/sys/ssnmp/snmpv3/usm 10 name "v1trap"
- 2. ユーザのアクセスグループとグループテーブルを設定します。コマンド /c/sys/ssnmp/snmpv3/access <x>/nview により、ユーザが受信できるトラップを指定で きます。次の例では、スイッチが送信したトラップを受信します。

```
/c/sys/ssnmp/snmpv3/access 10 
name "v1trap" 
model snmpv1 
nview "iso" 
/c/sys/ssnmp/snmpv3/group 10 
model snmpv1 
uname v1trap 
gname v1trap
```
3. 通報テーブルにエントリを設定します。

```
/c/sys/ssnmp/snmpv3/notify 10 
name v1trap 
tag v1trap
```
4. ターゲットアドレステーブルとターゲットパラメータテーブルに IP アドレスとその他のトラップ パラメータを指定します。コマンド c/sys/ssnmp/snmpv3/tparam <x>/uname により、ター ゲットパラメータテーブルで使用するユーザ名を指定します。

```
/c/sys/ssnmp/snmpv3/taddr 10 
name v1trap 
addr 47.80.23.245 
taglist v1trap 
pname v1param 
/c/sys/ssnmp/snmpv3/tparam 10 
name v1param 
mpmodel snmpv1 
uname v1trap 
model snmpv1
```
5. コミュニティテーブルを用いて、トラップに使用するコミュニティ名を指定します。

```
/c/sys/ssnmp/snmpv3/comm 10 
index v1trap 
name public 
uname v1trap
```
### SNMPv2 トラップホストの設定

SNMPv2 トラップホスト設定は、SNMPv1 トラップホスト設定と同様です。ただ、モデルを指定する ときに、snmpv1 ではなく、snmpv2 にする必要があります。

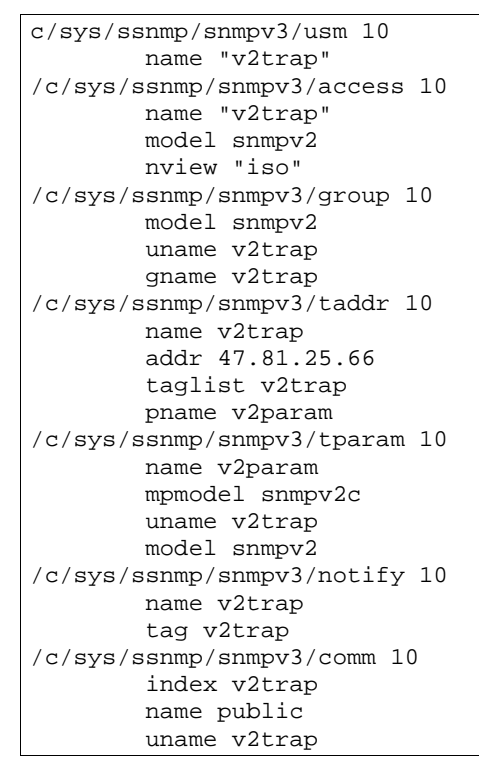

### SNMPv3 トラップホストの設定

SNMPv3 トラップ用にユーザを設定する場合、プライバシと認証の両方があるトラップ、認証だけのト ラップ、プライバシか認証がないトラップのいずれかの送信を選択できます。

コマンド/c/sys/ssnmp/snmpv3/access <x>/level、/c/sys/ssnmp/snmpv3/tparam <x>に よりアクセステーブルに設定します。ユーザの設定はユーザテーブルに設定します。

SNMPv3 トラップではコミュニティ名を使用しないためコミュニティテーブルは必要ありません。

次は、認証だけの SNMPv3 ユーザ v3trap を設定する例です。

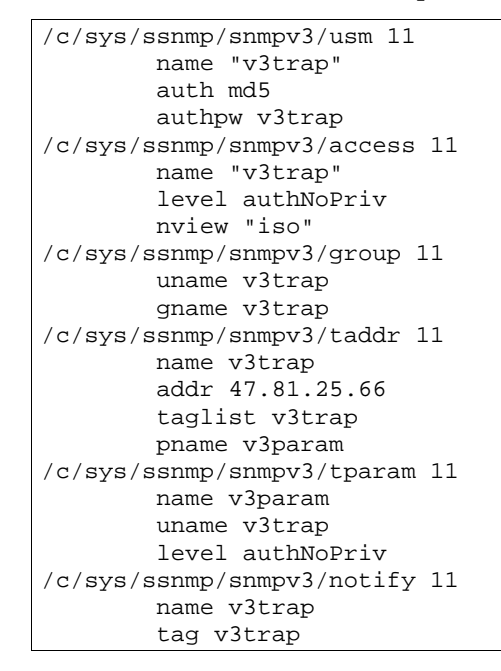

SNMP のコマンドの使用方法の詳細については「コマンドリファレンスガイド」を参照してください。

## セキュアなスイッチアクセス

インターネットを介した重要な管理機能の実行環境には、スイッチに安全にアクセスする必要がありま す。安全に管理するために必要な機能を次に示します。

- 管理ユーザからのアクセスを特定の IP アドレスレンジに限定。次項の「管理ネットワークの設 定」を参照してください。
- リモート経由で管理ユーザの認証と権限付与。本章で後述の「RADIUS認証」、「TACACS+認 証」を参照してください。
- リモート経由で管理ユーザからスイッチに暗号化してアクセスします。本章で後述の「セキュア シェルとセキュアコピー」を参照してください。

### 管理ネットワークの設定

各ポートにフィルタを付けずに、スイッチへのアクセスを制限するには、Telnet、SSH、SNMP、 また はスイッチのブラウザベースインタフェース (BBI) を通じてスイッチのソース IP アドレス (またはレン ジ)を設定します。

IP パケットがスイッチに達すると、管理ネットワークアドレスと管理ネットマスクで定義したアドレス レンジを元にソース IP アドレスをチェックします。ホストのソース IP アドレスがそのレンジ内にある と、ログインを行うことができます。パケットがスイッチの IP インタフェースに達しても、ソース IP アドレスがレンジ外ならば廃棄されます。

### 管理ネットワークの IP アドレスレンジの設定

管理ネットワークの IP アドレスとマスクは、次の例に示すように、AOS CLI の System メニューから 設定します。

>> Main# /cfg/sys/access/mgmt/add Enter Management Network Address: 192.192.192.0 Enter Management Network Mask: 255.255.255.128

この例では、管理ネットワークアドレスを 192.192.192.0、管理ネットマスクを 255.255.255.128 に設 定しています。これから、IP アドレスの許容レンジは、192.192.192.1~192.192.192.127 になります。

スイッチへのアクセスが認められるソース IP アドレスと、認められないソース IP アドレスは次の通り です。

- ソース IP アドレスが 192.192.192.21 のホストは設定レンジ内のためアクセスできます。
- 192.192.192.192 のホストは設定レンジ外のためアクセスできません。このソース IP アドレスを 有効にするには、管理ネットワークアドレス、管理ネットマスクで指定した有効レンジ内の IP ア ドレスをシフトするか、管理ネットワークアドレスを 192.192.192.128、管理ネットマスクを 255.255.255.128 に変更します。これで、192.192.192.192 のホストは、管理ネットワークアドレ スと管理ネットマスクで決まる有効レンジ (192.192.192.128~255)内に入ります。

### RADIUS 認証と権限付与

リモート経由でユーザがスイッチにアクセスする際、ユーザを認証し、権限を付与する RADIUS 認証を サポートします。リモートアクセスサーバ (RAS) — スイッチ — は、バックエンドデータベースサーバ — RADIUS サーバ — の 1 クライアントです。管理ユーザは RAS にだけアクセスして、バックエンド サーバにはアクセスしません。

RADIUS 認証は以下のコンポーネントからなります。

- RFC 2138、2866 に基づいて、UDP を利用するフレームフォーマットを有するプロトコル
- すべてのユーザ認証情報を格納する中央サーバ
- クライアント(スイッチ)

スイッチが RADIUS クライアントとして機能する場合、RADIUS サーバと通信して、RFC 2138、2866 に定められたプロトコルにより、ユーザを認証、権限付与します。クライアントと RADIUS サーバの間 のトランザクションの認証は、ネットワークに送出しない共有キーで行います。また、スイッチ (RADIUS クライアント)とバックエンド RADIUS サーバの間で、暗号化したユーザパスワードを転送 します。

#### RADIUS 認証の方法

RADIUS 認証は次のように行われます。

- 1. ユーザがスイッチに接続し、ユーザ名とパスワードを送信します。
- 2. 認証/権限付与プロトコルにより、スイッチから認証サーバにリクエストを出します。
- 3. 認証サーバがユーザ ID データベースに基づいてリクエストをチェックします。
- 4. RADIUS プロトコルにより、認証サーバが管理アクセスを許可または拒否するようスイッチに指 示します。

### スイッチでの RADIUS の設定 (AOS CLI の例)

スイッチで RADIUS を設定する手順は次のとおりです。

1. RADIUS 認証をオンにして、次の例に示すように、プライマリとセカンダリの RADIUS サーバを 設定します。

```
>> Main# /cfg/sys/radius (Select the RADIUS Server menu)<br>>> RADIUS Server# on (Turn RADIUS on)
>> RADIUS Server# on
Current status: OFF 
New status: ON 
>> RADIUS Server# prisrv 10.10.1.1 (Enter primary server IP) 
Current primary RADIUS server: 0.0.0.0 
New pending primary RADIUS server: 10.10.1.1<br>>> RADIUS Server# secsrv 10.10.1.2 (Enter secondary server IP)
>> RADIUS Server# secsrv 10.10.1.2 (Enter secondary RADIUS server: 0.0.0.0
Current secondary RADIUS server:
New pending secondary RADIUS server: 10.10.1.2
```
2. RADIUS サーバのプライマリとセカンダリのシークレットを設定します。

```
>> RADIUS Server# secret 
Enter new RADIUS secret: <1-32 character secret> 
>> RADIUS Server# secret2 
Enter new RADIUS second secret: <1-32 character secret>
```
注意:シリアルコンソール以外の方法で接続して RADIUS シークレットを設定すると、平文でネッ トワーク上に転送される可能性があります。

- 3. 必要ならば、RADIUS で使用するデフォルトの UDP ポート番号を変更します。
- 4. RADIUS 用にウェルノンポートは 1645 です。

```
>> RADIUS Server# port 
Current RADIUS port: 1645 
Enter new RADIUS port [1500-3000]: <port number>
```
5. RADIUS サーバにリトライする回数とタイムアウト時間を設定します。

```
>> RADIUS Server# retries 
Current RADIUS server retries: 3 
Enter new RADIUS server retries [1-3]:<server retries>
>> RADIUS Server# time 
Current RADIUS server timeout: 3 
Enter new RADIUS server timeout [1-10]: 10 (Enter the timeout period 
                                               in seconds)
```
6. 設定を適用、保存します。

>> RADIUS Server# apply >> RADIUS Server# save

### スイッチでの RADIUS の構成 (BBI の例)

- 1. RADIUS パラメータを設定します。
	- a. CONFIGURE ボタンをクリックします。
	- b. System フォルダを開き、Radius を選択します。

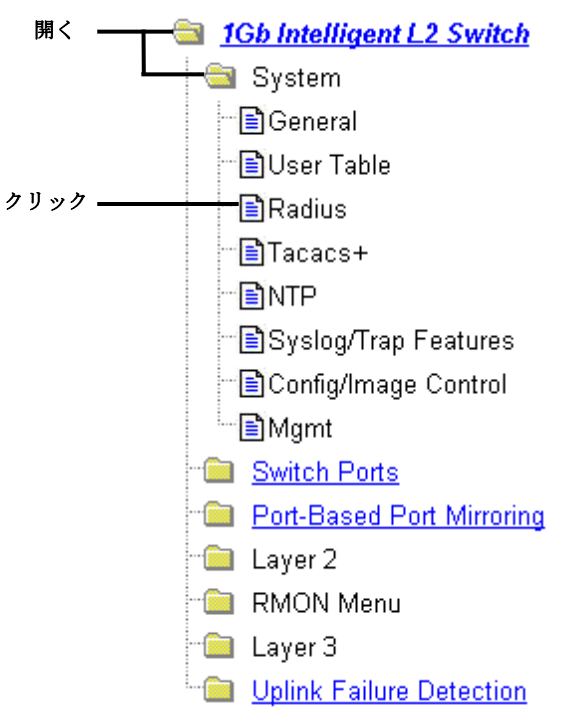

c. プライマリ RADIUS サーバとセカンダリ RADIUS サーバの IP アドレス、各サーバの RADIUS シークレットを入力し、RADIUS サーバを有効にします。

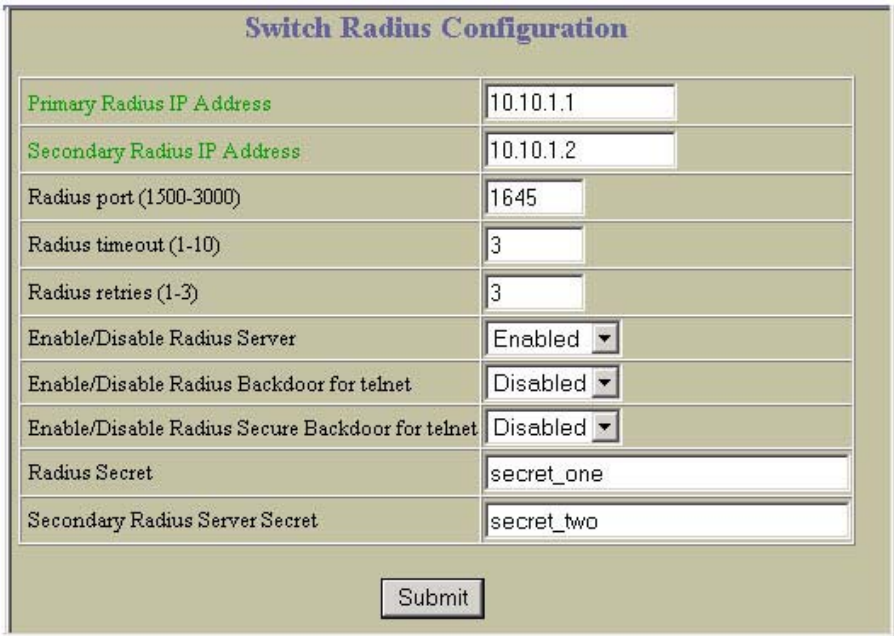

注意:シリアルコンソール以外の方法で接続して RADIUS シークレットを設定すると、平文でネッ トワーク上に転送される可能性があります。

d. Submit をクリックします。

2. 設定を適用、確認、保存します。

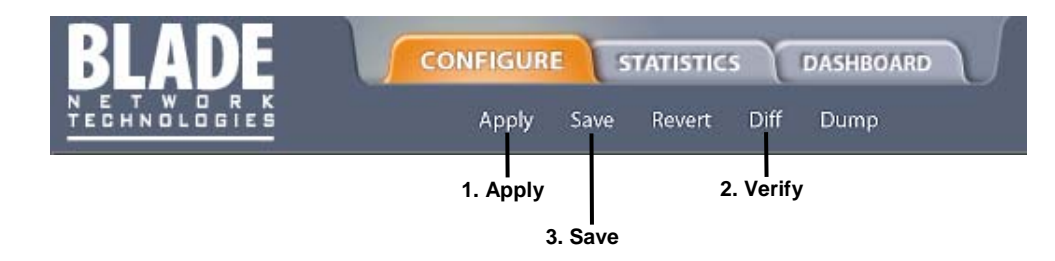

#### RADIUS 認証機能

スイッチは以下の RADIUS 認証機能をサポートします。

- RFC 2138 と RFC 2866 のプロトコル定義に基づいて、RADIUS クライアントをサポートします。
- 32 バイトまでの RADIUS シークレットパスワードが可能です。
- セカンダリ認証サーバをサポートします。つまり、プライマリ認証サーバから応答がない場合、 クライアント認証リクエストをセカンダリ認証サーバに送信できます。現在アクティブな RADIUS 認証サーバを調べる場合、/cfg/sys/radius/cur コマンドを使用します。
- RADIUS サーバのリトライ回数、タイムアウト値をユーザが設定できます。
	- タイムアウト値 = 1~10秒
	- リトライ回数 =  $1~\sim$ 3
- 1~3 回のリトライで RADIUS サーバから応答がないと、タイムアウトします。
- RADIUS アプリケーションポートをユーザが設定できます。デフォルトは、RFC2138 に基づいて、 UDP/1645 ポート、ポート 1812 もサポートしています。

#### RADIUS ユーザのユーザアカウント

次の表のユーザアカウントは RADIUS サーバに定義できます。

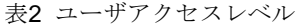

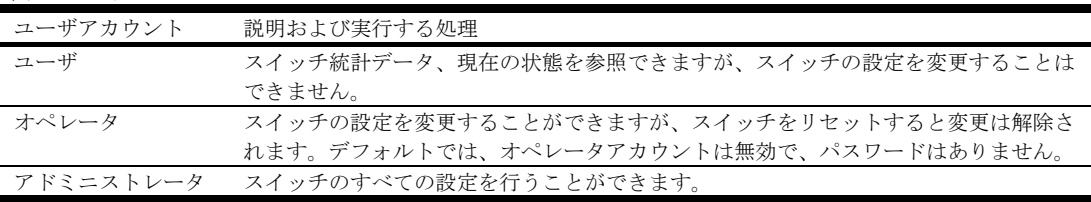

#### ユーザ特権の RADIUS アトリビュート

ユーザがログインすると、スイッチは、RADIUS アクセスリクエストつまりクライアント認証リクエス トを RADIUS 認証サーバに送り、アクセスのレベルを認証します。

認証サーバがリモートユーザの認証に成功すると、リモートユーザの特権を検証して、該当のアクセス を認めます。アドミニストレータであれば、コンソールポートだけ、またはコンソールと

Telnet/SSH/HTTP/HTTPS アクセスを通じてバックドアアクセスを行うことができます。バックドアア クセスが有効であると、一次と二次の認証サーバに到達できればアクセスが可能です。一次と二次の両 方の認証サーバに到達できない場合のみ、コンソールポートだけ、またはコンソールと

Telnet/SSH/HTTP/HTTPS アクセスを通じてセキュアバックドア (secbd) アクセスを行うことができま す。RADIUS がオンの場合、バックドアとセキュアバックドアのどちらかを有効にできます。両方同時 にはできません。コンソールポートだけによるバックドアアクセスのデフォルト値は enabled です。 バックドア/セキュアバックドアが有効か否かに関わらず、noradius とアドミニストレータパスワー ドにより、コンソールポートを介してスイッチに必ずアクセスできます。Telnet/SSH/HTTP/HTTPS を

介したバックドアアクセス、セキュアバックドアアクセスのデフォルト値は disabled です。

ユーザ特権は、アドミニストレータに割り当てたものを除き、RADIUS サーバに定義しなければなりま せん。すべての RADIUS サーバに組み込まれる RADIUS アトリビュート 6 でアドミニストレータを規 定します。定義ファイル名は RADIUS ベンダによります。次の表に示す RADIUS アトリビュートがユ ーザ特権レベル用に定義されています。

表3 RADIUS のアトリビュート

| ユーザ名 /アクセス | ユーザサービスタイプ | 値   |
|------------|------------|-----|
| ユーザ        | ベンダ指定      | 255 |
| オペレータ      | ベンダ指定      | 252 |

#### TACACS+認証

スイッチは、Cisco Systems 社の TACACS+プロトコルを用いたネットワークで、認証、特権付与、ア カウンティングをサポートします。リモートクライアントと連携し、TACACS+アクセスサーバによる 認証セッション、特権付与セッションを開始することにより、ネットワークアクセスサーバ (NAS) とし て機能します。リモートユーザを、データポートか管理ポートを通じてスイッチに管理アクセスするユ ーザとして定義します。

TACACS+には RADIUS よりも以下のような利点があります。

- TCP ベースの接続指向トランスポートを使用します。RADIUS は UDP ベースです。TCP は接続 指向型ですが、UDP はベストエフォート型です。RADIUS では、ベストエフォートトランスポー トを補うため、再転送指向、タイムアウトなどのプログラマブル変数の追加が必要ですが、TCP トランスポートのような組込みサポートがありません。
- フルパケット暗号化を行います。RADIUS は認証リクエストでパスワードだけ暗号化します。
- 認証、権限付与、アカウンティングを分離します。

#### TACACS+認証の方法

TACACS+の認証は RADIUS とほぼ同様です。

1. リモートアドミニストレータがスイッチに接続し、ユーザ名とパスワードを指定します。

#### 注:ユーザ名、パスワードは最大 128 文字までです。パスワードを空白のままにすることはできま せん。

- 2. 認証/権限付与プロトコルにより、スイッチから認証サーバにリクエストを送信します。
- 3. 認証サーバがユーザ ID データベースに基づいてリクエストをチェックします。

4. TACACS+プロトコルにより、管理アクセスを許可するか、拒否するかをスイッチに指示します。 セッション中に、新たに認証チェックが必要になると、スイッチが TACACS+サーバを調べて、特定の コマンドの使用をユーザに許可するかどうかを決めます。

#### TACACS+認証機能

認証はユーザの身元を確認する処理で、通常、ユーザがはじめて装置にログインしようとしたときや、 装置の機能にアクセスしようとしたときに行います。スイッチは、装置への ASCII インバウンドログイ ンをサポートします。PAP、CHAP、ARAP ログイン、TACACS+変更パスワードリクエスト、ワンタ イムパスワード認証はサポートしていません。

#### 権限付与

権限付与は、ユーザが装置に対してもつ特権を決める処理で、通常、認証後に行います。

TACACS+認証特権レベルとスイッチ管理アクセスレベルの間のデフォルトマッピングを、次の表に示 します。表にリストされている特権レベルを、TACACS+サーバで定義しなければなりません。

表4 デフォルト TACACS+特権レベル

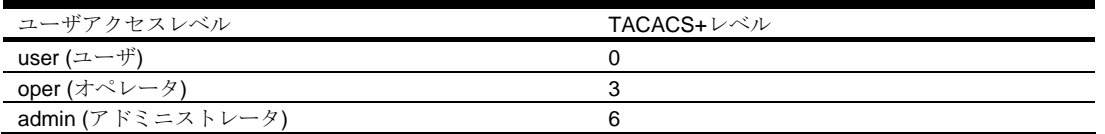

TACACS+特権レベルと本スイッチの管理アクセスレベルの間の指定マッピングを、次の表に示します。 TACACS+特権レベルを指定するには、コマンド/cfg/sys/tacacs/cmap ena を用います。

#### 表5 指定 TACACS+特権レベル

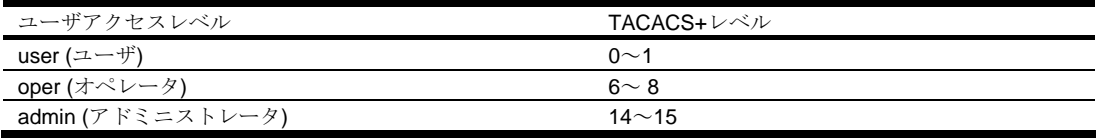

TACACS+特権レベルと本スイッチの管理アクセスレベルの間のマッピングをカスタマイズできます。 各 TACACS+特権レベル (0~15) を対応する本スイッチの管理アクセスレベル (user、oper、admin、 none) に手動でマッピングするには、/cfg/sys/tacacs/usermap コマンドを使用します。

リモートユーザを認証サーバが認証すると、本スイッチがユーザの特権を確認して、該当のアクセス権 を認めます。一次と二次の両方の認証サーバが到達できないと、アドミニストレータは、コンソールだ け、もしくはコンソールと Telnet アクセスを介してバックドアアクセスできます。デフォルトは Telnet アクセスは無効、コンソールアクセスは有効です。また、アドミニストレータはセキュアバックドア (/cfg/sys/tacacs/secbd) を有効にして、一次と二次の両方の TACACS+サーバが応答できない場合でも アクセスできます。

#### アカウンティング

課金やセキュリティのために、装置でのユーザの活動を記録する処理です。認証、権限付与の処理に基 づきます。認証や権限付与を TACACS+で実行しなければ、TACACS+アカウンティングメッセージは 送出されません。

TACACS+では、ソフトウェアログイン、設定変更、対話型コマンドなどの記録、追跡を行うことがで きます。

スイッチは以下の TACACS+アカウンティングアトリビュートをサポートします。

- $\mathcal{V} \Box \vdash \Box \mathcal{V}$  (console/telnet/ssh/http)
- 開始時間
- 終了時間
- 経過時間

注:ブラウザベースインタフェースの場合、TACACS+アカウンティング停止記録が送信されるのは、 ブラウザの Quit ボタンをクリックしたときだけです。

### スイッチでの TACACS+認証の設定(AOS CLI の例)

1. TACACS+認証をオンにして、プライマリとセカンダリの TACACS+サーバを設定します。

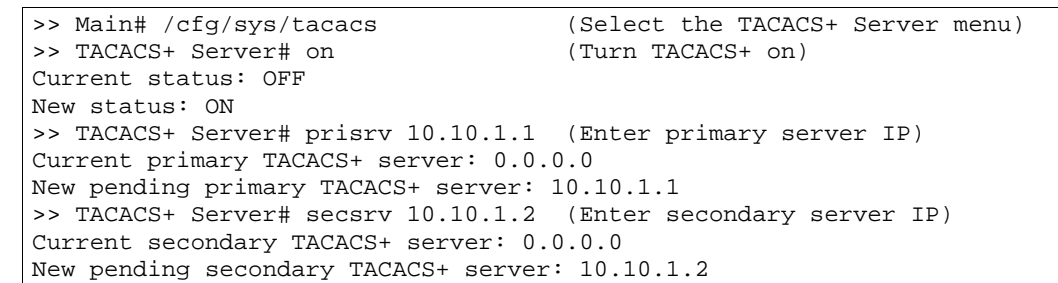

2. TACACS+サーバのプライマリとセカンダリのシークレットを設定します。

```
>> TACACS+ Server# secret 
Enter new TACACS+ secret: <1-32 character secret> 
>> TACACS+ Server# secret2 
Enter new TACACS+ second secret: <1-32 character secret>
```
注意:シリアルコンソール以外の方法で接続して TACACS+シークレットを設定すると、平文でネ ットワークに転送される可能性があります。

- 3. 必要ならば、TACACS+で使用するデフォルト TCP ポート番号を変更できます。
- 4. TACACS+用にウェルノーンポートは 49 です。

>> TACACS+ Server# port Current TACACS+ port: 49 Enter new TACACS+ port [1-65000]: <port number>

5. TACACS+サーバへのリトライ回数とタイムアウトを設定します。

```
>> TACACS+ Server# retries 
Current TACACS+ server retries: 3 
Enter new TACACS+ server retries [1-3]: 2 
>> TACACS+ Server# time 
Current TACACS+ server timeout: 5 
Enter new TACACS+ server timeout [4-15]: 10 (Enter the timeout period 
                                               in minutes)
```
6. カスタム特権レベルマッピングを行います(オプション)。

>> TACACS+ Server# usermap 2 Current privilege mapping for remote privilege 2: not set Enter new local privilege mapping: user >> TACACS+ Server# usermap 3 user >> TACACS+ Server# usermap 4 user >> TACACS+ Server# usermap 5 oper

7. 設定を適用、保存します。

### スイッチでの TACACS+認証の設定 (BBI の例)

- 1. スイッチ用に TACACS+認証を設定します。
	- a. CONFIGURE ボタンをクリックします。
	- b. System フォルダを開き、Tacacs+を選択します。

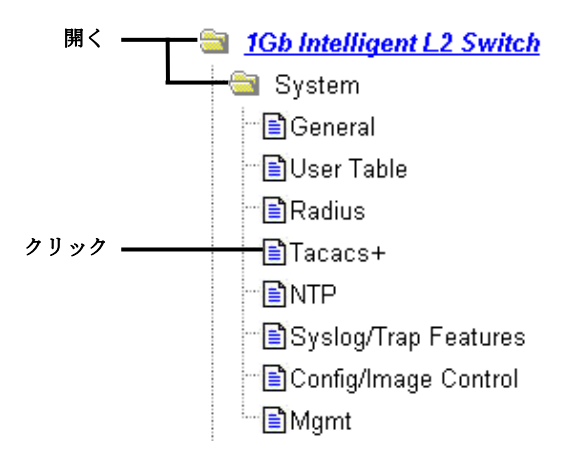

c. プライマリとセカンダリの TACACS+サーバの IP アドレスを入力し、TACACS+シークレッ トを入力します。TACACS+を有効にします。

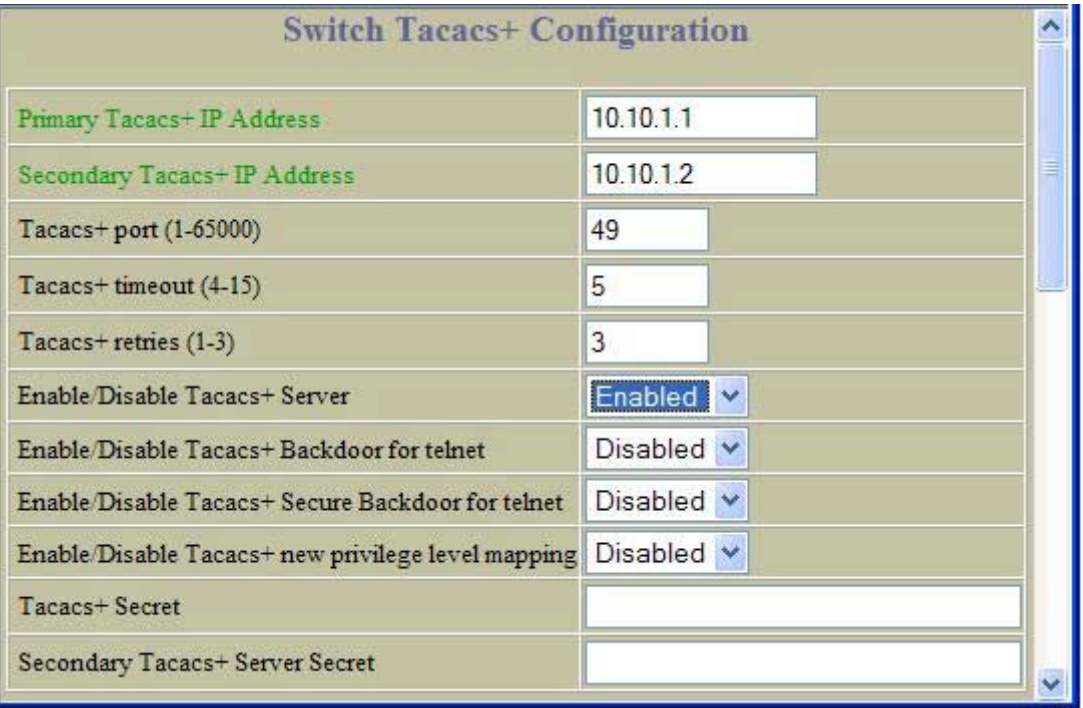

d. Submit をクリックします。

- $\ddot{\phantom{1}}$ **Tacacs+ User Mappings Configuration Remote privilege** Local privilege 5 Oper V  $\overline{0}$ not set  $\overline{1}$ user  $\overline{2}$ user  $\overline{3}$ user  $\overline{4}$  $user$  $\overline{5}$ not set mun  $14$ not set 15 not set Submit
- e. カスタム特権レベルマッピングを行います(オプション)。Submit をクリックして各マッ ピング変更を設定します。

2. 設定を適用、確認、保存します。

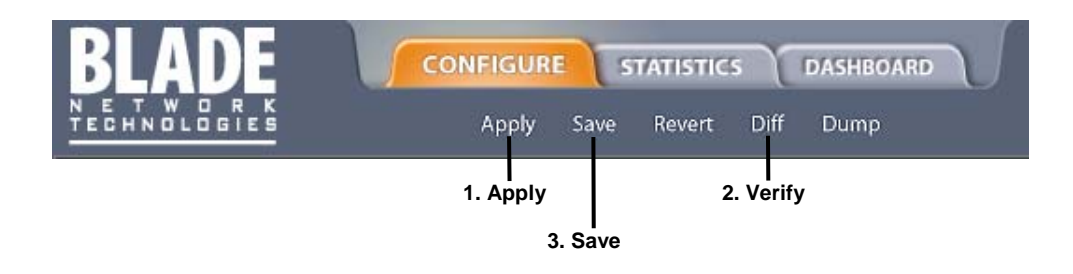

### セキュアシェルとセキュアコピー

セキュアシェル (SSH) とセキュアコピー (SCP) でセキュアトンネルを使用して、ユーザとスイッチの 間でメッセージを暗号化して保護します。Telnet はこのレベルのセキュリティを行いません。Telnet で は、安全な接続を行うことができません。

SSH は、ネットワークを介してスイッチに安全にログインし、管理コマンドを実行するプロトコルです。 デフォルトは無効(オフ)です。

SCP は、通常、マシンからマシンへファイルを安全にコピーするために使用します。ネットワーク上の データの暗号化には SSH を使用します。スイッチで SCP を使用して、セキュアチャネル経由でスイッ チの設定情報をダウンロード、アップロードします。デフォルトはスイッチで無効です。

SSH のスイッチへのインプリメントはバージョン 1.5、2.0 に基づき、バージョン 1.0~2.0 の SSH クラ イアントをサポートします。クライアントソフトウェアは SSH のバージョン 1 かバージョン 2 を使用 できます。以下の SSH クライアントで動作実績があります。

- Linux 用 SSH 3.0.1(フリーウェア)
- SecureCRT® 4.1.8 (VanDyke Technologies, Inc.)
- Linux 用 OpenSSH\_3.9 (FC 3)
- Linux  $H$  SCP コマンド (FC 3)
- Windows 用 PuTTY リリース 0.58 (Simon Tatham)

#### SSH および SCP 機能の設定(AOS CLI の例)

SSH コマンドを使用する場合、まず以下のコマンドにより SSH と SCP を有効にしなければなりませ ん。

#### SSH の有効/無効

SSH 機能を有効にするためには、CLI に接続して以下のコマンドを入力します。

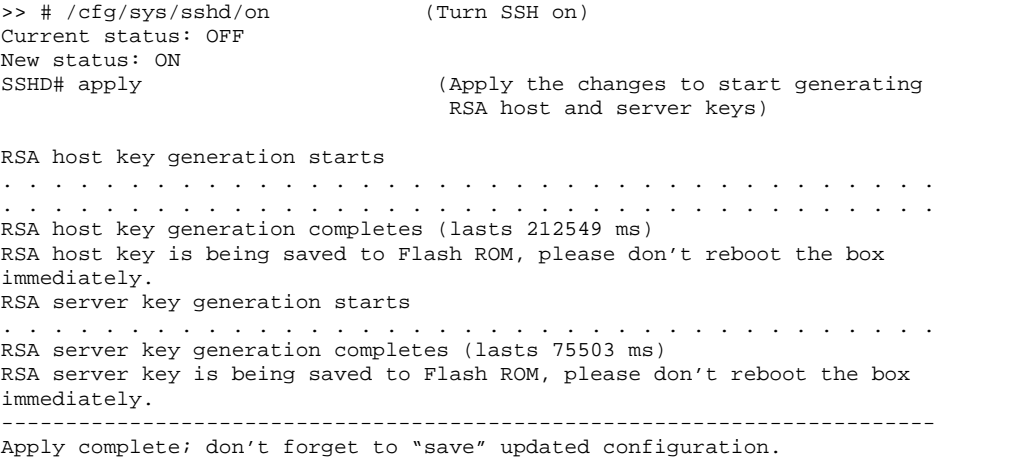

注:セキュアシェルはコンソールポート経由のみで設定できます。Telnet やブラウザベースインタフ ェースでスイッチにアクセスしても、SSH メニューは表示されません。

#### SCP の適用と保存の有効/無効

SCP putcfg\_apply、putcfg\_apply\_save コマンドを有効にする場合、AOS CLI の場合、次のコマンドを 入力します。

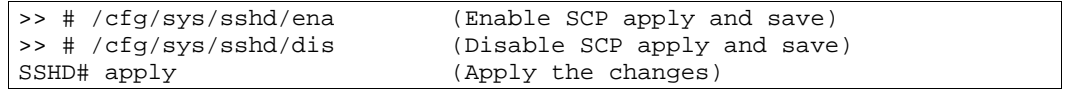

#### SCP アドミニストレータパスワードの設定

SCP アドミニストレータパスワードを設定する場合、まずシリアルコンソールからスイッチに接続しま す。セキュリティ上の理由から、SCP アドミニストレータパスワードを設定できるのは、シリアルコン ソールに直接接続した場合のみです。

パスワードを設定するには、次の CLI コマンドを入力します。工場デフォルトは admin です。

```
>> # /cfg/sys/sshd/scpadm 
Changing SCP-only Administrator password; validation required. . . 
Enter current administrator password: <password>
Enter new SCP-only administrator password: <new password>
Re-enter new SCP-only administrator password: <new password>
New SCP-only administrator password accepted.
```

```
重要:SCP 専用のアドミニストレータパスワードは通常のアドミニストレータパスワードと異なるパス
ワードにしなければなりません。
```
#### SSH および SCP クライアントコマンドの使用法

クライアントコマンドを使用した場合のフォーマットを以下に示します。以下の例ではスイッチの IP アドレスを 205.178.15.157 としています。

#### スイッチへのログイン

スイッチにログインするには次のコマンドを入力します。

ssh <user>@<switch IP address>

次に例を示します。

>> # ssh admin@205.178.15.157

#### SCP によるスイッチからの設定情報のダウンロード

SCP を用いてスイッチの設定情報をダウンロードする場合、次のコマンドを入力します。パスワードが 要求されます。

scp <user>@<switch IP address>:getcfg <local filename>

次に例を示します。

 $\Rightarrow$  # scp scpadmin@205.178.15.157:getcfg ad4.cfg

スイッチから SCP アドミニストレータパスワードが要求されます。

#### SCP によるスイッチへの設定情報のアップロード

スイッチに設定情報をアップロードする場合、次のコマンドを入力します。パスワードが要求されます。

```
scp <local filename> <user>@<switch IP address>:putcfg
```
次に例を示します。

 $\Rightarrow$  # scp ad4.cfg admin@205.178.15.157:putcfg

#### 設定の適用と保存

上記のコマンド (scp ad4.cfg admin@205.178.15.157:putcfg) の後、以下の適用コマンドと保 存コマンドを入力します。パスワードが要求されます。

>> # scp <local\_filename> <user>@<switch IP addr>:putcfg\_apply >> # scp <local\_filename> <user>@<switch IP addr>:putcfg\_apply\_save

次に例を示します。

>> # scp ad4.cfg admin@205.178.15.157:putcfg\_apply >> # scp ad4.cfg admin@205.178.15.157:putcfg\_apply\_save

以下の点に注意してください。

- putcfg の最後に diff コマンドが自動的に実行され、新設定と現設定の違いをリモートクライアント に知らせます。
- putcfg の後、putcfg\_apply 適用コマンドを実行します。
- putcfg\_apply の後、putcfg\_apply\_save により新しい設定をフラッシュメモリに保存します。
- putcfa\_apply コマンドと putcfa\_apply\_save コマンドは、putcfa の後に適用コマンドと保存コマン ドを実行するために用意されています。

#### 管理メッセージの SSH および SCP 暗号化

SSH と SCP に以下の暗号化、認証方式がサポートされています。

- サーバホスト認証 各接続の最初にクライアント RSA がスイッチを認証します。
- キー交換 RSA
- 暗号化 AES256-CBC、AES192-CBC、3DES-CBC、3DES、ARCFOUR
- ユーザ認証 ローカルパスワード認証、RADIUS、TACACS+

#### SSH アクセスのための RSA ホストおよびサーバキーの生成

SSHサーバ機能をサポートするためには、2つのRSAキー(ホストキーとサーバキー)が必要です。 ホストキーは 1024 ビットで、スイッチの識別に使用します。サーバキーは 768 ビットで、取り込んだ セッションをスイッチ侵入者が解読できないようにするためです。

SSH サーバをはじめて有効にして適用したとき、スイッチが自動的に RSA ホストキー、サーバキーを 生成して、フラッシュメモリに格納します。

RSA ホストキー、サーバキーを設定する場合、まずシリアルコンソールに接続し(Telnet 接続ではコマ ンドを利用できません)、以下のコマンドを入力して手動で生成します。

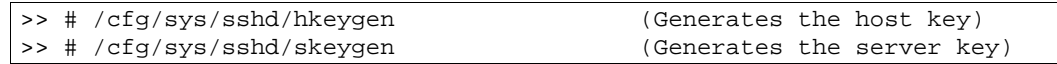

この 2 つのコマンドは直ちに有効になり、適用コマンドは必要ありません。

スイッチをリブートすると、ホストキーとサーバキーをフラッシュメモリから取り出します。フラッシ ュメモリになく、SSH サーバ機能が有効になっていると、リブート時に自動的に生成します。この処理 に数分かかることがあります。

スイッチは、また、RSA サーバキーを自動的に再生します。RSA サーバキー自動生成の間隔を設定す る場合、次のコマンドを使用します。

 $| >> # /cfg/sys/sshd/intrval$  <number of hours (0-24)>

値を 0 にすると、RSA サーバキー自動生成は無効になります。0 以外であれば、指定した間隔毎に生成 します。しかし、時間になったときに、スイッチが他のキーや暗号を作成していてビジーであると、 RSA サーバキー生成は省略されます。

スイッチはキー/暗号生成を一度に 1 セッションしか行いません。したがって、キー生成を行っていた り、別のクライアントが先にログインしていると、SSH/SCP クライアントはログインできません。ま た、SSH/SCP クライアントがログインしていると、キー生成は失敗します。

#### SSH/SCP と RADIUS、TACACS+認証の統合

SSH/SCP は RADIUS、TACACS+認証と統合されます。つまり、RADIUS サーバか TACACS+サーバを スイッチで有効にすると、後続の SSH 認証リクエストは認証のため RADIUS か TACACS+サーバに向 けられます。その指示は SSH クライアントからは分かりません。

## ユーザアクセス制御

アドミニストレータのみユーザアカウントを設定することができます。ユーザアカウントを作成し有効 にすると、ログイン時、ユーザ名が要求されます。

次の表に示すように、アドミニストレータが各スイッチユーザのアクセスレベルを定めます。

表6 ユーザアクセスレベル

| ユーザアカウント | 説明                             | パスワード |  |
|----------|--------------------------------|-------|--|
| admin    | スイッチのすべてのメニュー、情報、設定コマンドにアクセスでき | admin |  |
|          | ます。ユーザパスワード、アドミニストレータパスワードを変更す |       |  |
|          | ることもできます。                      |       |  |
| oper     | スイッチのすべての機能を管理します。ポートやスイッチ全体のリ | oper  |  |
|          | セットも行えます。                      |       |  |
| user     | ステータス情報と統計データを参照できますが、スイッチの構成を | user  |  |
|          | 変更することはできません。                  |       |  |

TACACS+、RADIUS、Telnet、SSH、コンソール、BBI アクセスの場合、パスワードの長さは 128 文字 までです。

RADIUS 認証の場合、RADIUS サーバのユーザパスワードがスイッチのユーザパスワードより優先しま す。スイッチのパスワード変更コマンドはスイッチユーザのパスワードを変更するだけで、RADIUS サ ーバのユーザパスワードには影響しないことに注意してください。スイッチのアクセスに RADIUS 認証 とスイッチに設定されているユーザパスワードを同時に使用することはできません。

### ユーザ ID の設定

アドミニストレータはユーザアカウントを 10 まで設定できます。

エンドユーザアカウントを設定する手順は、次のとおりです。

- 1. 指定するユーザ ID を選択します。 >> # /cfg/sys/access/user/uid 1
- 2. ユーザ名とパスワードを設定します。 >> User ID 1 # name jane (Assign name "jane" to user ID 1) Current user name: New user name: jane
- 3. ユーザアクセスレベルを設定します。デフォルトでは、エンドユーザをユーザアクセスレベルに 割り当てています。ユーザのアクセスレベルを変更するには、サービスクラスコマンド (cos) を 入力して、オプションの 1 つを選択します。

>> User ID 1 # cos <user|oper|admin>

4. ユーザ ID を有効にします。 >> # /cfg/sys/access/user/uid <#>/ena

エンドユーザアカウントを設定して有効にすると、ユーザ名とパスワードを入力してスイッチにログイ ンできます。スイッチアクセスのレベルはアカウントのユーザサービスクラスで決まります。サービス クラスは、ユーザアクセスレベルの表に示したレベルに対応します。

## Ports and trunking

## はじめに

本章では、まずスイッチで使用する各種ポートについて説明します。

ポートの速度、オートネゴシエーション、全二重/半二重モードを設定する方法については、「コマン ドリファレンスガイド」のポートコマンドを参照してください。

本章の後半では、複数のポートをトランキングする例を示します。トランクグループは、スイッチなど のトランク可能な装置間で帯域幅を広げてトランク接続を行うことができます。トランクグループとは、 相互に作用しあうリンクのグループのことで、帯域幅を結合して一つの大規模仮想リンクを生成します。 スイッチは、5 つの外部ポート、2 つのインターリンクポート、16 のサーバポートに対してトランキン グをサポートしています。

## スイッチのポート

次の表にスイッチのイーサネットポートを示します。ポート名と機能を示します。

注:スイッチポートと NIC インタフェースとのマッピングは、オペレーティングシステム、CPU ブレー ドのタイプ、エンクロージャタイプなどによります。詳細については、「ユーザーズガイド」を参照して ください。

#### 表7 スイッチのイーサネットポート

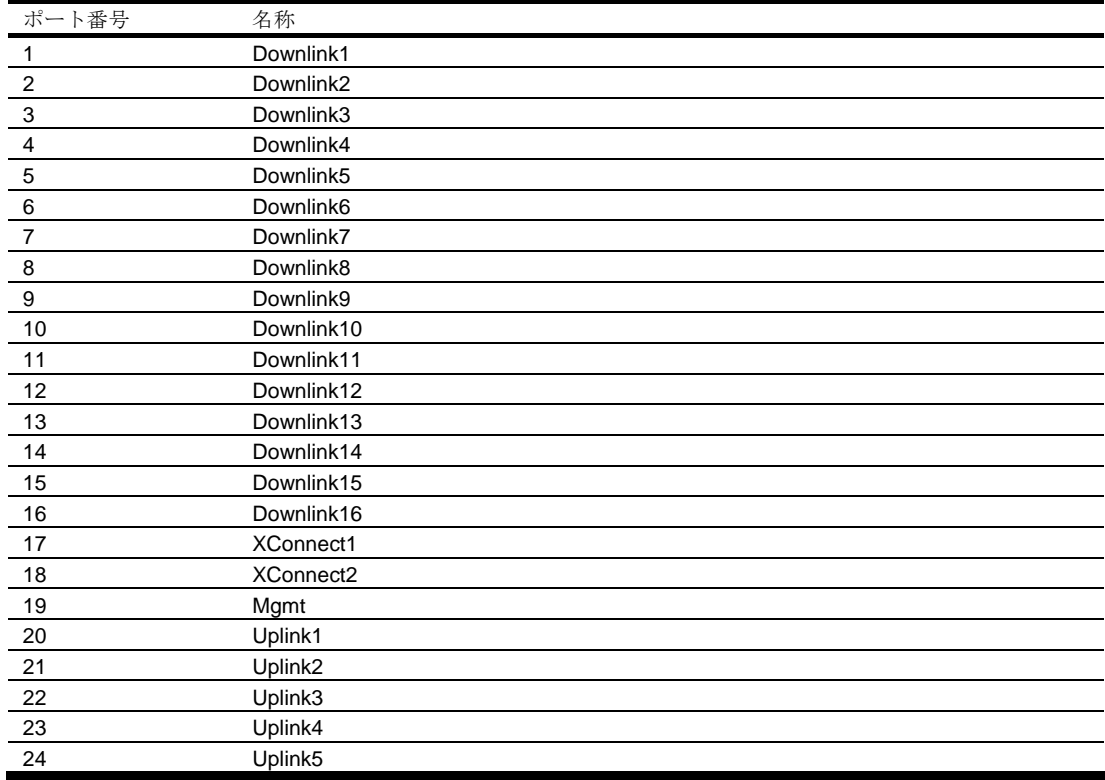

## ポートトランクグループ

2 台のスイッチ間でポートトランクグループを使用する場合、組み合わせる物理ポート数によっては、 最大 5 ギガビット/秒で動作する集約リンクを生成できます。各スイッチは最大で 12 のトランクグル ープをサポートし、1 トランクグループあたり 6 ポートまで構成できます。

スイッチ内で故障した(リンクダウンしたか無効になった)トランクリンクを検出し、同じトランクグ ループ内の他のトランクメンバにトラフィックを迂回します。なお、速度、フロー制御、オートネゴシ エーションなどの設定が同じ各リンクでトランクグループを構成できます。

### 負荷分散

複数のポートで構成されたトランクグループは、データフレーム内の情報で負荷分布が決まります。IP トラフィックの場合、送信元 IP アドレスの最後の3ビットと宛先 IP アドレスの最後の3ビットの XOR の modulus に等しい値で負荷分布アルゴリズムを実行して、トラフィック転送に用いるトランクポート を計算します。IP トラフィック以外の場合、送信元 MAC アドレスの最後の 3 ビットと宛先 MAC アド レスの最後の 3 ビットの XOR の modulus に等しい値で、負荷分布アルゴリズムを実行して計算します。

#### 耐障害性

各トランクグループは複数の物理リンクから構成されるため本質的に耐障害性があります。スイッチ間 で物理リンクが 1 つでも利用できる限り、トランクはアクティブです。

## トランク構成前の作業

トランクを構成する場合、まず、次のように、その設定を構成ルールとともに考慮する必要があります。

- 1. 「トランクグループ構成ルール」の節で説明する構成ルールを確認します。
- 2. どのスイッチポート (6つまで)をトランクメンバ(トランクを形成するポート)にするかを決 めます。
- 3. /cfg/port コマンドにより、選択したスイッチポートが有効になっていることを確認します。
- 4. トランクメンバポートは同じ VLAN 構成にする必要があります。
- 5. 既存のスパニングツリーを新しいトランク構成にどのように作用させるかを考慮します。スパニ ングツリーグループ構成のガイドラインについては、「Spanning Tree Protocol」の章を参照して ください。
- 6. トランクの追加で既存 VLAN にどのように影響するかを考慮します。

## トランクグループ構成ルール

トランクは構成ルールに応じて機能します。以下のルールに基づいて、ネットワークトポロジ内のトラ ンクグループの構成を決めます。

- どのトランクも 1 台の装置から出て 1 台の装置に向かわなければなりません。たとえば、サーバ 1 からのリンクとサーバ 2 からのリンクを 1 つのトランクグループにまとめることはできません。
- どの物理スイッチポートも 1 つのトランクグループだけに所属させます。
- Cisco® EtherChannel®テクノロジに準拠しなければなりません。
- トランクを有効にするためには、すべてのトランクメンバポートを同じ VLAN 構成に割り当てな ければなりません。
- すべてのトランクメンバポートを全二重モードに設定しなければなりません。
- すべてのトランクメンバポートを同じ速度にしなければなりません。
- トランクメンバの VLAN 設定を変更しても、すべてのトランクメンバの VLAN 設定を変更しない 限り、その変更を適用することはできません。
- トランクにアクティブポートを構成した場合、/cfg/l2/trunk x/ena コマンドによりトランク を有効にすると、ポートがトランクメンバになります。ポートのスパニングツリーパラメータが 変化して、新しいトランク設定を反映します。
- すべてのトランクメンバが同じスパニングツリーグループに入る必要があります。また、所属で きるのは1つのスパニングツリーグループだけです。ただし、すべてのポートにタグを付けると、 複数のスパニングツリーグループに所属できます。
- トランクを有効にすると、そのトランクのスパニングツリー参加設定が、どのドランクメンバの 参加設定よりも優先されます。
- トランクメンバをポートミラーリング構成のモニタポートとすることはできません。
- モニタポートはトランクをモニタできません。しかし、トランクメンバをモニタすることはでき ます。

## ポートトランキングの例

この例では、各スイッチのギガビットアップリンクポートと、インターリンクポートで、合計 5 つのト ランクグループを構成します。各スイッチに 2 トランクグループ、2 台のスイッチ間のインターリンク に 1 トランクグループです。すべてのポートがギガビットイーサネット速度で動作します。

注:スイッチポートと NIC インタフェースとのマッピングは、オペレーティングシステム、サーバブレ ードのタイプ、エンクロージャタイプによります。詳細については「ユーザーズガイド」を参照してくだ さい。

図1 ポートトランクグループの構成例

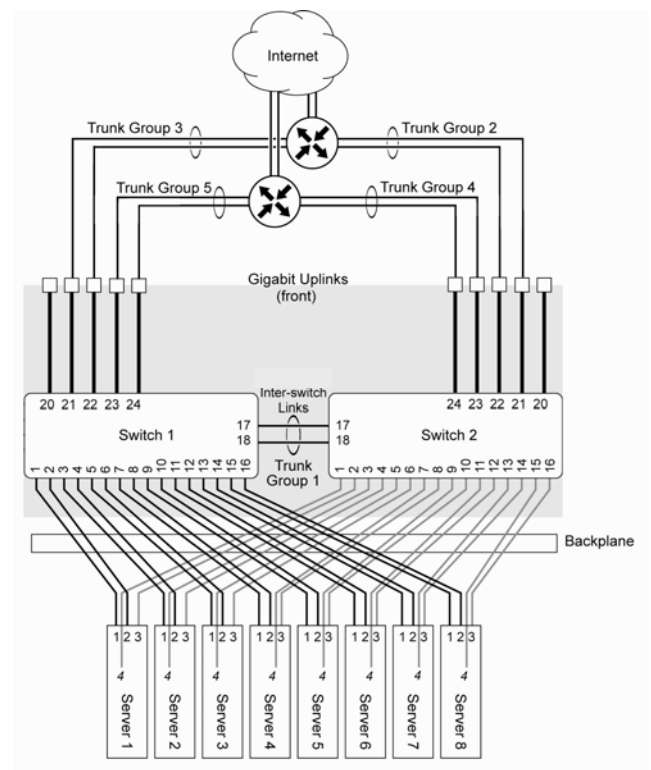

トランクグループは次のように構成します。

- トランクグループ 1 は、デフォルトで、スイッチ 1 と 2 を相互に接続するインターリンクポート 17、18 で構成されています。デフォルト設定のため、どちらのスイッチにもトランクグループ 1 を構成する必要はありません。デフォルトでは、ポート 17、18 は無効になっています。
- トランクグループ 2~5 は各々2 つのギガビットアップリンクポートからなり、アップストリーム ルータへの単一リンクとして機能するようになっています。各スイッチのトランクグループは、 各ルータへのリンクが重複するように構成しています。

各スイッチの CLI にアドミニストレータでログインし、設定する必要があります。本例で説明するコマ ンドのアクセス、使用法の詳細については、「コマンドリファレンスガイド」を参照してください。

## トランクグループの設定(AOS CLI の例)

1. スイッチ 1 でトランクグループ 5、3 を設定します。

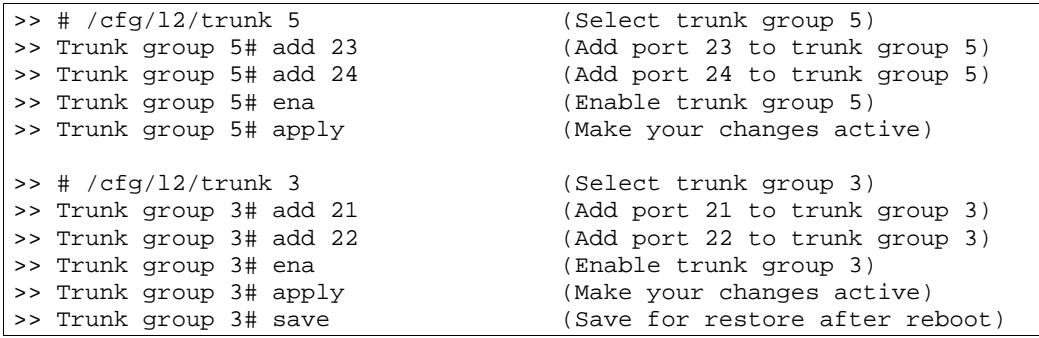

2. スイッチ 2 でトランクグループ 4、2 を設定します。

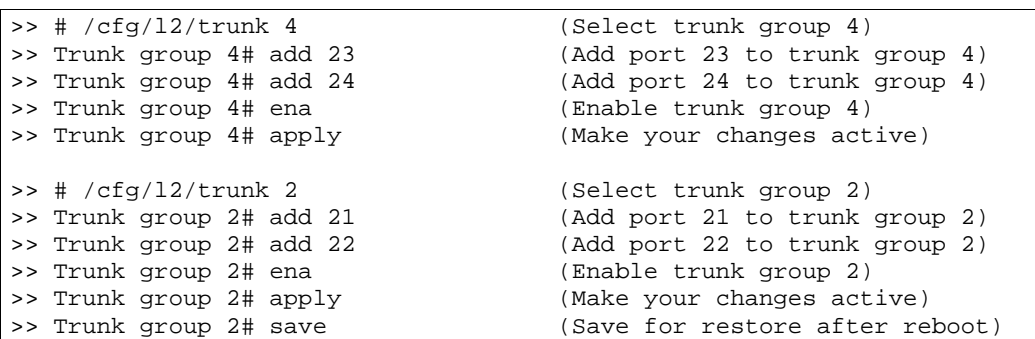

注:この例では、スイッチを 2 台使用しています。リンクアグリゲーションをサポートする接続先のス イッチを手動で設定する必要があります。接続問題が発生する可能性があるのは、接続先の装置 で自動トランクグループネゴシエーションを使用するときです。

3. 次のコマンドにより、各スイッチのトランキング情報を確認します。

>> /info/l2/trunk (View trunking information)

設定済みの各トランクグループの各ポートに関する情報が表示されます。トランクグループが予定した ポートで構成されていること、各ポートが予定通りの状態にあることを確認します。
## トランクグループの設定 (BBI の例)

- 1. トランクグループを設定します。
	- a. ツールバーの CONFIGURE ボタンをクリックします。
	- b. Layer 2 フォルダを開き、Trunk Groups を選択します。

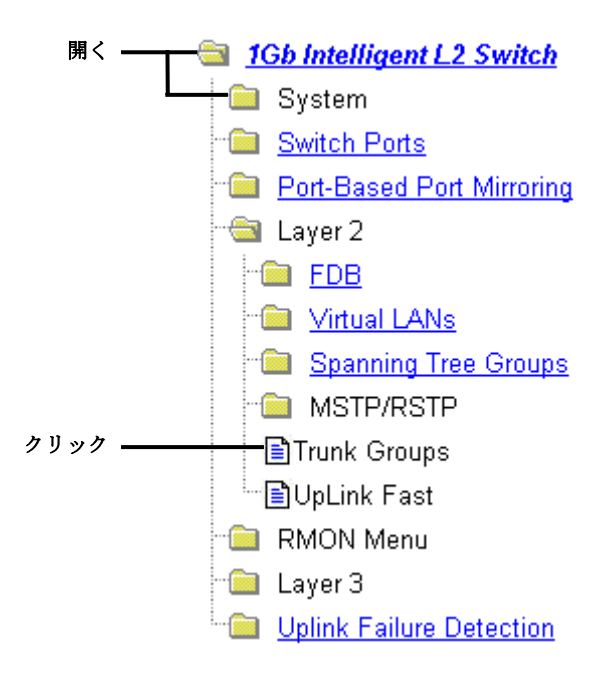

c. Trunk Group 番号の 1 つをクリックして、選択します。

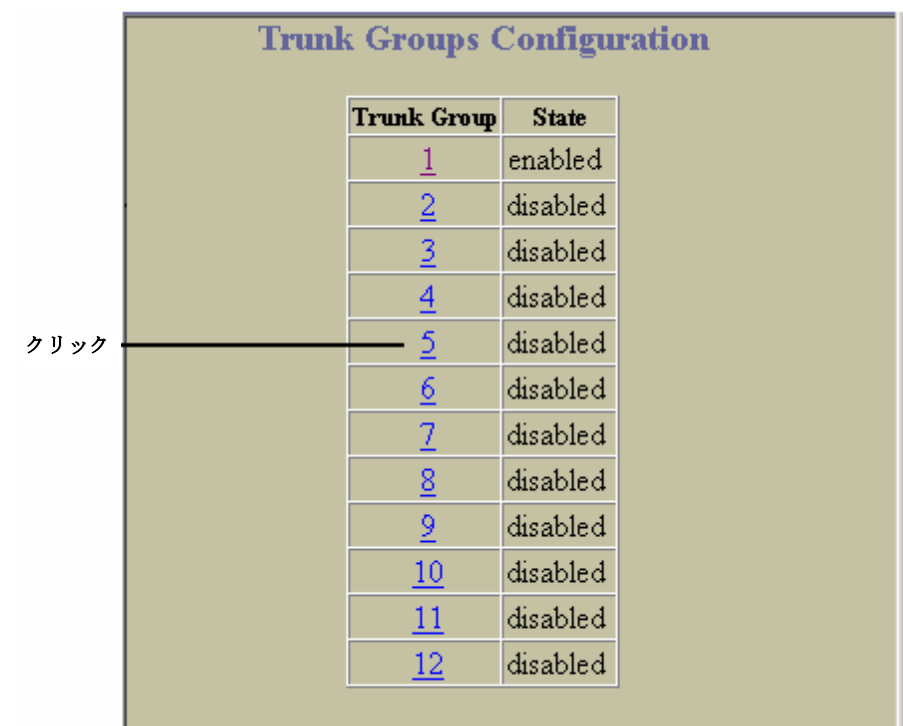

d. トランクグループを有効にします。ポートを追加するには、Ports Available リストの各ポー トを選択し、Add をクリックします。

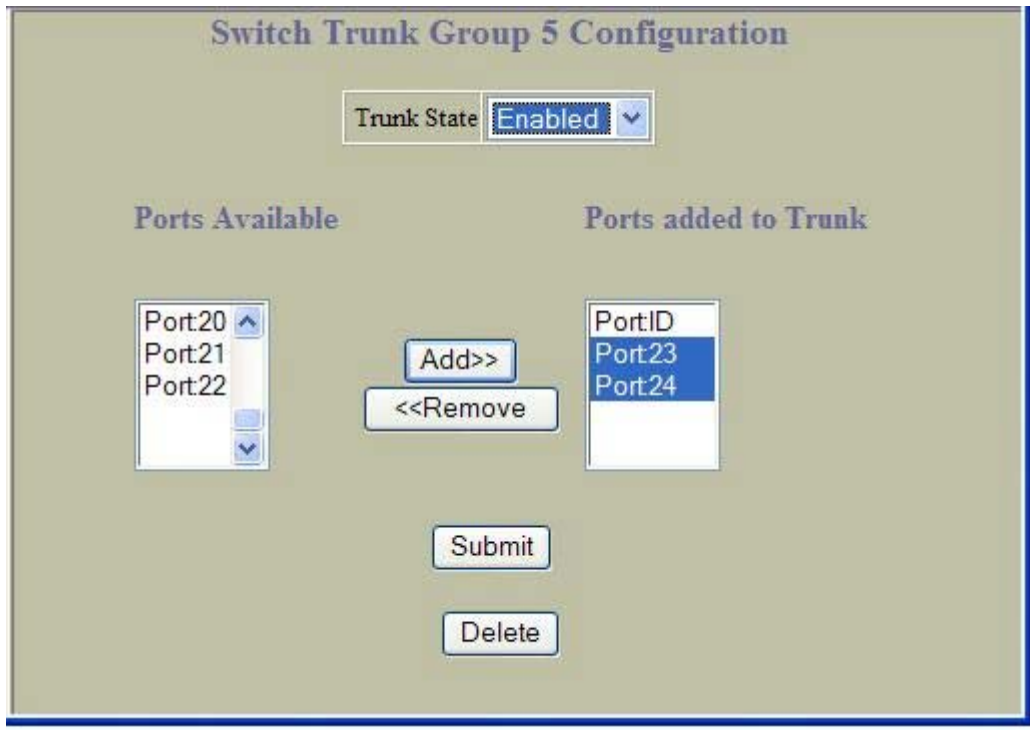

- e. Submit をクリックします。
- 2. 設定を適用、確認、保存します。

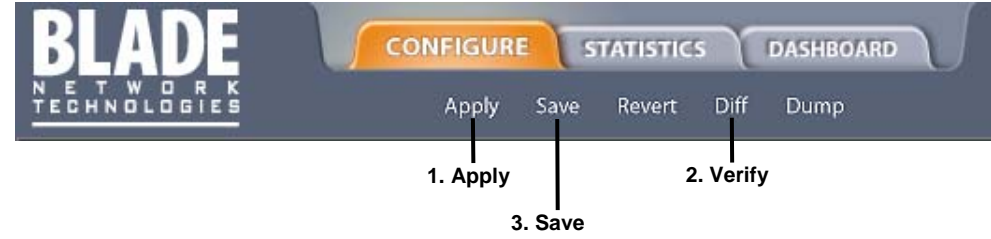

- 3. 各スイッチのトランキング情報を調べます。
	- a. ツールバーの DASHBOARD コンテキストボタンをクリックします。

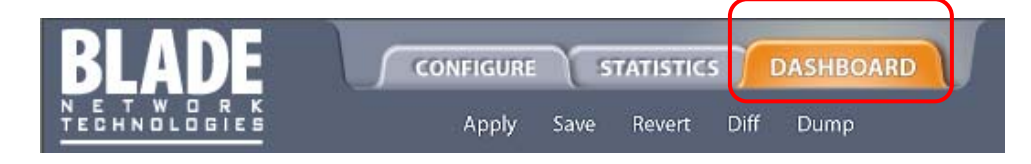

b. Trunk Groups を選択します。

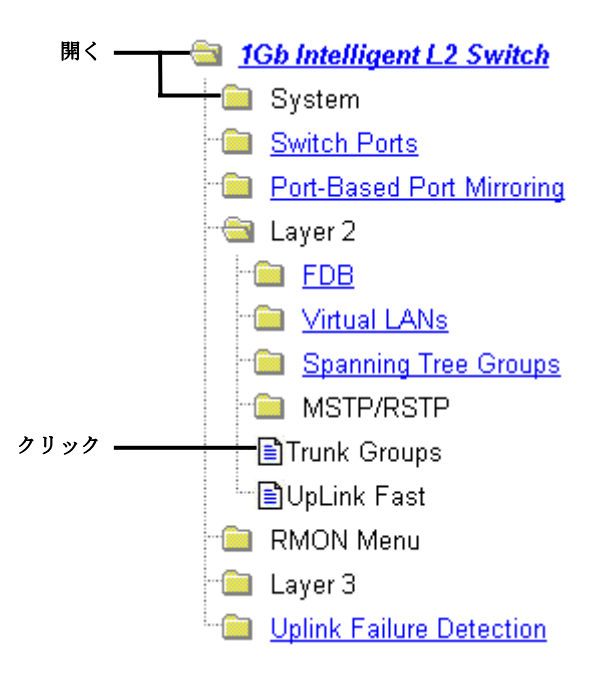

c. 構成済みの各トランクグループの情報が表示されます。トランクグループが予定したポート からなり、各ポートが予定通りの状態にあることを確認します。

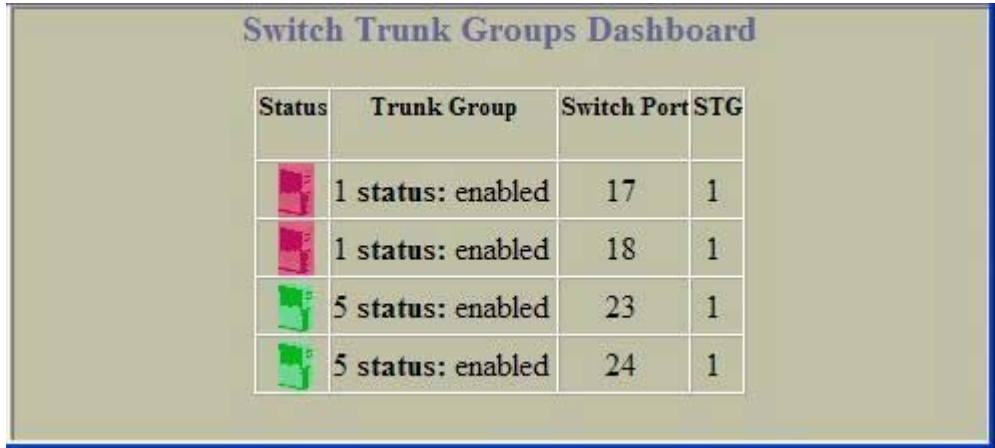

# トランクハッシュアルゴリズム

注:この機能はソフトウェアバージョン 1.0.0 では使用できません。

本機能により、デフォルトをそのまま使用するのではなく、スイッチのトランクハッシュアルゴリズム の一部のパラメータを設定できます。CLI メニューcfg/l2/thash を使用して、レイヤ 2 トラフィック、レ イヤ 3 トラフィック用に新しい動作を設定できます。以下の組み合わせの中から 1 つ選択できます。

- 送信元 IP (SIP)
- 宛先 IP (DIP)
- 送信元 MAC (SMAC)
- 宛先 MAC (DMAC)
- 送信元 IP (SIP) + 宛先 IP (DIP)
- 送信元 MAC (SMAC) + 宛先 MAC (DMAC)

## Link Aggregation Control Protocol

#### 注:この機能はソフトウェアバージョン 1.0.0 では使用できません。

Link Aggregation Control Protocl (LACP)は IEEE 802.3ad で規定されているもので、複数の物理ポート を1つの論理ポートにグループ化するものです(グループ化したものをダイナミックトランクグループ またはリンクアグリゲーショングループといいます)。この規格の詳細については、IEEE 802.3ad-2002 を参照してください。

802.3ad では、LACP を使用して、複数のイーサネットリンクから単一のレイヤ 2 リンクを形成できま す。リンクアグリゲーションは、同じメディアタイプと全二重の転送速度の複数の物理リンクセグメン トをグループ化して、単一の論理リンクセグメントとして取り扱う手段です。LACP トランクグループ 内の 1 つのリンクに障害が発生しても、トラフィックはダイナミックトランクグループの残りのリンク に動的に再割り当てされます。

注: 本スイッチの LACP では Churn マシン(ポートがアクタとパートナの間で一定時間内に動作で きるかどうかの確認に使用するオプション)をサポートしません。Marker Responder のみが実装さ れ、Marker protocol generator はありません。

ポートのリンクアグリゲーション識別子(LAG ID)で、そのポートの集約方法が決まります。LAG ID は、 主にシステム ID とポートの管理キーから生成されます。

重要: システム ID:スイッチの MAC アドレスと CLI で割り当てたシステムプライオリティに基づく整 数値です。

• admin key:ポートの admin key は CLI で設定できる整数値(1~65535)です。同じ LACP トラ ンクグループに属するスイッチポートは、admin key の値を同じにする必要があります。admin key はローカルで使用される値です。つまり、パートナスイッチ側で同じ admin key を使用する必 要はありません。

たとえば、次の表に示すように、2 台のスイッチ、アクタ(本スイッチ)とパートナ(別のスイッチ)を 考えます。

表8 アクタとパートナの LACP 設定

| アクタスイッチ                  | パートナスイッチ 1             | パートナスイッチ 2             |
|--------------------------|------------------------|------------------------|
| ポート 20 (admin key = 100) | ポート 1 (admin key = 50) |                        |
| ポート 21 (admin key = 100) | ポート 2 (admin key = 50) |                        |
| ポート 22 (admin key = 200) |                        | ポート 3 (admin key = 60) |
| ポート 23 (admin key = 200) |                        | ポート 4 (admin key = 60) |

上記の表に示す構成では、アクタスイッチのポート 20、21 がまとまって、パートナスイッチのポート 1、2 と LACP トランクグループを形成します。同時に、アクタスイッチポート 22、23 は、他のパート ナと別の LACP トランクグループを形成します。

LACP は、どのメンバリンクを集約できるかを自動的に確認して、集約します。物理リンクの追加、削 除を制御して、リンク集約を行います。

本スイッチの各ポートの LACP モードは以下のいずれかになります。

- オフ(デフォルト):ユーザがポートをスタティックトランクグループに設定できます。
- アクティブ:ポートで LACP トランクを形成できます。このポートから LACPDU パケットをパー トナのポートに送信します。
- パッシブ:ポートでLACPトランクを形成できます。LACPのアクティブポートから送信された LACPDU ポートに応答するだけです。

アクティブの LACP 各ポートは LACP データユニット(LACPDU)を送信し、パッシブ LACP ポートは LACPDU をリスニングしています。LACP ネゴシエーションの際に admin key を交換します。リンクの 両端で情報が一致する限り、LACP トランクグループは有効です。リンクの片側のポートで admin key の値が変わると、このポートは LACP トランクグループの関係が切れます。

システムを初期化すると、デフォルトですべてのポートが LACP オフモードになり、一意の admin key が割り当てられます。ポートを集約させるには、すべてに同じ admin key を割り当てます。LACP ネゴ シエーションを動かすには、リンクの片側のポートの LACP モードをアクティブに設定する必要があり ます。リンクの反対側のポートの LACP モードはパッシブにでき、初期のトランク形成段階での LACPDU トラフィックの量を削減できます。

ポートがトランクされているかどうかの確認には、/info/l2/trunk コマンドもしくは/info/l2/lacp/dump コ マンドを使用します。

## LACP の設定

ポート 20、ポート 21 でリンクアグリゲーションを構成する場合の、LACP を設定する手順は次のとお りです。

1. ポート 20 で LACP モードを設定します。

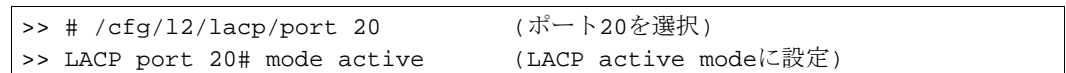

2. ポート 20 で admin key を設定します。LACP トランクグループを構成できるのは、admin key が 同じポートだけです。

>> LACP port 20# adminkey 100 (ポート20のadminkeyを100に設定) Current LACP port adminkey: 20 New pending LACP port adminkey: 100

3. ポート 21 で LACP モードを設定します。

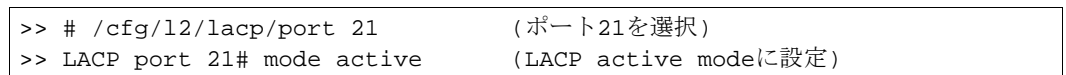

4. ポート 21 で admin key を設定します。

>> LACP port 21# adminkey 100 (ポート21のadminkeyを100に設定) Current LACP port adminkey: 21 New pending LACP port adminkey: 100

5. 設定を適用、確認します。

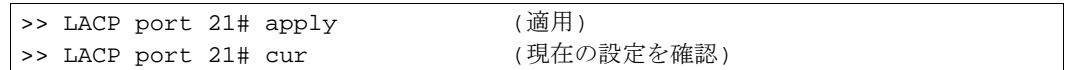

6. 新しい設定を保存します。

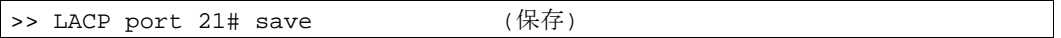

# VLANs

## はじめに

この章では、仮想ローカルエリアネットワーク(VLAN)を使用する際にネットワーク設計とトポロジに関 して考慮すべき事項について説明します。VLAN は、通常、ワークグループの論理的セグメントの生成、 論理セグメント内のセキュリティポリシの適用のために、ネットワークユーザのグループをブロードキ ャストドメインで分割するために使用します。

本章では以下の事項について説明します。

- VLAN とポート VLAN ID 番号
- VLAN タグ
- VLAN と IP インタフェース
- VLAN のトポロジと設計上の考慮事項

注:基本的な VLAN は初期スイッチ構成時に構築できます。

詳細は「コマンドリファレンスガイド」を参照してください。

## 概要

ネットワークをセグメント化して、物理ネットワークトポロジを変更せずにネットワークの柔軟性を高 める方法の一つが、VLAN です。ネットワークをセグメント化した場合、各スイッチポートは 1 つのブ ロードキャストドメインであるセグメントに接続することになります。スイッチポートを VLAN のメン バにすると、1 ブロードキャストドメインに属するポートのグループ(ワークグループ)に追加されま す。

ポートを同じ VLAN に割り当てると、ブロードキャストドメインにグループ分けされます。マルチキャ ストフレーム、ブロードキャストフレーム、未知ユニキャストフレームは、同じ VLAN のポートにだけ 送られます。

## VLAN とポート VLAN ID 番号

### VLAN 番号

本スイッチはスイッチあたり 1,000 VLAN までサポートします。各時点でサポートする最大 VLAN 数は 1,000 ですが、ID 番号の範囲は 1~4095 です。VLAN 1 がデフォルト VLAN で、工場出荷時、Port19 以 外のすべてのポートは VLAN1 に属しています。VLAN 4095 はマネジメントインタフェース用でメンバ ポートは Port19 のみです。

#### VLAN の確認

VLAN 情報メニュー (/info/l2/vlan) に、設定された VLAN とメンバポートが表示されます。次に例 を示します。

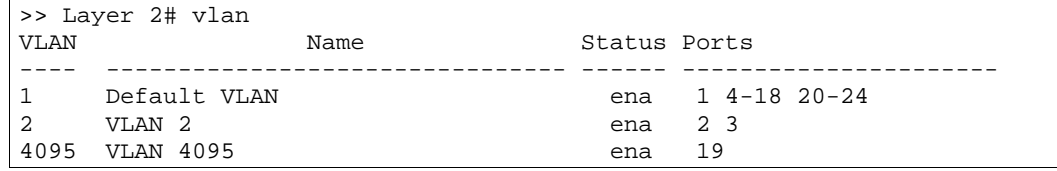

## PVID 番号

本スイッチの各ポートにはデフォルトの VLAN 番号があり、PVID (Port VLAN ID)といいます。これ により最初はすべてのポートを同じ VLAN に配置します。ただし、どのポートの PVID も、1~4094 の 範囲であれば、別の VLAN 番号に設定できます。

スイッチのデフォルト設定では、Port19 以外のすべてのポートが VLAN 1 のタグなしメンバとして設定 され、PVID = 1 になります。下図に示すデフォルト構成例の場合、デフォルトのポート VLAN ID (PVID =1) によって、受信したすべてのパケットが VLAN 1 に割り当てられます。

### PVID の確認と設定

AOS CLI の場合、次の CLI コマンドにより PVID を確認できます。

#### ポート情報

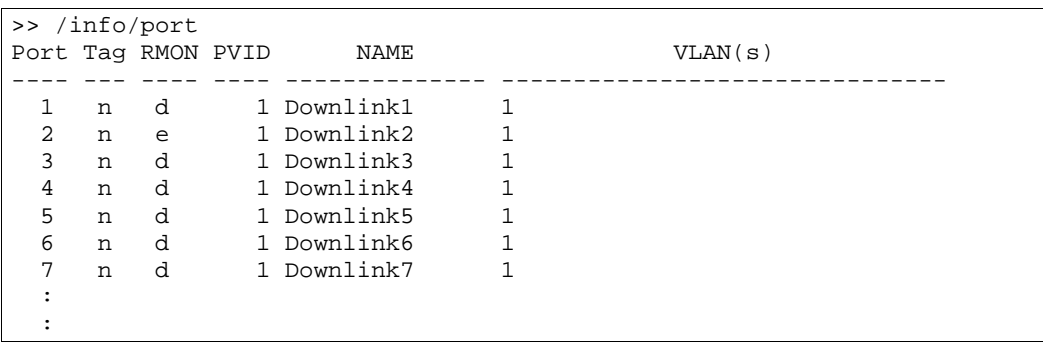

#### ポート構成

>> /cfg/port 22/pvid 22 Current port VLAN ID: 1 New pending port VLAN ID: 22 >> Port 22#

各ポートは 1 つまたは複数の VLAN に属することができ、各 VLAN はメンバとして複数のスイッチポー トを含めることができます。ただし、複数の VLAN に所属させるためには、ポートの VLAN タグを有効 にする必要があります。本章の「VLAN タグ」の節を参照してください。

タグなしフレーム(VLAN が指定されていないフレーム)は送信するポートの PVID により分類します。

## VLAN タグ

本スイッチは IEEE 802.1Q VLAN タグをサポートし、イーサネットシステムに対して標準的な VLAN サ ポートを行います。

タグではフレームヘッダに VLAN ID を配置するので、各ポートが複数の VLAN に属することができま す。1 ポートで複数の VLAN を構成する場合、タグを有効にする必要があります。

基本的に、タグによりタグ付きポートに転送されるフレームのフォーマットが変わるため、802.1Q VLAN タグをサポートしない装置や、タグが有効になっていない装置にタグ付きフレームが転送される ことのないよう、ネットワーク設計には注意しなければなりません。

802.1Q タグで重要な用語を以下に説明します。

- VLAN ID (VID) VLAN を特定する、フレームヘッダ内の 12 ビットの VLAN タグ
- ポート VLAN ID (PVID) ポートを特定の VLAN と関連付けるクラス分けするための番号。たと えば、PVID が 3 のポートは、受信したタグなしフレームすべてを VLAN 3 に割り当てます。
- タグ付きフレーム ヘッダに VLAN タグがあるフレーム。VLAN タグは、フレームヘッダ内の 32 ビットフィールド(VLAN タグ)で、フレームが特定の VLAN に属することを示すものです。タ グ付きで設定されているポートからフレームを送信する場合、タグなしフレームにタグが付けら れます。
- タグなしフレーム ヘッダに VLAN タグがないフレーム
- タグなしメンバ タグなしで設定されているポート。タグなしフレームがタグなしメンバポート を通じてスイッチから送信する場合、フレームヘッダは変化しません。タグ付きフレームを受け 取り送信する場合、タグを削除し、タグなしフレームに変わります。
- タグ付きメンバ タグ付きで設定されているポート。タグなしフレームがタグ付きメンバポート を通じてスイッチから送信する場合、フレームヘッダが変化して、PVID に応じた 32 ビットタグ がヘッダの中に追加されます。タグ付きフレームを受け取り送信する場合、フレームヘッダは変 化しません(元の VID はそのままです)。

注: VLAN タグが無効になっているポートに 802.1Q タグ付きフレームを送信する場合、そのポート の VLAN ID (PVID)に基づいて送られます。

Port 毎に VLAN タグの有効/無効とは別に tagpvid の有効/無効の設定があります。tagpvid が 有効の場合、PVID が一致するフレームを受信してもタグをそのままつけて送出されます。デフォル トで tagpvid は有効です。詳細はコマンドリファレンスを参照してください。

#### 図2 デフォルト VLAN 設定

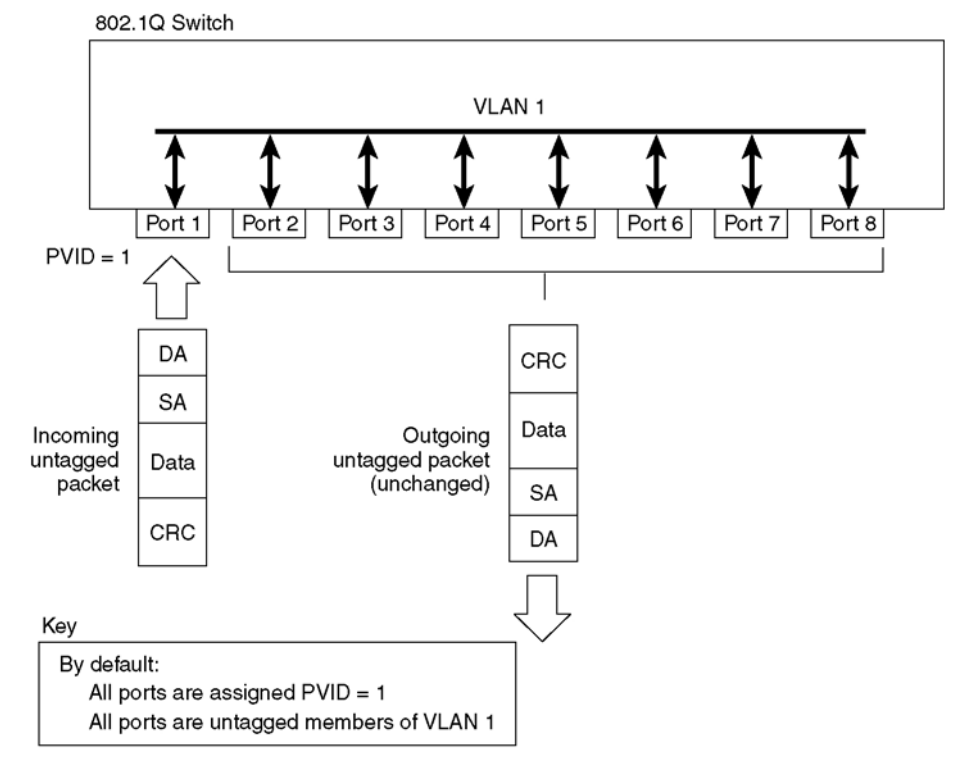

注:図に示したポート番号は、スイッチの物理ポート構成に必ずしも対応しません。

VLAN を構成する場合、特定の VLAN のタグ付きメンバかタグなしメンバとしてスイッチポートを構成 します。後述の図を参照してください。

次の図は、タグなしパケットを VLAN 2 (PVID=2) の Port4 で受信する時の例です。ポート 5 を VLAN 2 のタグ付きメンバ、ポート 7 をタグなしメンバとしています。

図3 ポートベース VLAN 割当て

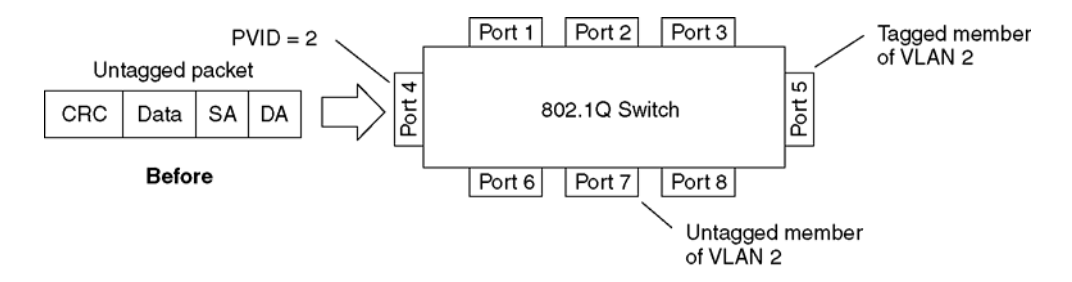

次の図に示すように、タグなしパケットは、VLAN 2のタグ付きメンバに指定されているポート5を通 じてスイッチから出る場合、マークされます(タグが付けられます)。 VLAN 2 のタグなしメンバに指定されているポート 7 を通じてスイッチから出るときには、元のまま変 化しません。

図4 802.1Q タグ (ポートベース VLAN 割当て後)

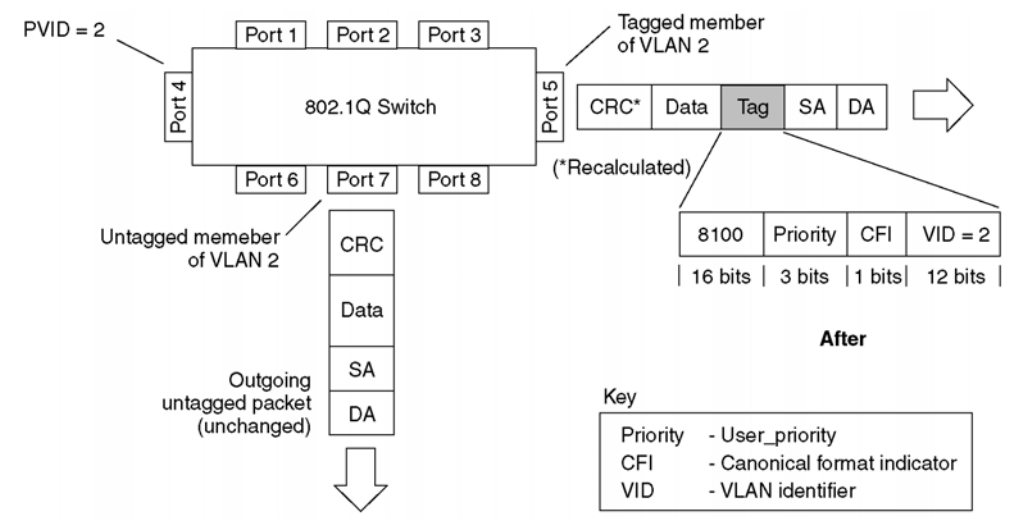

次の図は、タグ付きパケットを VLAN 2 (PVID=2) の Port4 で受信する時の例です。ポート 5 を VLAN 2 のタグ付きメンバ、 ポート 7 をタグなしメンバとしています。

図5 802.1Q タグ割当て

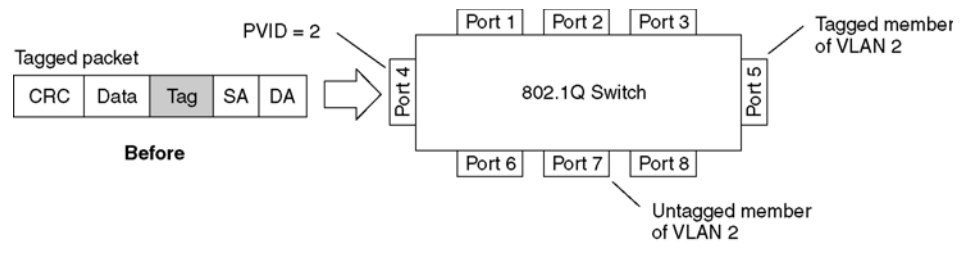

次の図に示すように、タグ付きパケットは、VLAN 2のタグ付きメンバに指定されているポート5を通 じてスイッチから出る場合、元のまま変化しません。しかし、VLAN 2 のタグなしメンバに指定されて いるポート 7 を通じてスイッチから出るときには、タグが剥ぎ取られます(タグなしになります)。

図6 802.1Q タグ(802.1Q タグ割当て後)

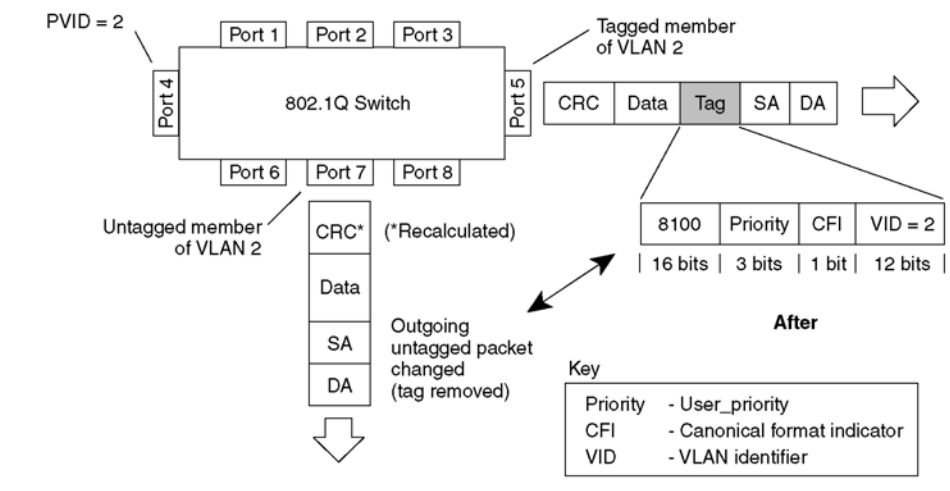

注:上図で Port7 から送出されるパケットでタグなしになるのは、Port7 の tagpvid の設定が無効 のときです。tagpvid が有効のときはタグ付きのまま送出されます。

/boot/conf factory コマンドを使用すると、次のリブートで、すべてのポート(ポート 19 を除 く)を VLAN 1 に、他のすべての設定を工場デフォルトにリセットします。

## VLAN と IP インタフェース

スイッチ内で VLAN を生成する方法については、スイッチとの通信が維持されるよう、十分な検討が必 要です。リモート構成、トラップメッセージなどのスイッチの管理機能にアクセスするには、最低1つ の IP インタフェースで VLAN が設定されていなければなりません。

ポートを VLAN メンバ構成から外すと、管理機能へのアクセスに気付かずに遮断してしまう可能性もあ ります。たとえば、すべての IP インタフェースが VLAN 1 のままで(デフォルト)、すべてのポート を VLAN 2 用に構成した場合、スイッチ管理機能が遮断されます。

これを回避するには、リモートスイッチ管理に使用するすべてのポートをデフォルト VLAN に残し、IP インタフェースをデフォルト VLAN に割り当てます。

IP インタフェースの設定については、「スイッチへのアクセス」の章の「IP インタフェースの設定」 を参照してください。

## VLAN トポロジと設計上の考慮事項

デフォルトでは、Port19 を除いたすべてのポートがデフォルトの VLAN 1 に属しており、同じブロード キャストドメインにあります。デフォルトで、すべてのポートで VLAN タグはオフです。

スパニングツリープロトコル (/cfg/l2/stp) を構成する場合、スパニングツリーグループ 2~32 の 各々に割り当てられる VLAN は 1 つだけであることに注意してください Multiple Spanning Tree Protocol (/cfg/l2/mrst) を構成する場合には、スパニングツリーグループ 1~31 の各々に複数の VLAN を割り当て可能です。

### VLAN 構成ルール

VLAN 構成時、以下の点を考慮してください。

- 推奨する方法は、トランキングとポートミラーリングに関連するすべてのポートを同じ VLAN 構 成にすることです。ポートがミラーリングポートを有するトランクにある場合、VLAN 構成を変更 することはできません。Ports and trunking の詳細については、「Ports and trunking」の章の「ポ ートトランキング例」を参照してください。
- ポートミラーリングに関わるポートはすべて、同じ VLAN メンバにしなければなりません。ポー トをポートミラーリング用に構成した場合、VLAN メンバを変更することはできません。ポートミ ラーリングの構成については、「Troubleshooting tools」の「ポートミラーリング」を参照してく ださい。
- VLAN を削除すると、タグなしポートはデフォルト VLAN (VLAN 1)に移動します。削除した VLAN にだけ属していたタグ付きポートは、PVID で識別される VLAN に移動します。複数の VLAN に属しているタグ付きポートは、削除した VLAN から外されるだけです。

# タグ付き多重 VLAN

次の図では、事例に合わせて構成しなければならない、スイッチポートからサーバへのリンクだけ示し ています。図には示してない他のサーバリンクはデフォルト設定のままとします。

図7 VLAN タグ付き多重 VLAN

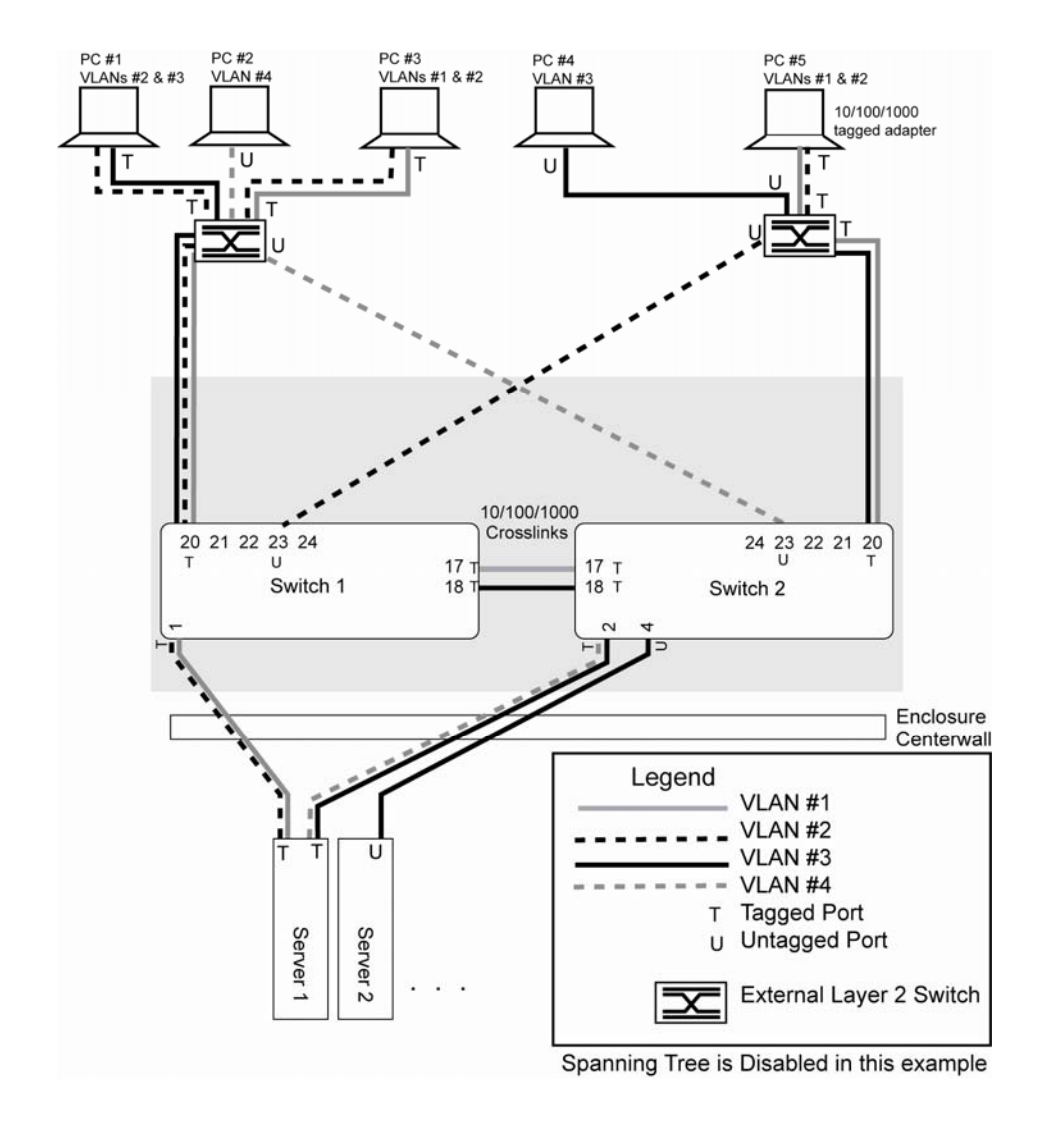

注: 図に示したポート番号は、スイッチの物理ポート構成に必ずしも対応しません。

VLAN の機能を次の表に示します。

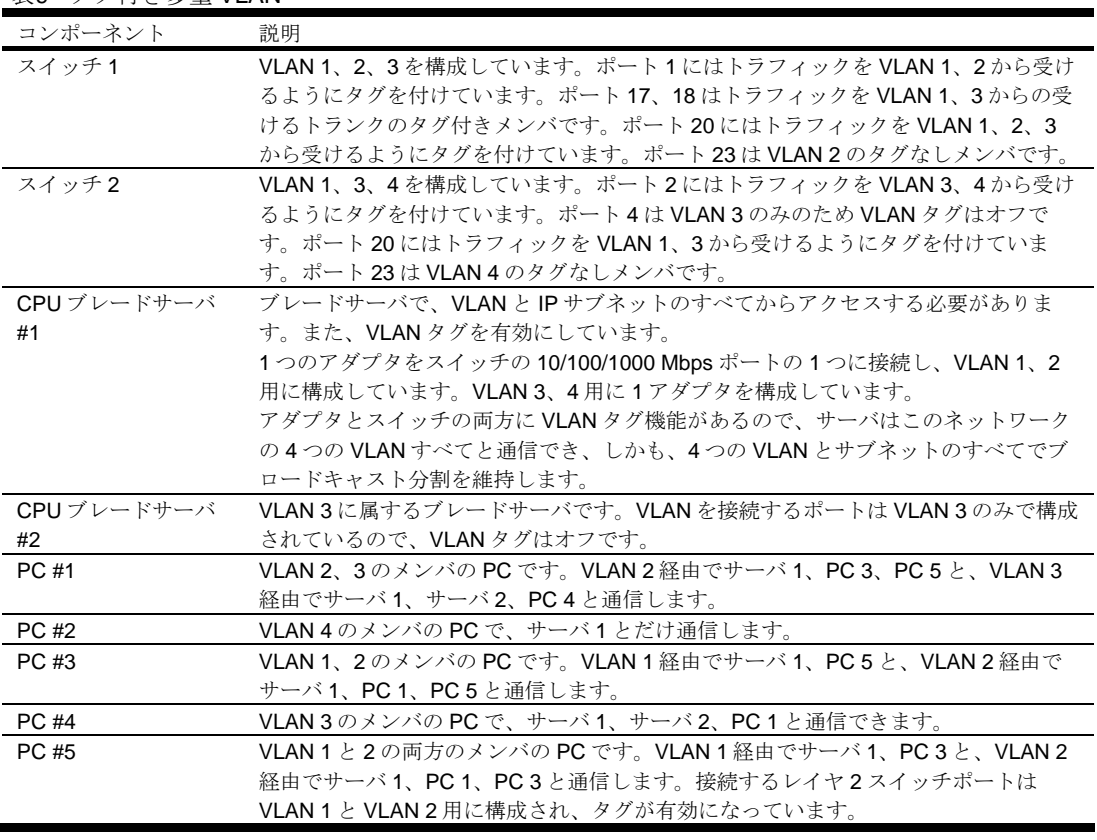

#### 表9 タグ付き多重 VLAN

注:タグ付きポートに接続したすべての PC に、VLAN タグ機能を使用できるイーサネットアダプタ が必要です。

## ネットワーク構成例

以下の例では、スイッチ 1 と 2 でポートと VLAN を構成する方法を説明します。

### スイッチ1でのポートと VLAN の設定 (AOS CLI の例)

スイッチ 1 にポートと VLAN を設定する手順は次のとおりです。

1. スイッチ 1 で、タグが必要なポートに VLAN タグを有効にします。

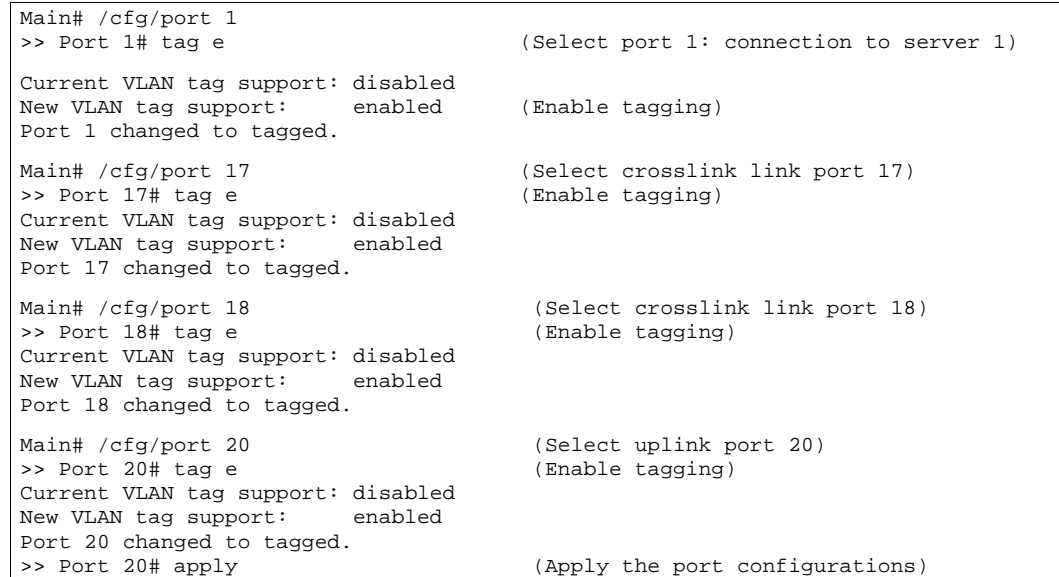

2. VLAN とそのメンバポートを構成します。デフォルトでは、すべてのポートが VLAN 1 に所属し ているため、VLAN 2 に属するポートだけ構成します。インターリンクポート 17、18 は VLAN 1 と 3 の両方に所属させる必要があります。

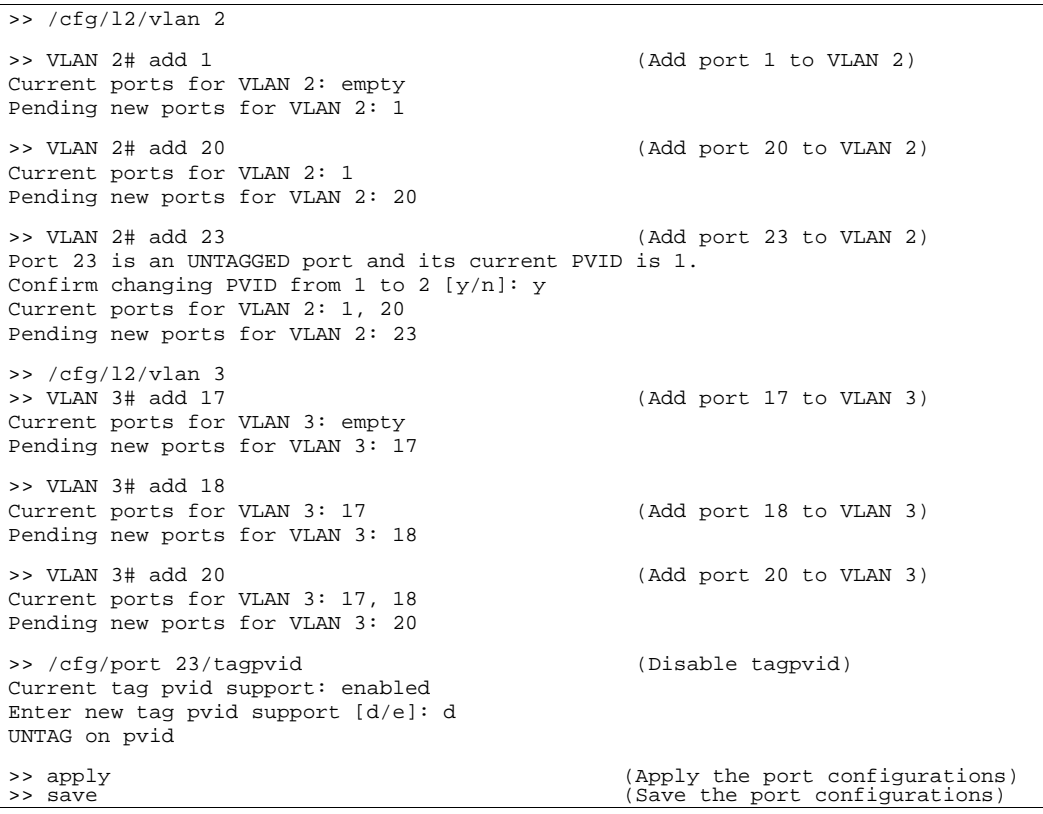

### スイッチ2でのポートと VLAN の設定 (AOS CLI の例)

スイッチ 2 でポートと VLAN を構成する手順は次のとおりです。

1. スイッチ2で、タグが必要なポートに VLAN タグを有効にします。ポート4(サーバ2に接続) はタグなしのため、設定はしません。

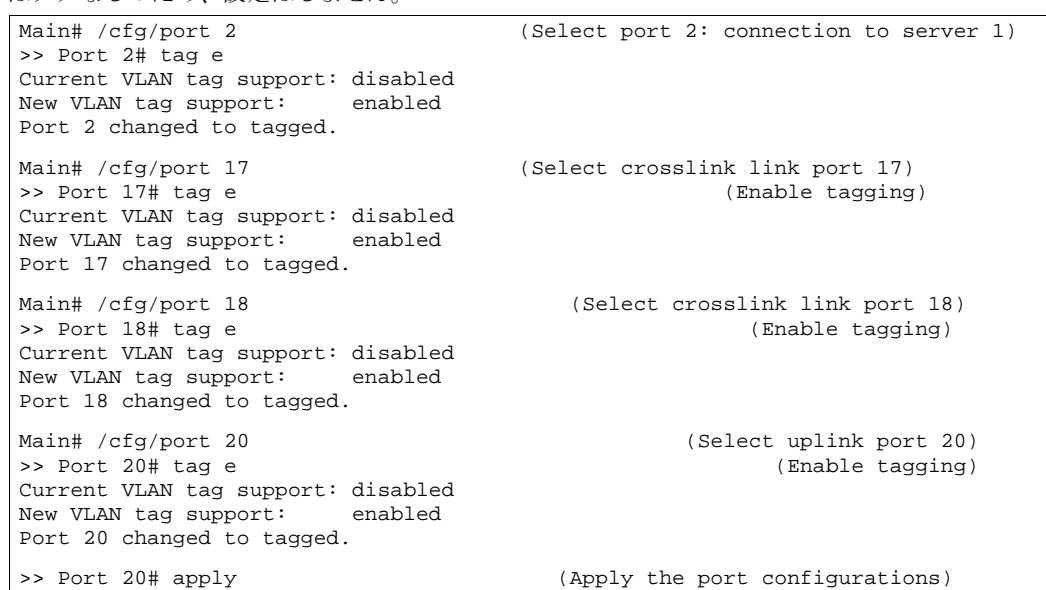

2. VLAN とそのメンバポートを構成します。デフォルトでは、すべてのポートが VLAN 1 に所属し ているため、他の VLAN に属するポートだけ構成します。

```
\frac{1}{2} / cfg/l2/vlan 3
>> VLAN 3# add 2 
Current ports for VLAN 3: empty 
Pending new ports for VLAN 3: 2 
>> VLAN 3# add 4 
Current ports for VLAN 3: 2 
Pending new ports for VLAN 3: 17 
>> VLAN 3# add 17 
Current ports for VLAN 3: 2, 4 
Pending new ports for VLAN 3: 17 
>> VLAN 3# add 18 
Current ports for VLAN 3: 2, 17 
Pending new ports for VLAN 3: 18 
>> VLAN 3# add 20 
Current ports for VLAN 3: 2, 17, 18 
Pending new ports for VLAN 3: 20 
>> /cfg/l2/vlan 4 
>> VLAN 4# add 2 
Current ports for VLAN 4: empty 
Pending new ports for VLAN 4:2>> VLAN 4# add 23 
Port 23 is an UNTAGGED port and its current PVID is 1. 
Confirm changing PVID from 1 to 4 [y/n]: y 
Current ports for VLAN 4: 2 
Pending new ports for VLAN 4: 23 
>> /cfg/port 4/tagpvid 
Current tag pvid support: enabled 
Enter new tag pvid support [d/e]: d 
UNTAG on pvid 
>> /cfg/port 23/tagpvid 
Current tag pvid support: enabled 
Enter new tag pvid support [d/e]: d 
UNTAG on pvid 
>> apply (Apply the port configurations) 
>> save (Save the port configurations)
```
外部レイヤ 2 スイッチも VLAN とタグを設定する必要があります。

### スイッチ1でのポートと VLAN の構成 (BBI の例)

スイッチ 1 でポートと VLAN を構成する手順は次のとおりです。

- 1. スイッチ1で、タグが必要なポートに VLAN タグを有効にします。
	- a. ツールバーの CONFIGURE ボタンをクリックします。
		- b. Switch フォルダを開き、Switch Ports を選択します(フォルダではなく、下線が引かれたフ ォルダ名をクリックしてください)。

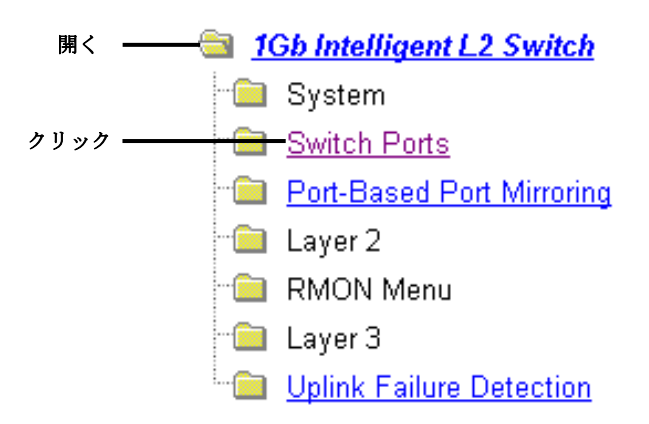

c. 該当のポート番号をクリックして選択します。

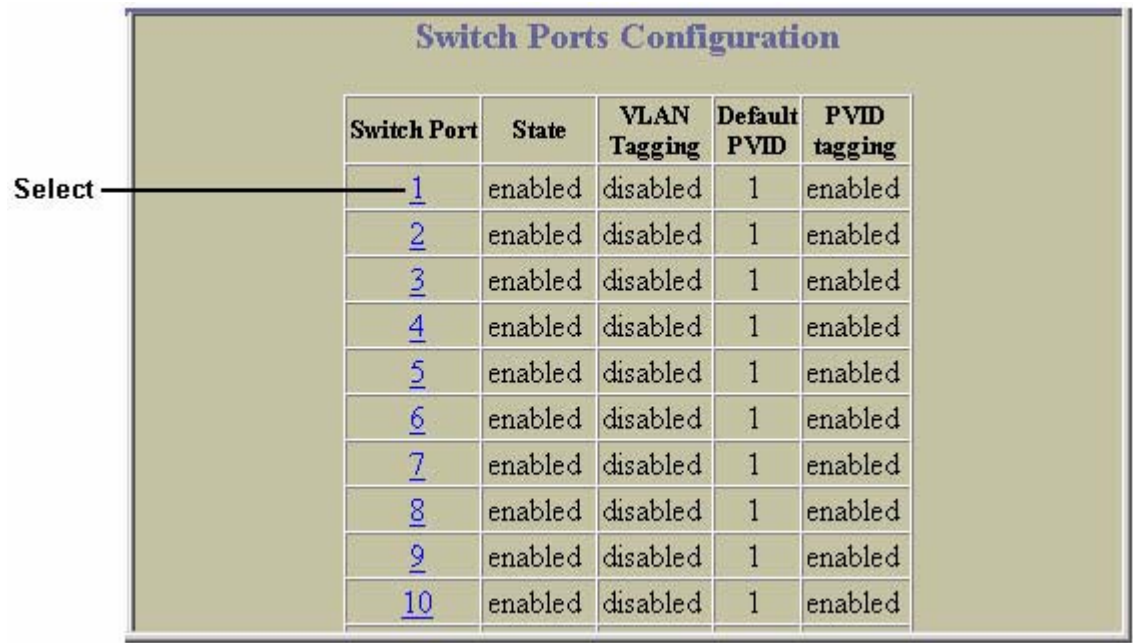

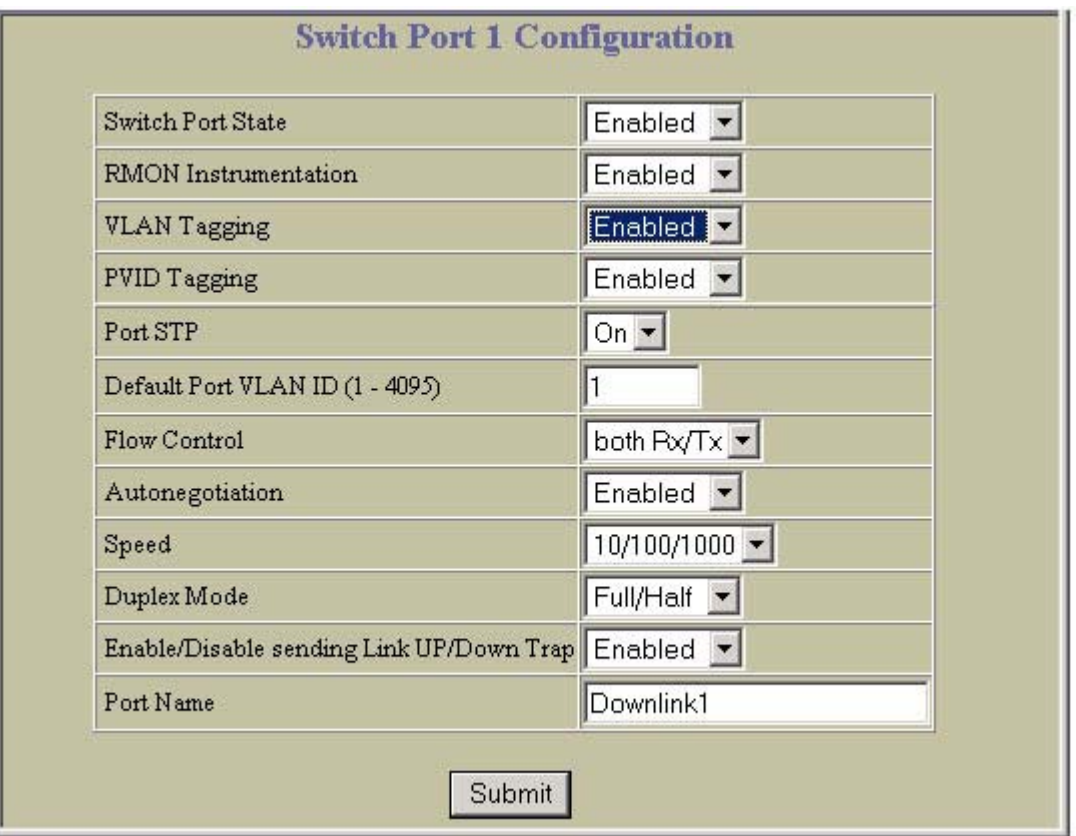

- e. Submit をクリックします。
- 2. VLAN とそのメンバポートを設定します。
	- a. Virtual LANs フォルダを開き、Add VLAN を選択します。

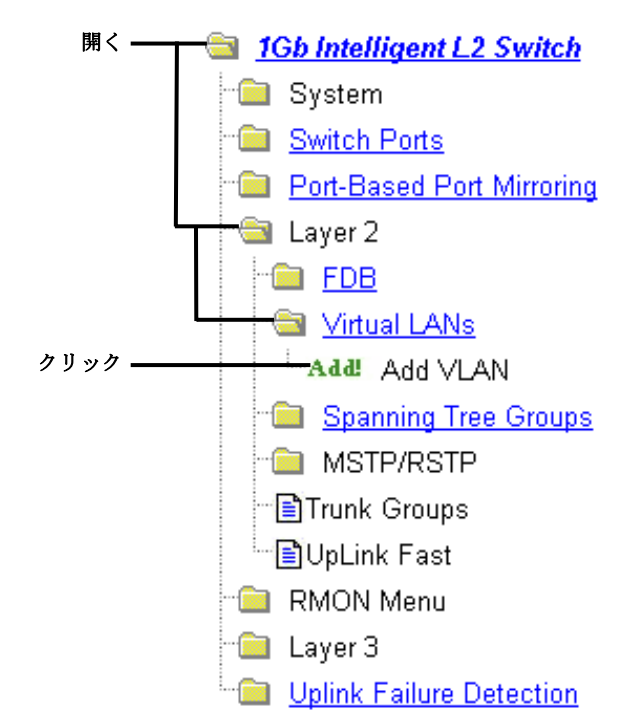

b. VLAN 名、VLAN ID を入力し、VLAN を有効 (enabled) にします。ポートを追加するには、 Ports Available リストの各ポートを選択して、Add をクリックします。デフォルトでは、す べてのポートが VLAN 1 に所属しているため、VLAN 2 に属するポートだけ構成します。イ ンターリンクポート 17、18 は VLAN 1 と 3 の両方に所属させる必要があります。

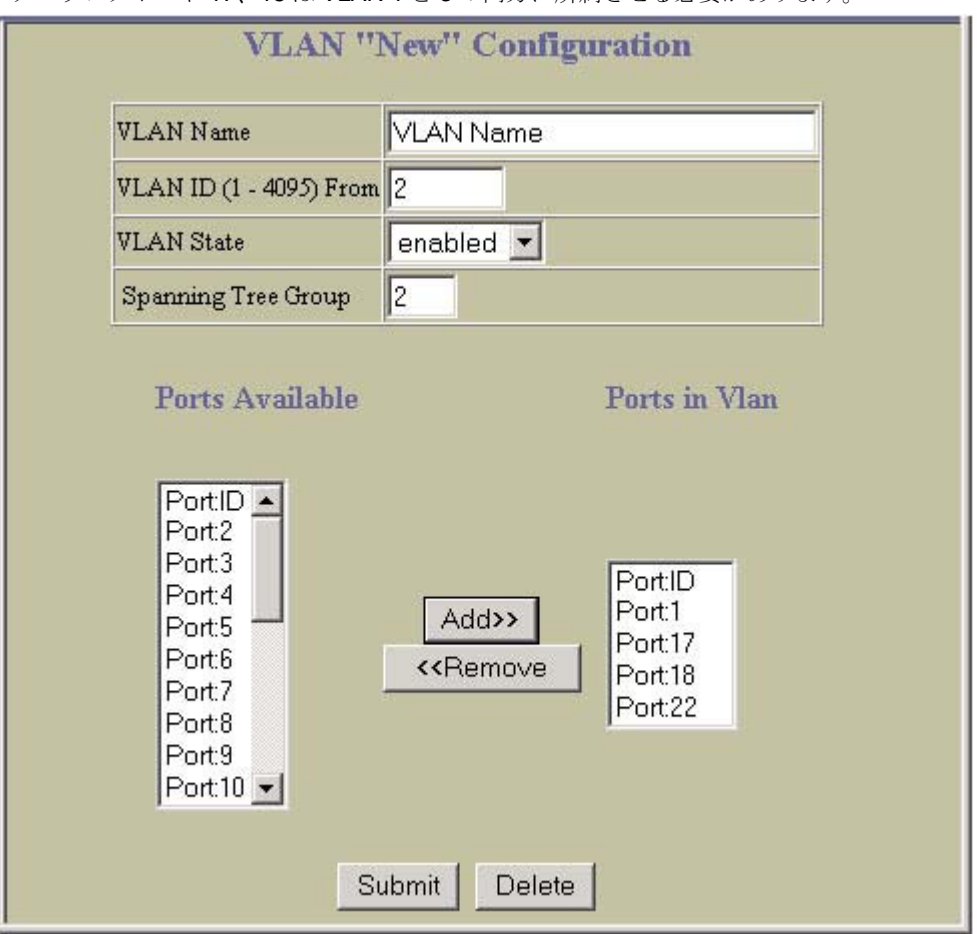

c. Submit をクリックします。

外部レイヤ 2 スイッチも VLAN とタグを設定する必要があります。

3. 設定を適用、確認、保存します。

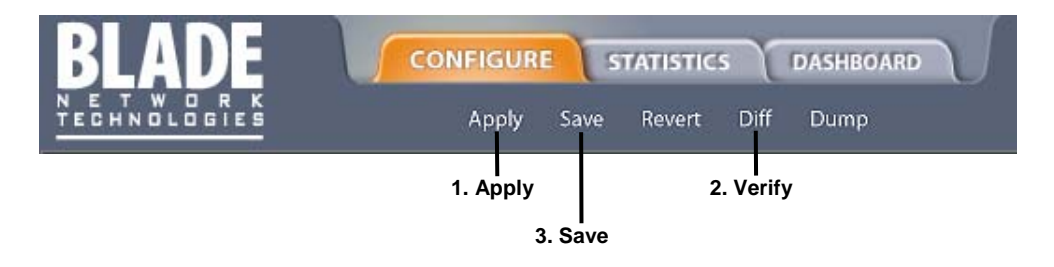

## FDB スタティックエントリ

フォワーディングデータベース (FDB) のスタティックエントリにより、検索のためにポートをあふれさ せることなく、スイッチからパケットを送り出すことができます。FDB スタティックエントリは、特定 のポートと VLAN に関連付けた MAC アドレスです。本スイッチがサポートするスタティックエントリ は 128 です。AOS CLI では/cfg/l2/fdb/static コマンドにより手動で設定できます。

FDB スタティックエントリは永続的なエントリのため、FDB エージング値は適用されません。FDB へ の追加、削除は手動で行います。

スタティックエントリで登録されている MAC の受信フレームは、そのスタティックエントリで設定さ れているポートでのみ使用できます。

## FDB スタティックエントリ用のトランクサポート

次のトランクグループのメンバであるポートに、FDB スタティックエントリを追加できます。

- スタティック (手動設定)トランクグループ
- ダイナミック(LACP) トランクグループ

トランクグループは FDB スタティックエントリをサポートします。スタティックエントリがあるポー トが故障すると、トランクの他のポートがトラフィックを処理します。ポートがトランクから削除され ると、スタティックエントリも削除されますが、ポートには設定されたままです。

設定した場合、FDB 情報コマンド/info/l2/fdb でスタティック FDB エントリのトランク状態を表示 できます。

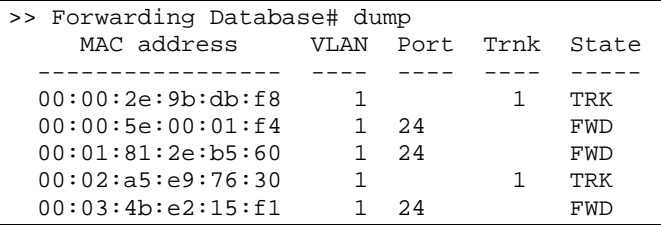

## スタティック FDB エントリの設定

スタティック FDB エントリを設定するには、次の処理を実行します。

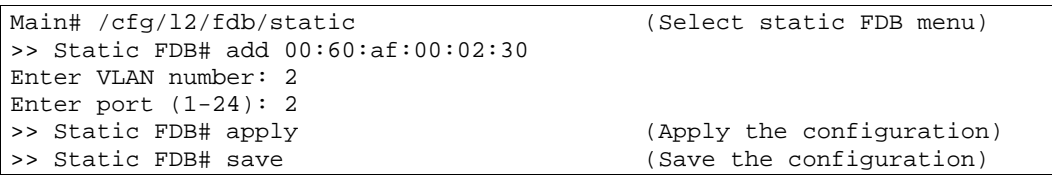

# Spanning Tree Protocol

## はじめに

スパニングツリープロトコル (STP) は、ネットワークに複数のパスが存在する場合、スイッチがもっと も効率的なパスだけを使用するようにネットワークを構成するプロトコルです。本章は以下の節からな ります。

- 概要
- ブリッジプロトコルデータユニット (BPDU)
- スパニングツリーグループ (STG) の構成ガイドライン
- 複数のスパニングツリー

## 概要

スパニングツリープロトコル (STP) は、ブリッジネットワークやスイッチネットワーク内の論理ループ を検出、削除します。冗長データパスを強制的に待機(ブロック)状態にします。複数のパスが存在す ると、スイッチがもっとも効率的なパスだけを使用するようにネットワークを構成します。そのパスが 故障すると、別のパスをアクティブにしてネットワーク動作を維持します。

スイッチは、デフォルトでは、STG 1 に IEEE 802.1D Spanning Tree Protocol、STG 2~32 に Per VLAN Spanning Tree Protocol (PVST+) を適用します。

注:IEEE 802.1w Rapid Spanning Tree Protocol、IEEE 802.1s Multiple Spanning Tree Protocol もサポートしています。詳細については、「RSTP と MSTP」の章を参照してください。

# ブリッジプロトコルデータユニット

スパニングツリーを生成するには、スイッチが BPDU を作成しポートから送り出します。スパニングツ リーに参加する、レイヤ 2 ネットワークのすべてのスイッチが、BPDU の交換によりネットワーク内の 他のスイッチに関する情報を収集します。

BPDU は、一定間隔(通常 2 秒)で送出される 64 バイトパケットです。IP ルーティングにおける「ハ ローパケット」とほぼ同様で、パスの確立に使用します。BPDU には、ブリッジアドレス、MAC アド レス、ブリッジプライオリティ、ポートプライオリティ、ポートパスコストなど、転送ブリッジとその ポートに関する情報があります。ポートにタグを付けると、タグ付き情報が入っている特殊な BPDU を 送出します。

スイッチが BPDU を受信したときに通常行う処理は、受信 BPDU をスイッチが独自に送信する BPDU と比較することです。受信 BPDU のプライオリティ値がスイッチ BPDU の値よりゼロに近い場合、ス イッチ BPDU が受信 BPDU と置き換わります。次に、独自のブリッジ ID 番号を追加し、BPDU のパス コストをインクリメントします。この内容をもとに冗長パスをブロックします。

## BPDU フォワーディングパスの決定

フォワーディングに使用するポート、ブロックするポートを決める場合、各ブリッジのプライオリティ ID など、BPDU に関する情報を利用します。次に、「最小ルートコスト」に基づく手法で計算を行い、 フォワーディングにもっとも効率的なパスを決定します。

### ブリッジプライオリティ

ブリッジプライオリティパラメータによって、ネットワーク上のどのブリッジを STP ルートブリッジ にするかを決めます。スイッチをルートブリッジにする場合、ネットワーク上の他のスイッチやブリッ ジのどれよりもブリッジプライオリティ値を小さくします。値が小さい方が、プライオリティは高くな ります。ブリッジプライオリティの設定は、AOS CLI の場合、/cfg/l2/stp/brg/prior コマンドで 行います。

#### ポートプライオリティ

どのブリッジポートを指定ポートにするかを決めるパラメータです。複数のブリッジポートが 1 セグメ ントに接続されているネットワークトポロジでは、ポートプライオリティ値が最小のポートが、そのセ グメントの指定ポートになります。ポートプライオリティの設定は、AOS CLI の場合、 /cfg/l2/stp/port x/prior コマンドで行います。

#### ポートパスコスト

ギガビットイーサネットなどの高帯域幅ポートに小さい値を割り当てて、その利用を促進するのが、ポ ートパスコストです。その目的は、最高速リンクを使用して、コストが最小のルートが選択されるよう にすることです。値を 0 にすると、リンク速度に基づいて、ポートコストが動的に計算されます。これ はリンク速度を強制的に決めるときに機能するため、「オートネゴシエーションによるリンク速度」に は適用されません。

デフォルトでは、リンク速度に関わらず、すべてのスイッチポートでパスコストは 4 に設定されていま す。リンク速度に基づいてパスコストを動的に使用するには、パスコストを 0 に設定します。たとえば、 パスコストが 0 に設定されている場合、

- 100Mbps リンクのパスコストは 19 になります。
- 10Mbps リンクのパスコストは 100 になります。

## スパニングツリーグループの構成ガイドライン

この節では、スパニングツリーグループ (STG) の構成に重要な事項について説明します。

### デフォルトのスパニングツリー構成

デフォルト構成では、Port19 を除いた全ポートが、ID 1 の単一 STG に組み込まれています。これをデ フォルト STG といいます。デフォルト STG と、STG32 (マネジメントインタフェース用)を除くすべ ての STG が空で、使用する場合、VLAN を該当の STG に追加します。

ポートを STG に直接割り当てることはできません。ポートを VLAN に追加し、その VLAN を STG に追 加します。デフォルトでは、STG 1~31 が有効で、1~31 の ID 番号を割り当てます。デフォルトでは STG 32 は無効で、管理 VLAN 4095 があります。

STG を削除することはできません。無効にできるだけです。VLAN メンバが入ったまま STG を無効に すると、その VLAN に属するすべてのポートでスパニングツリーがオフになります。

## スパニングツリーグループへの VLAN の追加

デフォルトの VLAN 1 以外に VLAN が存在しないという条件でポートを VLAN に追加する方法について は、本章の「VLAN の生成」を参照してください。

VLAN を STG に追加するには、/cfg/l2/stp <stg number>/add <vlan number>コマンドを使 用します。

#### VLAN の生成

VLAN を生成すると、デフォルトの STG 1 に自動的に属することになります。別の STG に所属させる 場合、該当の STG に割り当てて移動します。

新たに生成した VLAN を既存 STG に移動するには、

- 1. VLAN を生成します。
- 2. VLAN を既存 STG に追加します。

VLAN を生成するときには、以下についても考慮する必要があります。

- 複数の STG に属することはできません。
- 複数のスイッチにまたがる VLAN は、全スイッチにわたって同じスパニングツリーグループ (STGIDが同じ)内にマッピングする必要があります。

### VLAN タグ付きポートのルール

VLAN タグ付きポートのルールは次のとおりです。

- タグを付けると、複数の STG に属することができます。
- タグ付きポートが複数の STG に属する場合、送出する BPDU にタグを付けて、STG 毎に BPDU を区別します。
- タグなしポートは複数の STG に属することはできません。

## STG へのポートの追加、STG からの削除

STG へのポートの追加、STG からの削除については、次のルールがあります。

- デフォルトでは、Port19を除くすべてのポートが VLAN 1と STG 1に属します。
- 各ポートは、常に、少なくとも 1 つの VLAN のメンバ、各 VLAN は少なくとも 1 つの STG のメン バです。VLAN 内のポートメンバ、STG 内の VLAN メンバを変更できます。ポートを STG から別 の STG に移動するには、そのポートが属する VLAN を移動するか、STG に属する VLAN にポー トを移動します。
- ポートを VLAN から削除すると、その VLAN が属する STG からも削除されます。しかし、同じ STG の別の VLAN にも属する場合、その STG に留まります。
- タグなしポートをデフォルト以外の VLAN、STG から削除すると、VLAN 1 と STG 1 に追加され ます。

ポート、トランクグループ、VLAN、スパニングツリー間の関係を次の表に示します。

表10 ポート、トランクグループ、VLAN

| スイッチエレメント      | 所属                   |
|----------------|----------------------|
| ポート            | トランクグループまたは1つ以上のVLAN |
| トランクグループ       | 1 つ以上の VLANs         |
| VLAN (デフォルト以外) | 1つのスパニングツリーグループ      |

## ポートとトランクグループへのコストの割当て

トランクグループをスパニングツリーグループに参加させる場合、ポートコストとトランクコストを手 動で割り当てて、各トランクグループの STP コストがトランクグループ内の各ポートのコストより低 くなるようにします。これで、トランクグループはフォワーディング状態に留まります。

## 複数のスパニングツリー

各スイッチは最大で 32 のスパニングツリーグループ (STG) をサポートします。複数の STG で複数の データパスが得られ、負荷バランシングや冗長化に利用できます。

複数の STG を使用する 2 台のスイッチの各々に独立のリンクが可能です。それには、各パスを別々の VLAN で構成し、各 VLAN を別々の STG に割り当てます。各 STG は独立しています。独自の BPDU を 送信し、また、個別に構成しなければなりません。

STG つまりブリッジグループは、VLAN が 1 つ以上で、ループのないトポロジを形成します。本スイッ チは 32 の STG の同時動作をサポートします。デフォルトの STG 1 は IEEE 802.1D STP をサポートし、 複数の VLAN が可能です。他の STG はどれも PVST+をサポートし、VLAN は各々1 つだけです。IEEE 802.1s MSTP モードを使用した場合、STG 2~32 で複数の VLAN をサポートできます。詳細について は、「RSTP と MSTP」の章を参照してください。

### 複数のスパニングツリーが必要な理由

次の図に、複数のスパニングツリーが必要な理由を示す簡単な例を示します。この例では、ポート 17、 18 がトランクグループ1には入っていないものとしています。2つの VLAN (VLAN 1 と VLAN 2) が スイッチ 1 とスイッチ 2 の間に存在します。同じスパニングツリーグループが両方のスイッチで有効で あると、見かけ上ループと判断し、スイッチ 2 のポート 18 をブロックし、VLAN 2 でのスイッチ間通信 を遮断します。

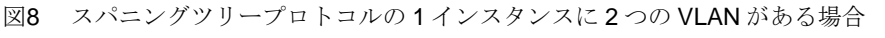

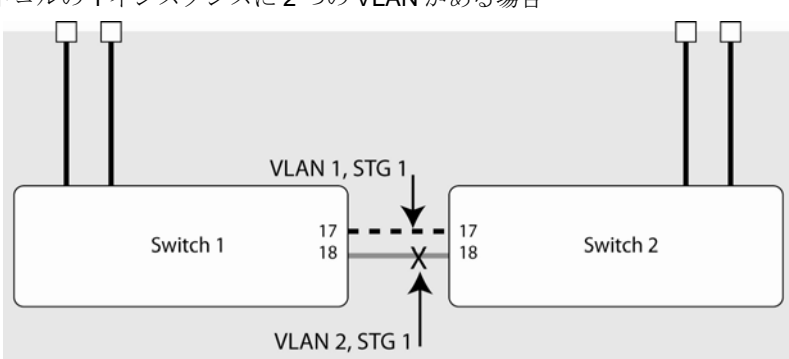

VLAN 2 is blocked by STP

次の図の場合、VLAN 1 と VLAN 2 は別々のスパニングツリーグループに属しています。スパニングツ リーの2つのインスタンスで、ループを作らずにトポロジを分離するので、両VLANとも、接続性を失 うことなく、スイッチ間でパケットを転送できます。

図9 スパニングツリープロトコルの別々のインスタンスに各 VLAN がある場合

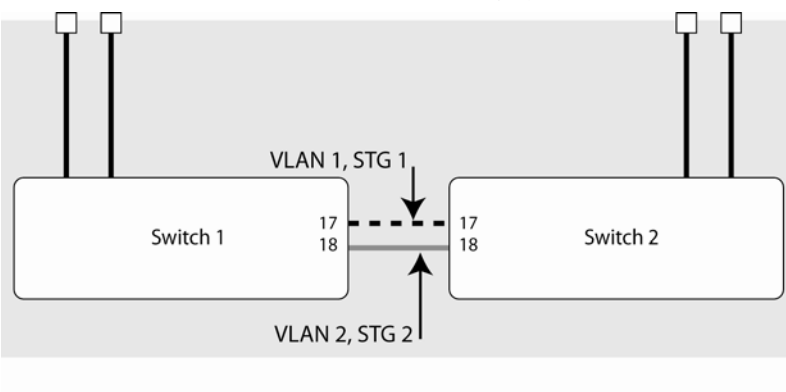

Spanning Tree Group 1: VLAN 1 Spanning Tree Group 2: VLAN 2

## スパニングツリーグループ内の VLAN

次の表に、各スパニングツリーグループにどのスイッチポートが参加しているかを示します。デフォル トでは、サーバポート(ポート 1~16)は、該当の VLAN のメンバであっても、スパニングツリーには 参加していません。

表11 スパニングツリーグループへの VLAN の参加

|       | VI AN 1       | VI AN 2       |
|-------|---------------|---------------|
| スイッチ1 | スパニングツリーグループ1 | スパニングツリーグループ2 |
|       | ポート 17        | ポート 18        |
| スイッチ2 | スパニングツリーグループ1 | スパニングツリーグループ2 |
|       | ポート 17        | ポート 18        |

## 複数のスパニングツリーグループの構成

この節では、各 VLAN をスイッチ 1、2 の個別のスパニングツリーグループに割り当てる方法について 説明します。

デフォルトでは、スパニングツリーグループ 2~31 が空、設定済みのすべての VLAN (VLAN4095 は除 く)はスパニングツリーグループ 1 に入ります。STP/PVST+動作時、デフォルトのスパニングツリー グループ 1 には複数の VLAN が入りますが、スパニングツリーグループ 2~32 では VLAN を 1 つだけ 所属させることができます。

注:スパニングツリーグループの各インスタンスは、デフォルトでは、有効になっています。

#### スイッチ1の設定 (AOS CLI の例)

- 1. 「VLAN」の章の「スイッチ 1 でのポートと VLAN の設定(AOS CLI の例)」で説明したように、 スイッチ 1 にポートと VLAN のメンバを構成します。
- 2. VLAN 2 をスパニングツリーグループ 2 に追加します。

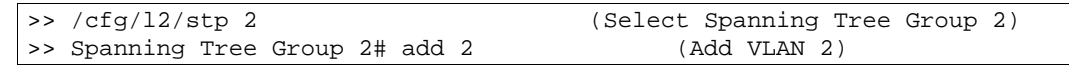

VLAN 2 がスパニングツリーグループ1から自動的に削除されます。

3. 適用、保存します。

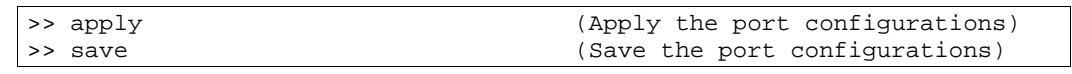

#### スイッチ2の設定(AOS CLI の例)

- 1. 「VLAN」の章の「スイッチ 2 でのポートと VLAN の設定(AOS CLI の例)」で説明したように、 ポートと VLAN のメンバを構成します。
- 2. VLAN 2 をスパニングツリーグループ 2 に追加します。

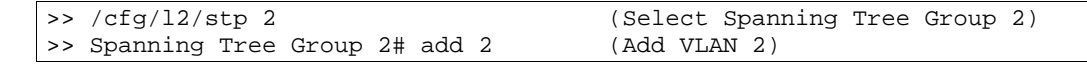

- 3. VLAN 2 がスパニングツリーグループ 1 から自動的に削除されます。
- 4. 適用、保存します。

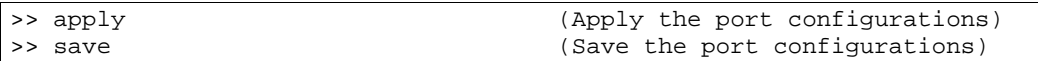

### スイッチ1の設定 (BBI の例)

- 1. 「VLAN」の章の「スイッチ 1 でのポートと VLAN の設定(BBI の例)」で説明したように、スイ ッチ 1 にポートと VLAN のメンバを設定します。
- 2. VLAN 2 をスパニングツリーグループ 2 に追加します。
	- a. ツールバーの CONFIGURE ボタンをクリックします。
	- b. Spanning Tree Groups フォルダを開き、Add Spanning Tree Group を選択します。

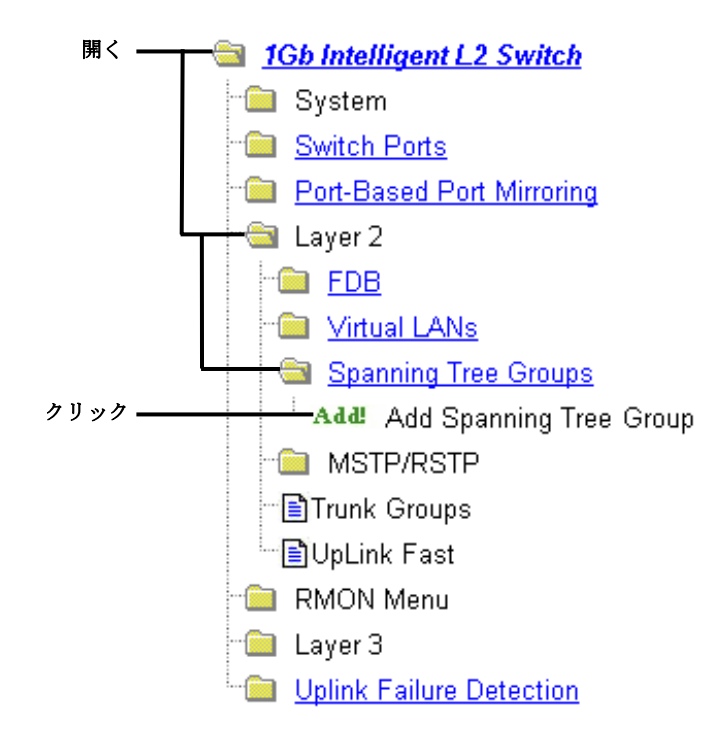

c. 次の図で、Spanning Tree Group ID を入力し、Switch Spanning Tree State を on にします。 VLAN をスパニングツリーグループに追加するには、VLANs Available リストで選択して、 Add をクリックします。VLAN 2 がスパニングツリーグループ 1 から自動的に削除されます。

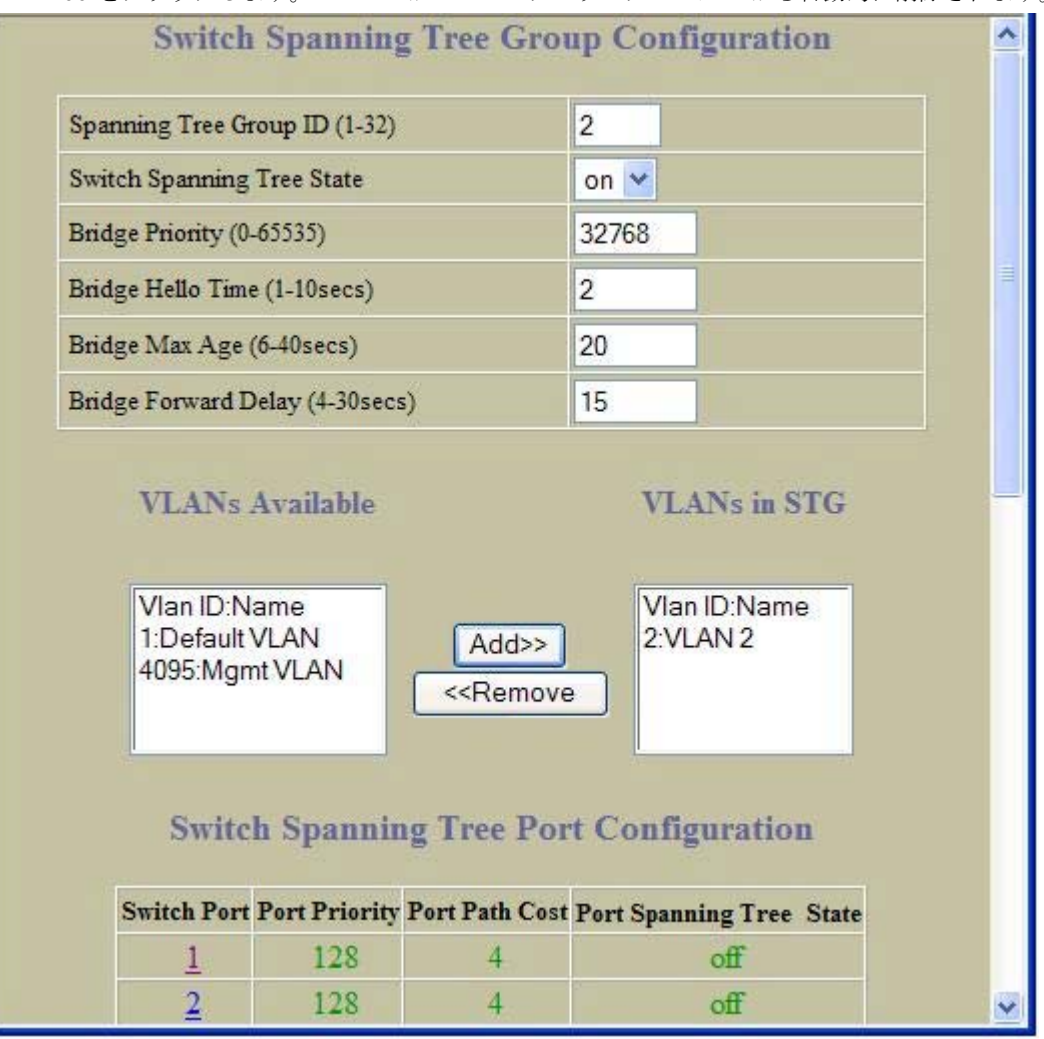

d. 下にスクロールして、Submit をクリックします。

3. 設定を適用、確認、保存します。

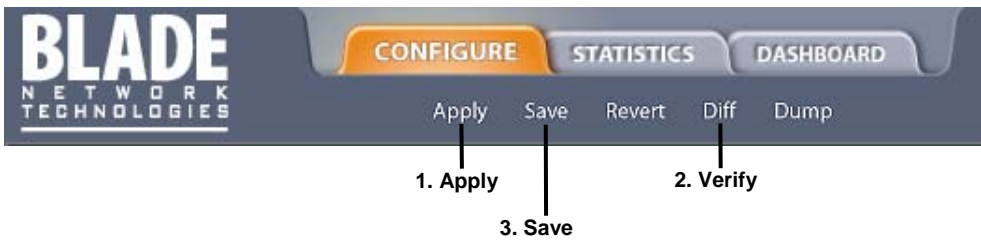

## Port Fast Forwarding

Port Fast Forwarding を行うと、スパニングツリーに参加しているポートが、リスニング状態、ラーニ ング状態を省略して、直接フォワーディング状態に入ることができます。フォワーディング状態にある 間、BPDUを見てループがあるか調べ、通常 STG 動作(プライオリティが低かった場合など)で指示 された場合、ブロッキング状態に遷移します。

この機能があるため、スイッチと高速パス (NIC チーミング機能)が十分に連携できます。

### Port Fast Forwarding の設定

外部ポートでポート高速フォワーディングを有効にする CLI コマンドを、次に示します。

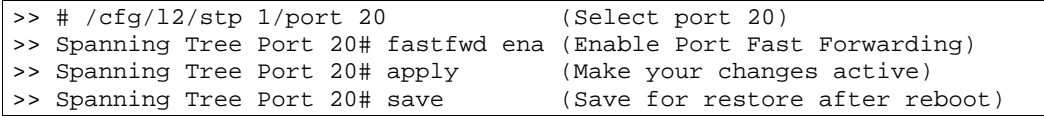

## Fast Uplink Convergence

Fast Uplink Convergence を有効にすると、スパニングツリープロトコルを使用するレイヤ 2 ネットワ ーク内の一次リンクやトランクグループの故障からすぐに復旧できます。通常の復旧では 60 秒ほどか かりますが、その間に、バックアップリンクがブロッキングからリスニング、ラーニング、さらにフォ ワーディング状態に遷移します。Fast Uplink Convergence を有効になると、直ちに二次パスをフォワ ーディング状態にして、FDB と ARP テーブル内のアドレスのマルチキャストを二次リンクで送信しま す。したがって、アップストリームスイッチで新しいパスが分かります。

## 構成ガイドライン

Fast Uplink Convergence を有効にすると、スイッチが自動的に以下の構成変更を行います。

- ブリッジプライオリティを 65500 に上げて、ルートスイッチにならないようにします。
- すべての VLAN とスパニングツリーグループについて、全ての外部ポートのコストを 3000 上げま す。したがって、他のパスがないということがない限り、トラフィックが本スイッチを通じて別 のスイッチに至ることは決してありません。

Fast Uplink Convergence を無効にすると、すべての STP グループでブリッジプライオリティとパスコ ストがデフォルト値に設定されます。

## Fast Uplink Convergence の設定

外部ポートで Fast Uplink Convergence を有効にする CLI コマンドを、次に示します。

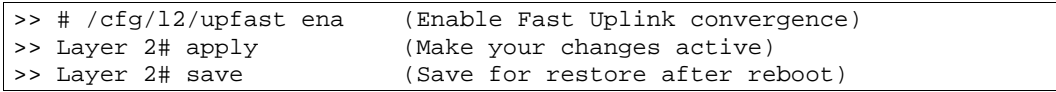

# RSTP と MSTP

# はじめに

スパニングツリープロトコル (IEEE 802.1D) の拡張で、スパニングツリーグループ 1 において迅速にパ ス移行を行うプロトコルに Rapid Spanning Tree Protocol (IEEE 802.1w) があります。さらに、Rapid Spanning Tree Protocol の拡張で、VLAN 環境において迅速なパス移行と負荷バランシングの両方を行 うものに Multiple Spanning Tree Protocol (IEEE 802.1s) があります。

本章では、これらのプロトコルについて説明します。

- Rapid Spanning Tree Protocol (RSTP)
- Multiple Spanning Tree Protocol (MSTP)

## Rapid Spanning Tree Protocol (RSTP)

音声やビデオなどディレイが問題になるトラフィックを搬送するネットワークに重要な、高速再構成を 行うスパニングツリープロトコルです。物理トポロジやその構成パラメータが変化したときに、ネット ワークのアクティブトポロジを再構成する時間を大幅に短縮します。ブリッジされた LAN トポロジを 単一スパニングツリーにまで縮小します。

スパニングツリープロトコルの詳細については、「Spanning Tree Protocol」の章を参照してください。

RSTP パラメータはスパニングツリーグループ 1 に設定します。STP グループ 2~32 は RSTP に適用 しないので、消去しなければなりません。RSTP をサポートする新しい STP パラメータがあり、一部の 値が既存のスパニングツリーのパラメータとは異なるためです。

RSTP は、802.1D スパニングツリープロトコルを実行する装置に適応します。スイッチが 802.1D BPDU を検出した場合、802.1D 適合したデータユニットで応答します。Per VLAN Spanning Tree (PVST) とは互換ではありません。

## ポート状態の変化

スパニングツリーのフォワーディングプロセス、ラーニングプロセスをポート状態で制御します。 RSTP では、ポート状態を、廃棄、ラーニング、フォワーディングに集約しています。

| ポート動作ステータス | STP ポート状態 | RSTP ポート状態 |
|------------|-----------|------------|
| 有効         | ブロッキング    | 廃棄         |
| 有効         | リスニング     | 廃棄         |
| 有効         | ラーニング     | ラーニング      |
| 有効         | フォワーディング  | フォワーディング   |
| 無効         | 無効        | 盛華         |

表12 RSTP と STP のポート状態

## ポートタイプとリンクタイプ

スパニングツリー構成には、RSTP、MSTP をサポートする以下のパラメータがあります。

- エッジポート
- リンクタイプ

これらのパラメータはスパニングツリーグループ 1~32 用に設定しますが (/cfg/l2/stp x/port x)、 RSTP/MSTP をオンにしたときしか有効になりません。

#### エッジポート

サーバネットワークかスタブネットワークに接続するポートをエッジポートと言います。したがって、 ポート 1~16 でエッジを有効にする必要があります(ポート 1~16 はデフォルトで有効です)。エッジ ポートは、リンクするとすぐにフォワーディングを開始できます。

エッジポートはスパニングツリーに加わらず、BPDU を受信しません。エッジポートとして設定されて いるポートで BPDU を受信すると、再びエッジを有効にするまで STP 処理を行います。

#### リンクタイプ

RSTP に関連してポートがどのように動作するかはリンクタイプで決まります。リンクタイプは Duplex モードに対応します。全二重モードは二点間(p2p)リンク、半二重モードは共用リンクです。リンクタ イプとして auto を選択すると、ポートが動的にリンクタイプを構成します。

### RSTP 構成ガイドライン

この節では、Rapid Spanning Tree グループの構成に重要な事項について説明します。

- RSTP がオンの場合、STP パラメータは STP グループ1にしか適用されません。
- RSTPをオンにすると、グループ1以外の STP グループの VLAN すべてがグループ1に移動しま す。他の STP グループ (2~32) はオフになります。

#### RSTP 構成の例

以下では、AOS CLI またはブラウザベースインタフェース(BBI)で RSTP を設定する手順を示します。

#### RSTP の設定 (CLI の例)

- 1. 「VLAN」の章の「ポートと VLAN の設定(AOS CLI の例)」で説明したように、ポートと VLAN のメンバを設定します。
- 2. スパニングツリーモードを RSTP に設定します。

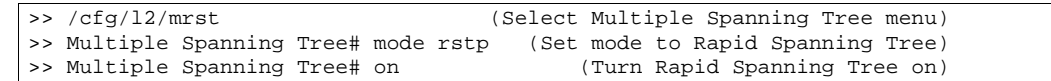

3. 設定を適用、保存します。

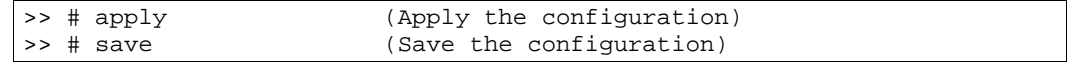

#### RSTP プロトコルの設定 (BBI の例)

- 1. 「VLAN」章の「ポートと VLAN の設定(BBI の例)」で説明したように、ポートと VLAN のメン バを設定します。
- 2. RSTP パラメータを設定します。
	- a. ツールバーの CONFIGURE ボタンをクリックします。
	- b. MSTP/RSTP フォルダを開き、General を選択します。

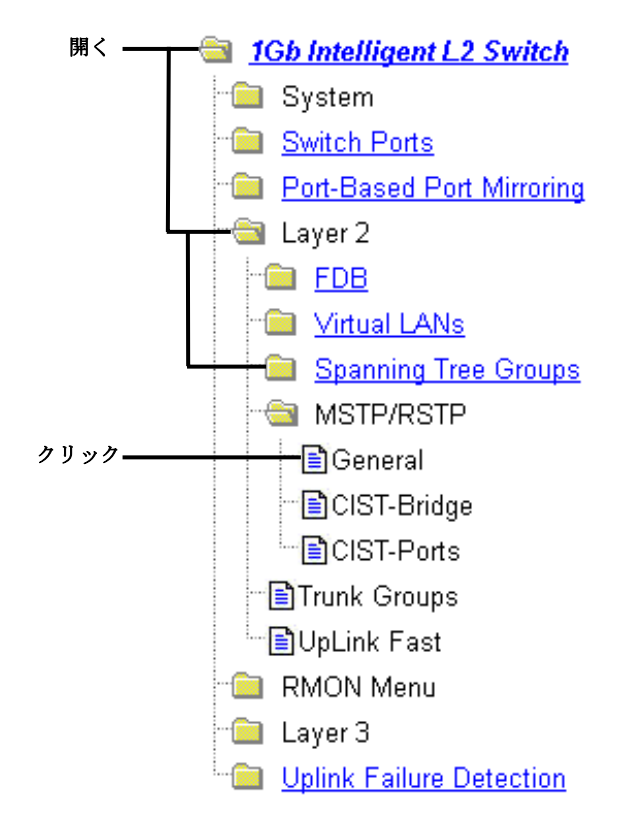

c. RSTP モードを選択し、MSTP/RSTP State を ON にします。

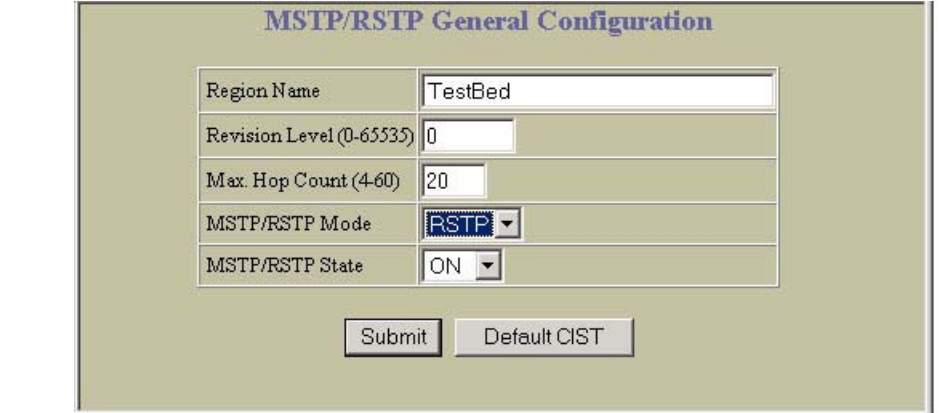

- d. Submit をクリックします。
- 3. 設定を適用、確認、保存します。

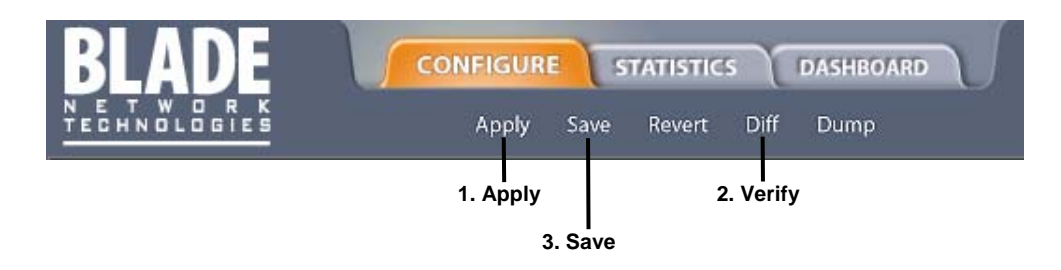

## Multiple Spanning Tree Protocol (MSTP)

複数のスパニングツリーグループにより、IEEE 802.1w Rapid Spanning Tree Protocol を拡張したもの が IEEE 802.1s Multiple Spanning Tree Protocol です (MSTP)。STP グループ 1~32 に対応する最大 32 のスパニングツリーインスタンスを保持します。

MSTP では、複数の VLAN を各スパニングツリーインスタンスにマッピングできます。スパニングツリ ーインスタンス同士は互いに独立です。異なる VLAN に割り当てたフレームは別々のパスに追従し、各 パスは独立のスパニングツリーインスタンスに基づきます。こうすることにより、データトラフィック に複数のフォワーディングパスが得られるため、負荷バランシングが可能になり、多数の VLAN のサポ ートに必要なスパニングツリーインスタンスの数を低減できます。

## MSTP リージョン

同じ属性を共有する相互接続ブリッジのグループを MSTP リージョンと言います。リージョン内の各ブ リッジは以下の属性を共有しなければなりません。

- 英数字名
- リビジョンレベル
- VLAN-STG 間マッピング

MSTP は、リージョンのサポートにより、迅速な再構成、スケーラビリティ、コントロールを行い、各 リージョン内で複数のスパニングツリーインスタンスをサポートします。

## Common Internal Spanning Tree (CIST)

スパニングツリープロトコルの一般的形式の一つで、1 つのスパニングツリーインスタンスを MSTP リ ージョン全体で使用できるプロトコルです。スイッチがレガシ装置(IEEE 802.1D (STP) を実行する装 置を含む)と相互運用できます。

CIST では、MSTP リージョンがリージョン外の他のブリッジに対する仮想ブリッジとして機能でき、 また、1 つのスパニングツリーインスタンスがブリッジと連携できます。

CIST はデフォルトのスパニングツリーグループです。VLAN を STG 1~32 から削除すると、自動的に CIST のメンバになります。

CIST ポート構成では、ハロー時間、エッジポートステータス(有効/無効)、リンクタイプなどの設 定があります。これらのパラメータはスパニングツリーグループ 1~32 には影響しません。また、 CIST を使用するときのみ適用されます。

## MSTP 構成ガイドライン

この節では、MSTP グループの構成に重要な事項について説明します。

- MSTP をオンにすると、VLAN 1 は Common Internal Spanning Tree (CIST) に自動的に移動しま す。
- リージョン名とリビジョンレベルを設定する必要があります。リージョン内のブリッジはリージ ョン名とリビジョンレベルが同じでなければなりません。
- VLAN および STP グループマッピングは、リージョン内のすべてのブリッジで同じでなければな りません。
- どの VLAN も CIST に移動できます。
- VLAN 1 はどのスパニングツリーグループにも移動できます。

### MSTP 構成の例

以下では、CLI または BBI で MSTP を設定する手順を示します。

#### MSTP の設定 (AOS CLI の例)

- 1. 「VLAN」章の「ポートと VLAN の設定(AOS CLI の例)」で説明したように、ポートと VLAN のメンバを構成します。
- 2. モードを MSTP に設定し、MSTP リージョンパラメータを設定します。

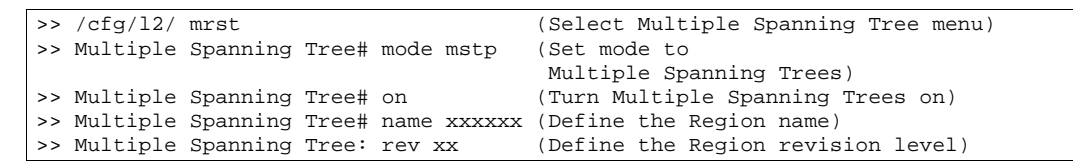

3. VLAN をスパニングツリーグループに割り当てます。

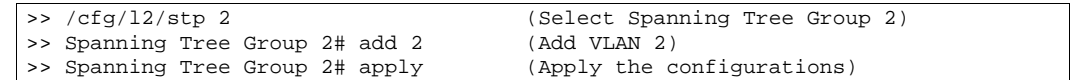

#### MSTP の設定 (BBI の例)

- 1. 「VLAN」章の「ポートと VLAN の設定(BBI の例)」で説明したように、ポートと VLAN のメン バを構成します。
- 2. MSTP の General パラメータを設定します。
	- a. ツールバーの CONFIGURE ボタンをクリックします。
	- b. MSTP/RSTP フォルダを開き、General を選択します。

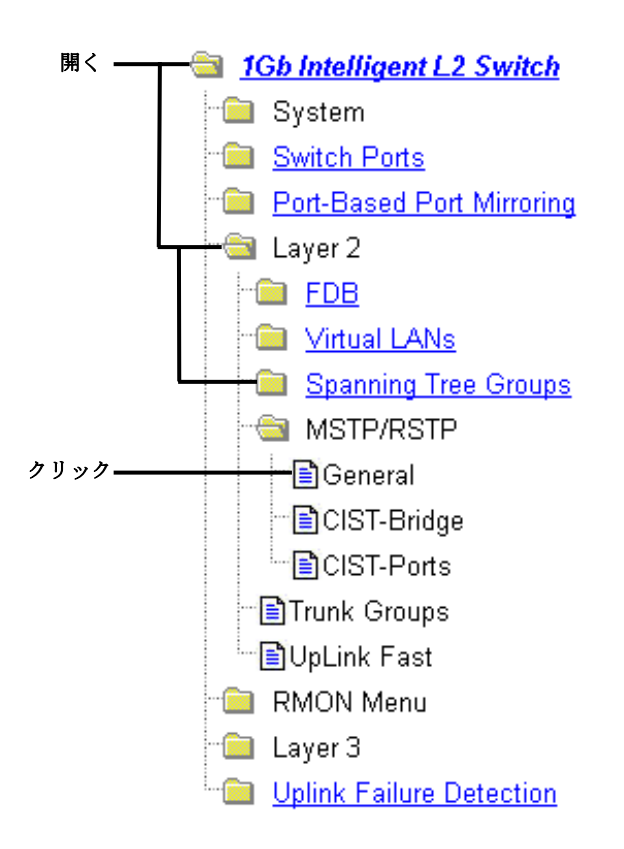

c. リージョン名とリビジョンレベルを入力します。MSTP モードを選択し、MSTP/RSTP State を ON にします。

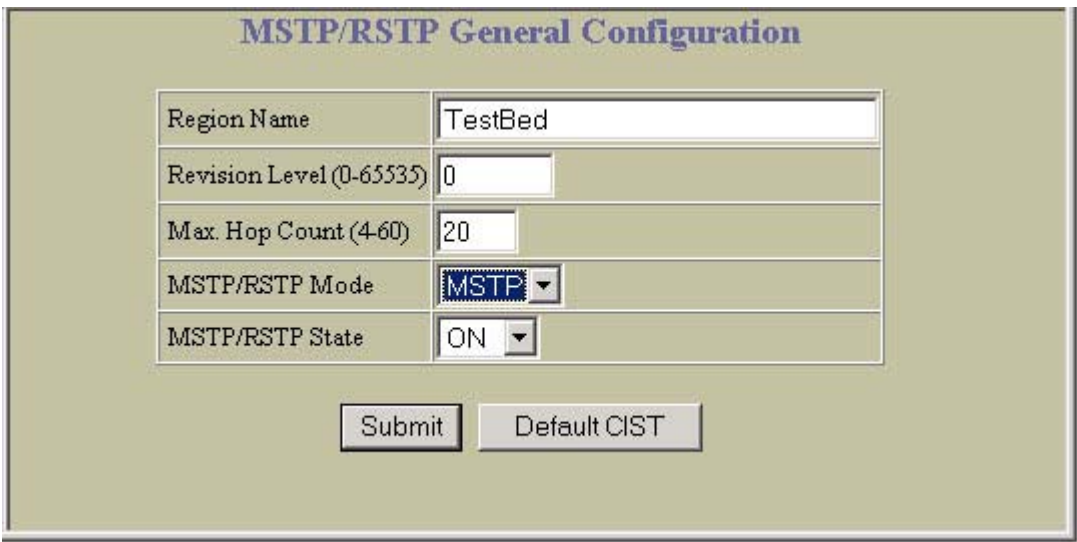

- d. Submit をクリックします。
- 3. CIST-Bridge パラメータを設定します。
	- a. MSTP/RSTP フォルダを開き、CIST-Bridge を選択します。

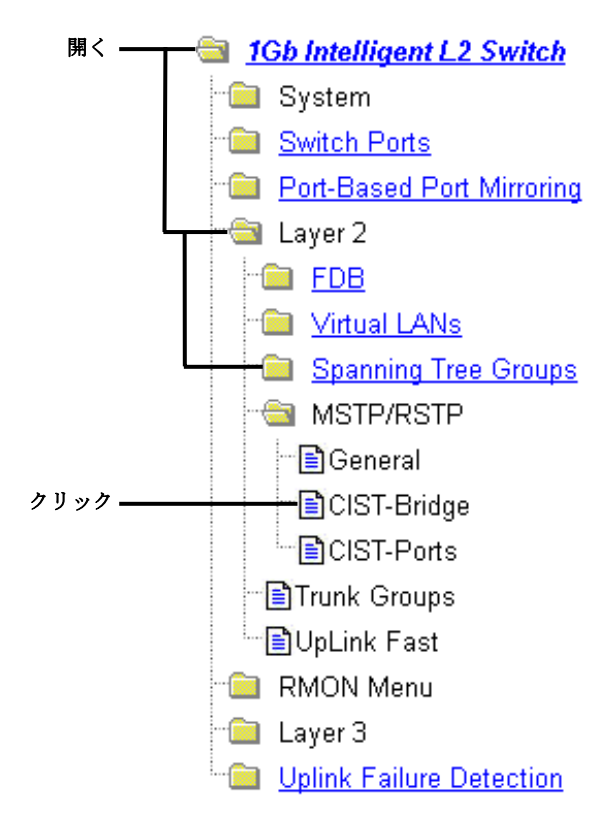

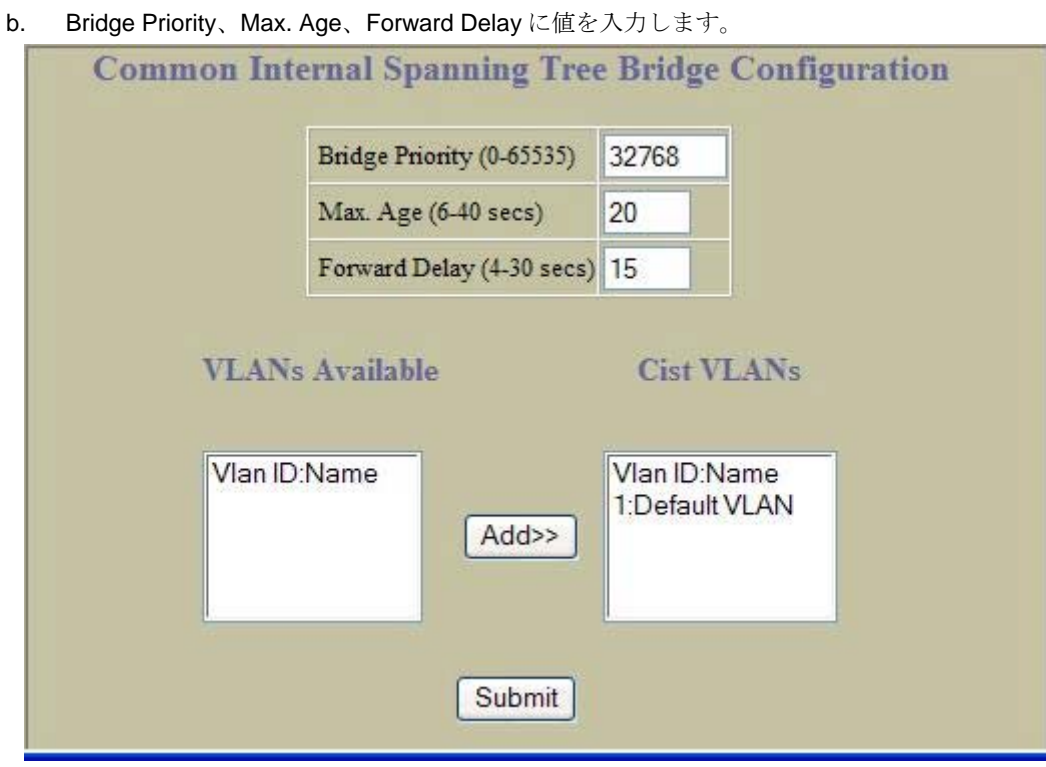

c. をクリックします。

- 4. CIST-Ports パラメータを設定します。
	- a. MSTP/RSTP フォルダを開き、CIST-Ports を選択します。

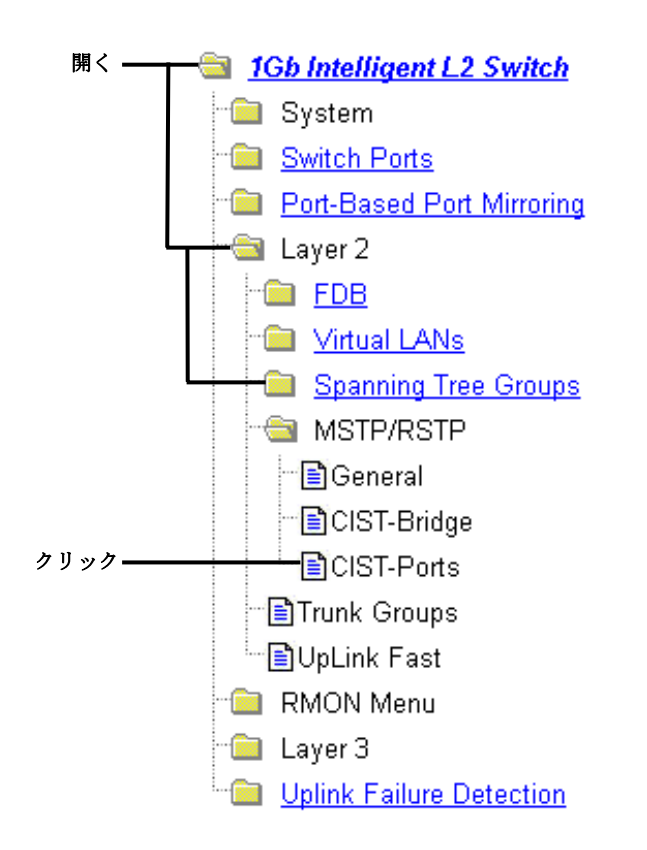

b. 該当のポート番号をクリックして、選択します。

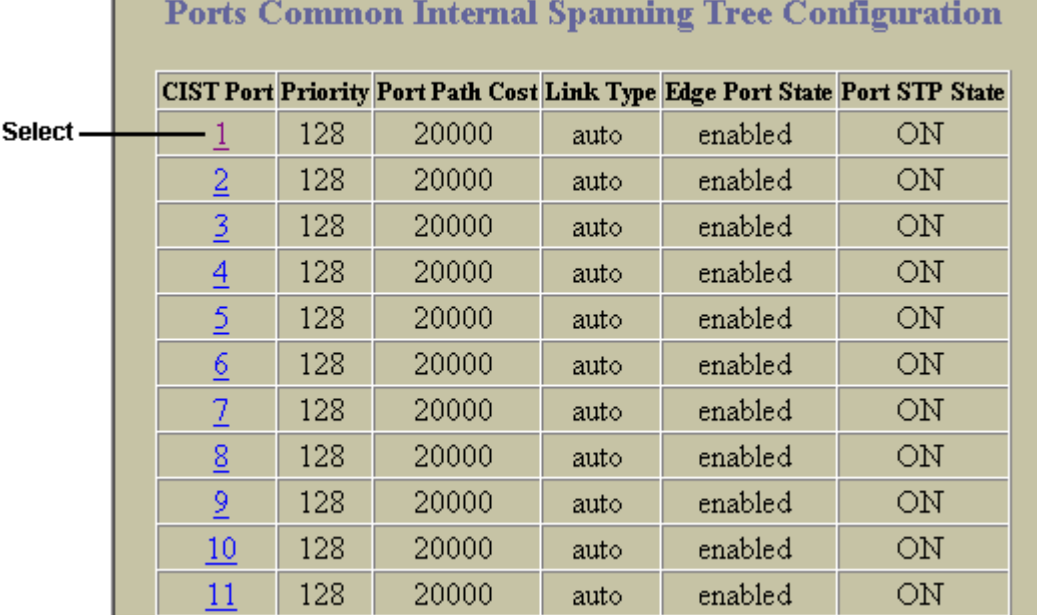

c. Port Priority、Path Cost に値を入力し、Link Type を選択します。CIST Port State を ON に します。

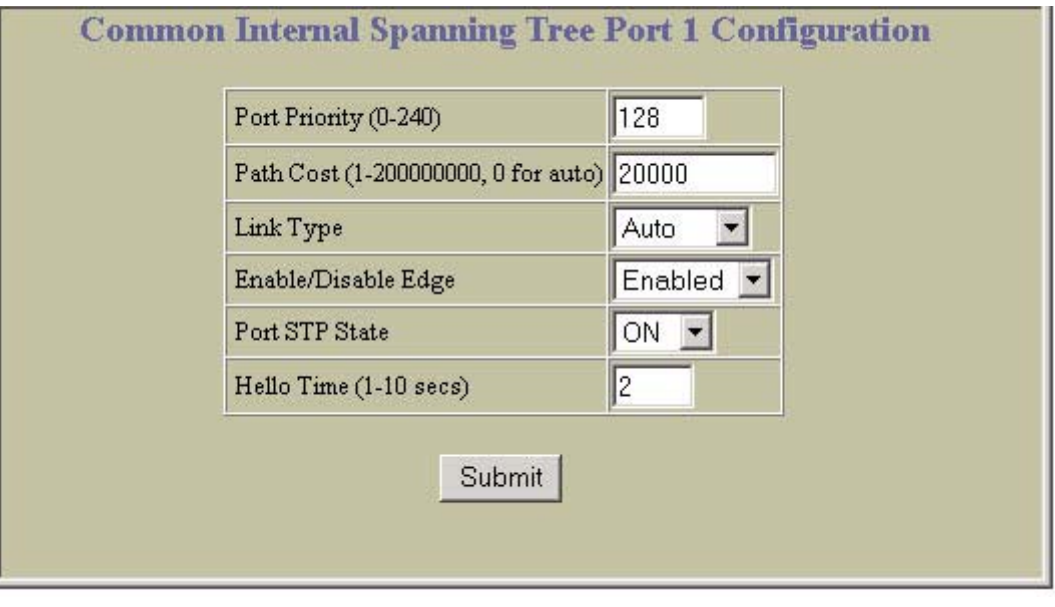

d. Submit をクリックします。

5. 設定を適用、検証、保存します。

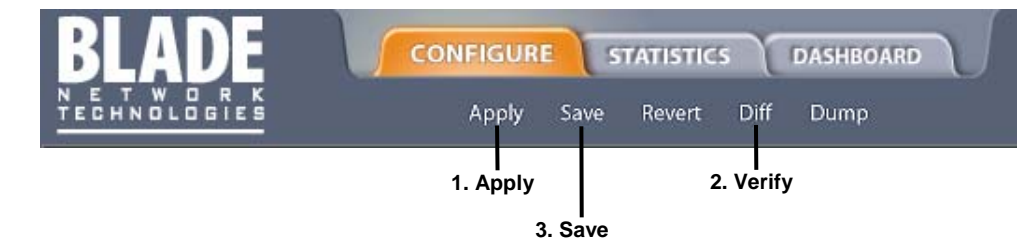
# IGMP Snooping

# はじめに

IGMP スヌーピングとは、マルチキャストトラフィックを要求したポートにだけトラフィックを送る機 能です。これによって、マルチキャストトラフィックがすべてのデータポートに送られるのを防止しま す。どのサーバホストがマルチキャストトラフィックを受信したいかをスイッチが調べて、そのサーバ のポートにだけ送ります。

本章は以下の節からなります。

- 概要
- Fast Leave
- IGMP フィルタリング
- スタティックマルチキャストルータ
- IGMP スヌーピング構成の例

## 概要

Internet Group Management Protocol (IGMP) は、IP マルチキャストルータが、サブネットに接続され たホストグループメンバが存在するか調べるために使用されます(RFC 2236 参照)。IP マルチキャスト ルータは、その情報を得るため IGMP Query Report をブロードキャストし、IP ホストがホストグルー プメンバを報告するのを聞き取ります。このプロセスから、データストリームを送出する IP マルチキ ャストソースと、データを受信したいクライアントの間にクライアント/サーバ関係が構築されます。

IGMP スヌーピングは帯域幅を維持します。どのポートがマルチキャストデータを受信したいのかを調 べ、そのポートにだけ転送します。したがって、他のポートには、不要なマルチキャストトラフィック の負荷がかかりません。

本スイッチが現在サポートしているのは、IGMP スヌーピング バージョン 1 とバージョン 2 です。

スイッチは、接続しているホストサーバから送られてくる IGMP Membership Report を感知し、要求元 ホストとローカル IP マルチキャストルータ間の専用パスを形成するプロキシとして機能できます。パ スが形成されると、ホストメンバに接続していないポートから出される IP マルチキャストストリーム をすべてブロックするので、帯域幅を維持できます。

クライアント/サーバパスを形成する手順は次のとおりです。

- IP マルチキャストルータ (Mrouter) からスイッチに Membership Query を送り、スイッチから指定 VLAN のすべてのポートに転送します。
- マルチキャストデータストリームを受信したいホストからスイッチに Membership Report を送り、 スイッチから Mrouter に Membership Report を転送します。
- スイッチが Mrouter とホスト間にパスを形成し、他のすべてのポートがマルチキャストを受信す るのを防止します。
- Mrouter は、Membership Query を定期的に送信して、ホストがマルチキャストの受信の継続可否 を確認します。ホストが Membership Report による応答に失敗すると、Mrouter はそのパスにマ ルチキャストの送信するのを止めます。
- ホストからスイッチに Leave report を送信し、スイッチから Mrouter に Leave report を送信する と、マルチキャストパスは直ちに終了します。

#### Fast Leave

スイッチで IGMP スヌーピングが有効な場合、IGMPv2 leave メッセージを受信すると、Group-Specific Query を送信して、同じグループ(および同じポート)の他の装置が、指定したマルチキャストグルー プトラフィックをまだ求めているか確認します。以下の状態の場合、その特定のグループから該当のポ ートを削除します。

- クエリ応答時間内に IGMP Membership Report メッセージを受信しない。
- マルチキャストルータをポートでまったく学習していない。

VLAN で Fast Leave が有効になっていると、マルチキャストルータをポートで学習していなければ、 IGMP Leave メッセージを受信したときに、グループエントリのポートリストから直ちに削除できます。

Fast Leave を有効にできるのは、各物理ポートに 1 ホストしか接続していない VLAN だけです。

#### IGMP フィルタリング

IGMP フィルタリングを行うと、ポートが一定のマルチキャストグループとの間でマルチキャストトラ フィックを送受信するのを許可/拒否できます。無許可のユーザがネットワークにマルチキャストトラ フィックを転送するのを制限します。

マルチキャストグループへのアクセスを拒否すると、そのグループのポートから出される IGMP Membership Report を破棄し、グループから出される IP マルチキャストトラフィックを受信できませ ん。許可すると、ポートから Membership Report を転送して、通常の処理が行われます。

IGMP フィルタリングを構成するには、フィルタリングを有効にし、IGMP フィルタを定義し、そのフ ィルタをポートに割り当て、そのポートで IGMP フィルタリングを有効にしなければなりません。 IGMP フィルタを定義するには、IP マルチキャストグループのレンジを設定し、フィルタがそのレンジ 内のグループのマルチキャストトラフィックを許可するか、拒否するかを選択し、フィルタを有効にし なければなりません。

#### 注:番号の小さいフィルタの方が大きいフィルタより優先されます。たとえば、IGMP フィルタ 1 に設 定した処理が、IGMP フィルタ 2 に設定した処理に優先します。

#### 範囲の設定

各 IGMP フィルタで、フィルタが処理する IP アドレス範囲の先頭と最後を設定できます。レンジ内の IP アドレスは 224.0.0.0~239.255.255.255 の範囲になければなりません。

#### 処理の設定

各 IGMP フィルタで、設定した IP アドレス範囲への IP マルチキャストを許可したり、拒否したりでき ます。IP マルチキャストを拒否するフィルタにすると、範囲内のマルチキャストグループからの IGMP Membership Report は破棄されます。

一次フィルタで拒否にした範囲内の狭いアドレス範囲への IP マルチキャストを許可する二次フィルタ を設定できます。この 2 つのフィルタにより、アドレス範囲内の一部で IP マルチキャストを許可しま す。二次フィルタは一次フィルタより番号を小さくして、優先させる必要があります。

### スタティックマルチキャストルータ

特定の VLAN の特定のポートにスタティックマルチキャストルータ (Mrouter) を構成できます。スタテ ィック Mrouter は IGMP スヌーピングで学習する必要はありません。

合計 8 つのスタティック Mrouter をスイッチに構成できます。トランクグループに属するポートはスタ ティック Mrouter を受けられません。受けられるのは IGMP スヌーピングで学習した Mrouter だけです。

VLAN でスタティック Mrouter を構成すると、IGMP スヌーピングで学習したダイナミック Mrouter と 置き換わります。

#### IGMP スヌーピング構成の例

以下では、AOS CLI または BBI で IGMP スヌーピングを設定する手順を示します。

## IGMP スヌーピングの設定 (AOS CLI の例)

- 1. 「VLAN」章の「ポートと VLAN の設定(AOS CLI の例)」節で説明したように、ポートと VLAN のメンバを設定します。
- 2. VLAN を IGMP スヌーピングに追加し、機能を有効にします。

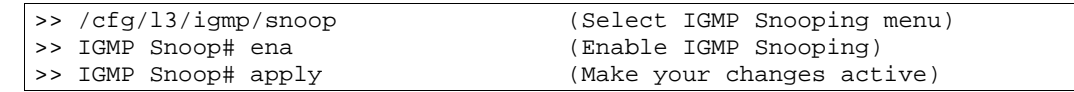

3. ダイナミック IGMP に関する情報を確認します。

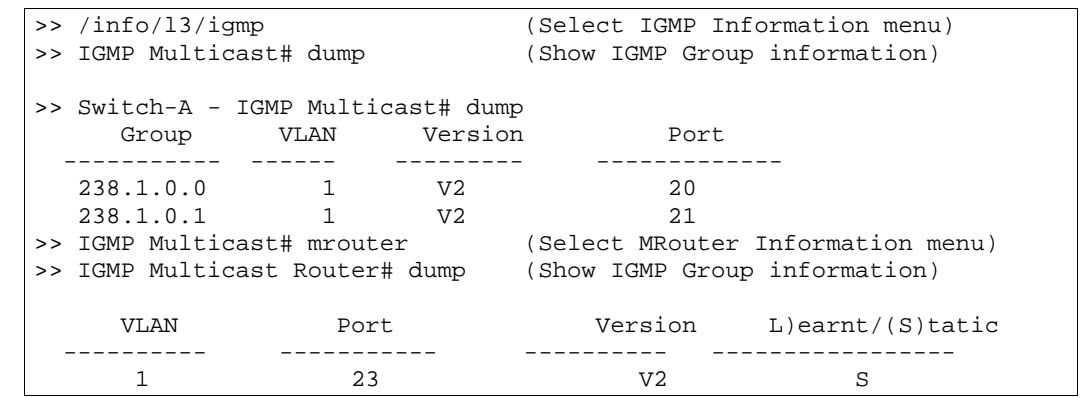

以上のコマンドでは、IGMP スヌーピングで学習した IGMP グループと Mrouter に関する情報を表示し ています。

### IGMP フィルタリングの設定 (AOS CLI の例)

1. スイッチで IGMP フィルタリングを有効にします。

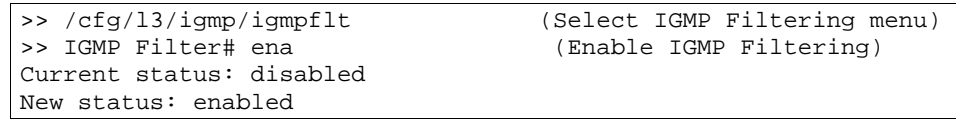

2. IGMP フィルタを定義します。

```
>> //cfg/l3/igmp/igmpflt (Select IGMP Filtering menu) 
                                      (Select Filter 1 Definition
menu) 
>>IGMP Filter 1 Definition# range 224.0.1.0 (Enter first IP 
                                             address of the range) 
Current multicast address2: 
Enter new multicast address2: 226.0.0.0 (Enter second IP 
                                              address of the range) 
Current multicast address1: 
New pending multicast address1: 224.0.1.0 
Current multicast address2: 
New pending multicast address2: 226.0.0.0 
>>IGMP Filter 1 Definition# action deny (Deny multicast traffic) 
>>IGMP Filter 1 Definition# ena (Enable the filter)
```
3. IGMP フィルタをポートに割り当てます。

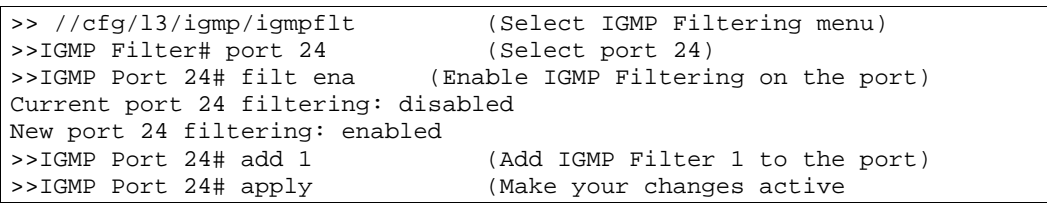

#### スタティック Mrouter の設定 (AOS CLI の例)

1. スタティック Mrouter を接続するポートを設定し、該当の VLAN を入力します。

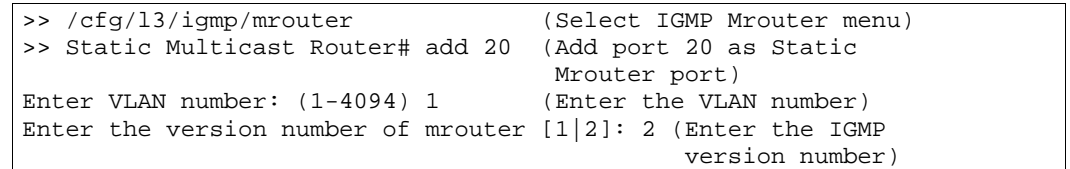

2. 構成を適用、確認、保存します。

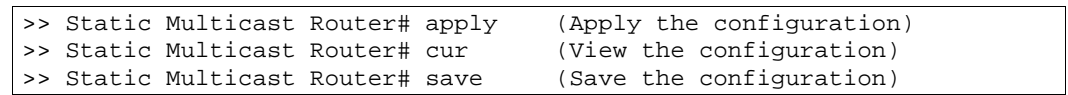

## IGMP スヌーピングの設定 (BBI の例)

- 1. 「VLAN」の章の「ポートと VLAN の設定(BBI の例)」の節で説明したように、ポートと VLAN のメンバを設定します。
- 2. IGMP スヌーピングを設定します。
	- a. CONFIGURE ボタンをクリックします。
	- b. IGMP フォルダを開き、IGMP Snooping を選択します(フォルダではなく、下線が引かれた フォルダ名をクリックします)。

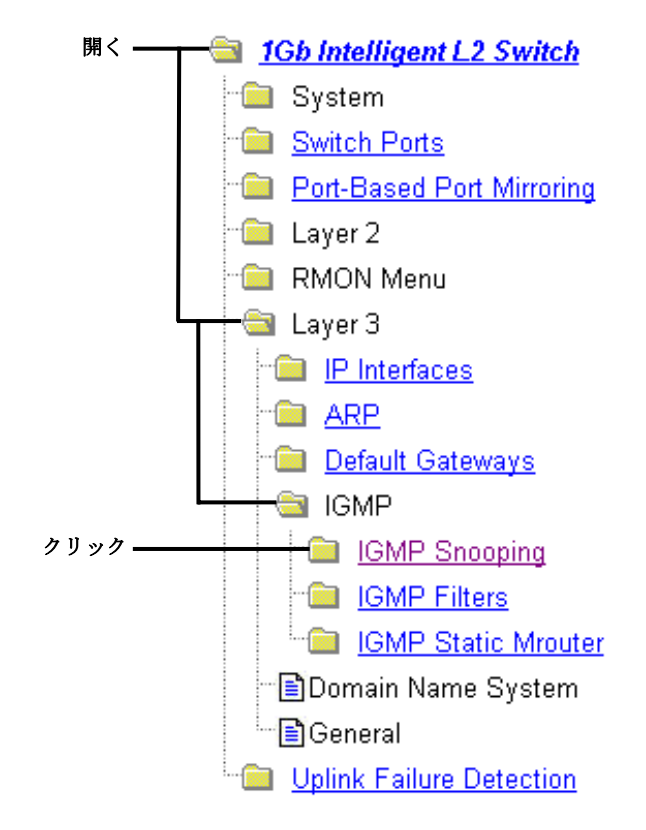

c. IGMP スヌーピングを有効にします。

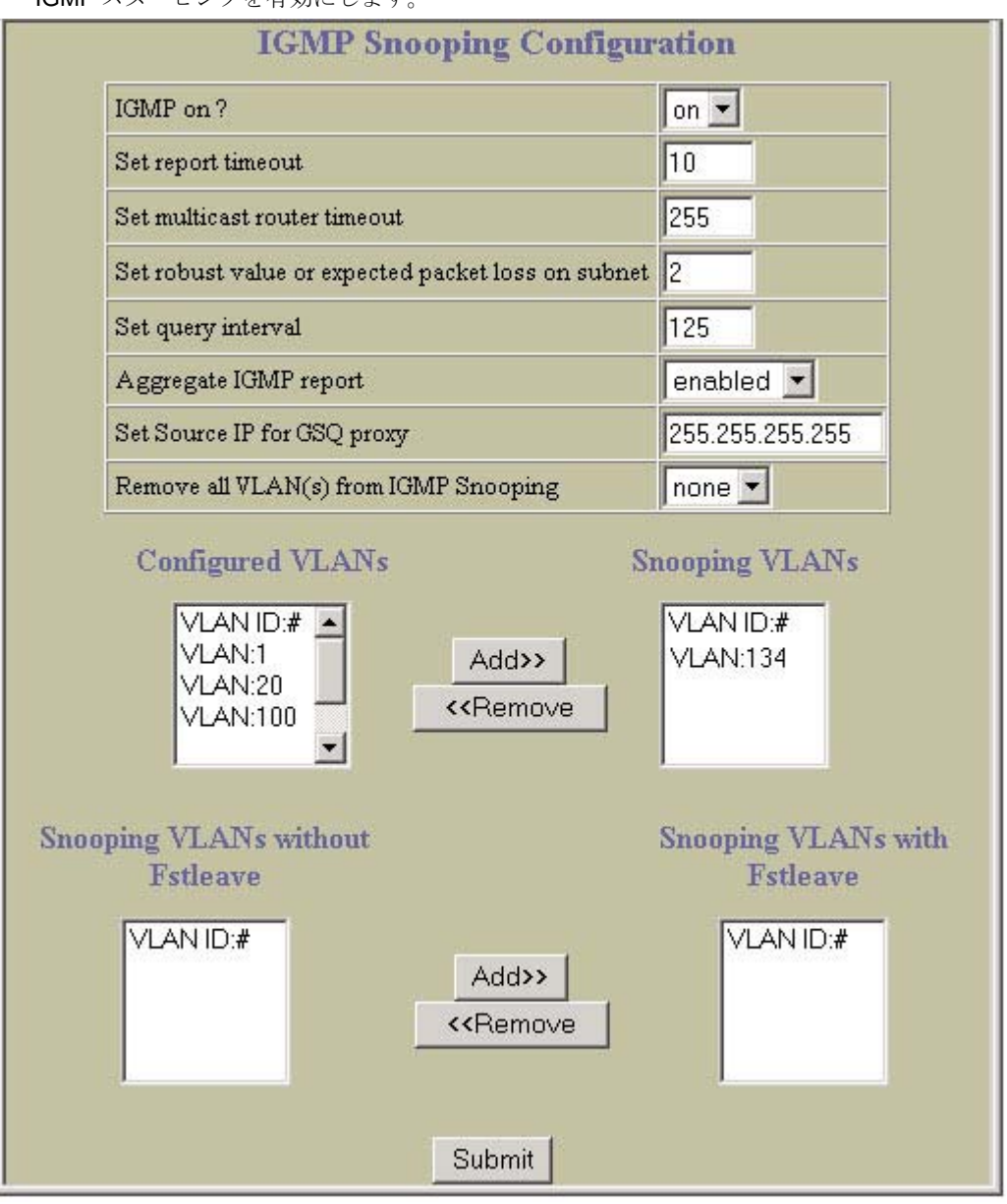

- d. Submit をクリックします。
- 3. 設定を適用、確認、保存します。

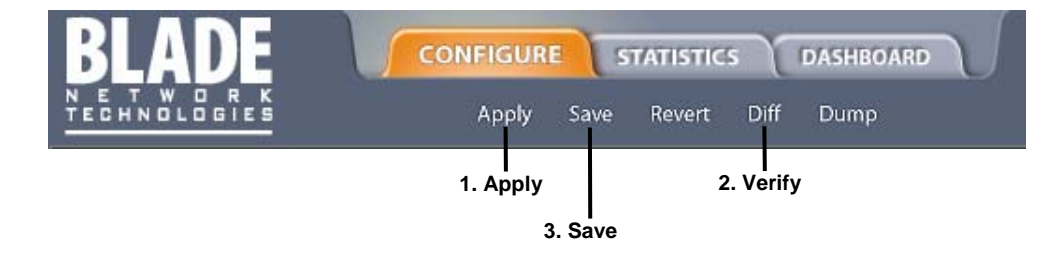

### IGMP フィルタリングの設定 (BBI の例)

- 1. IGMP スヌーピングを設定します。
- 2. IGMP フィルタリングを有効にします。
	- a. CONFIGURE ボタンをクリックします。
	- b. IGMP フォルダを開き、IGMP Filters を選択します(フォルダではなく、下線が引かれたフ ォルダ名をクリックします)。

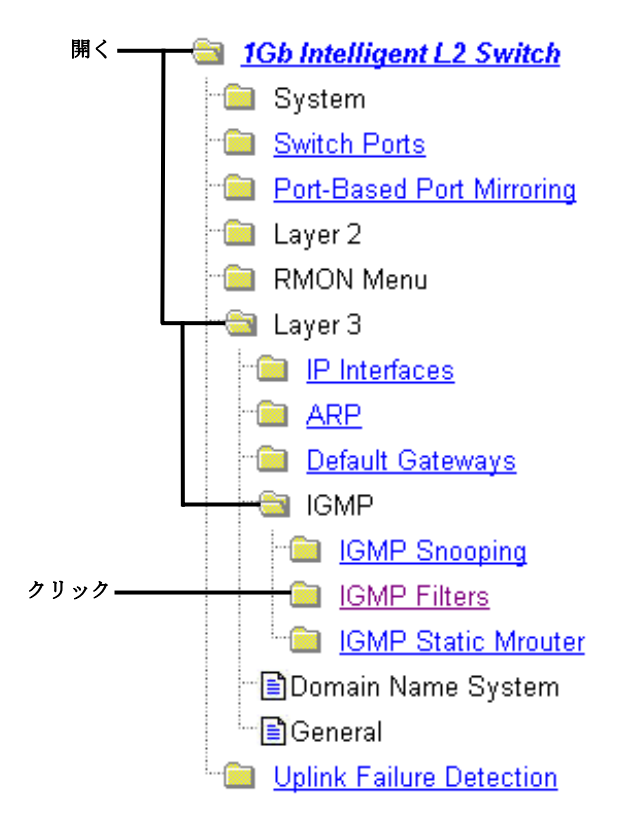

c. IGMP フィルタリングをグローバルに有効にします。

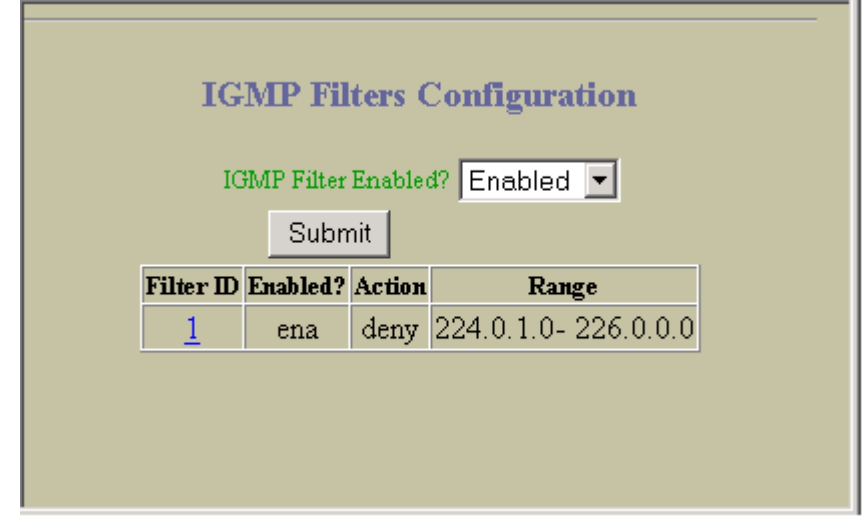

d. Submit をクリックします。

- 3. IGMP フィルタを定義します。
	- a. Layer 3 > IGMP > IGMP Filters > Add Filter を選択します。

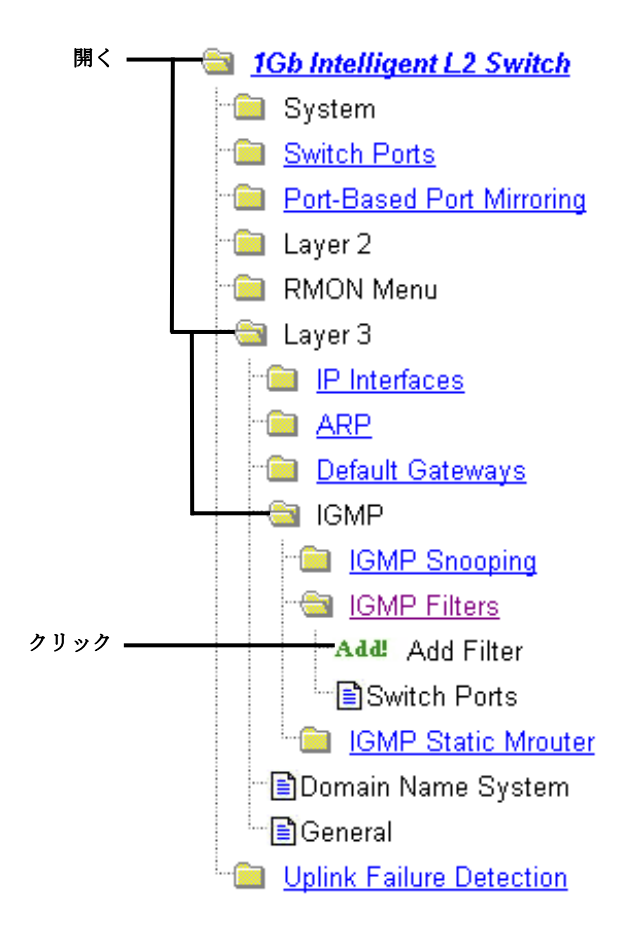

b. IGMP フィルタを有効にします。IP マルチキャストアドレスの範囲とファイタ処理(許可ま たは拒否)を指定します。

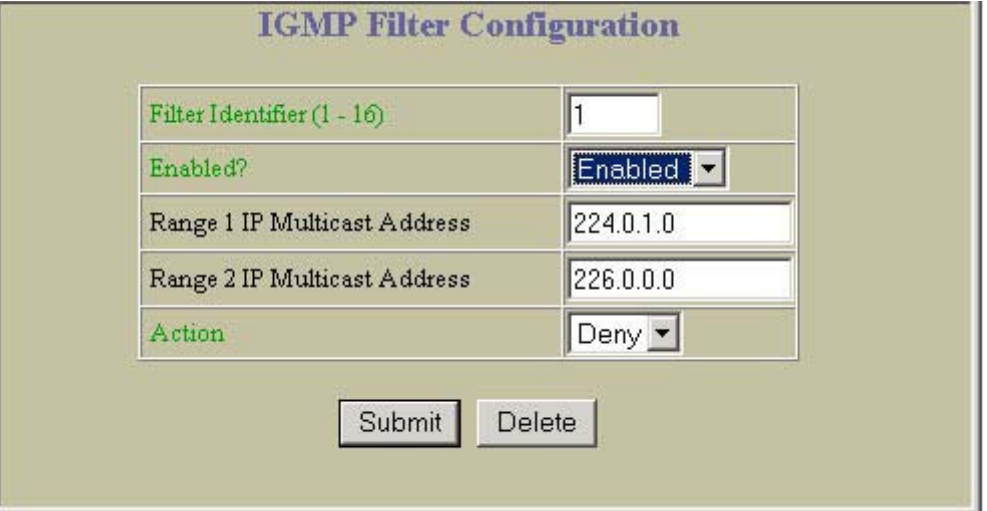

c. Submit をクリックします。

- 4. フィルタをポートに割り当て、そのポートで IGMP フィルタリングを有効にします。
	- a. Layer 3 > IGMP > IGMP Filters > Switch Ports を選択します。

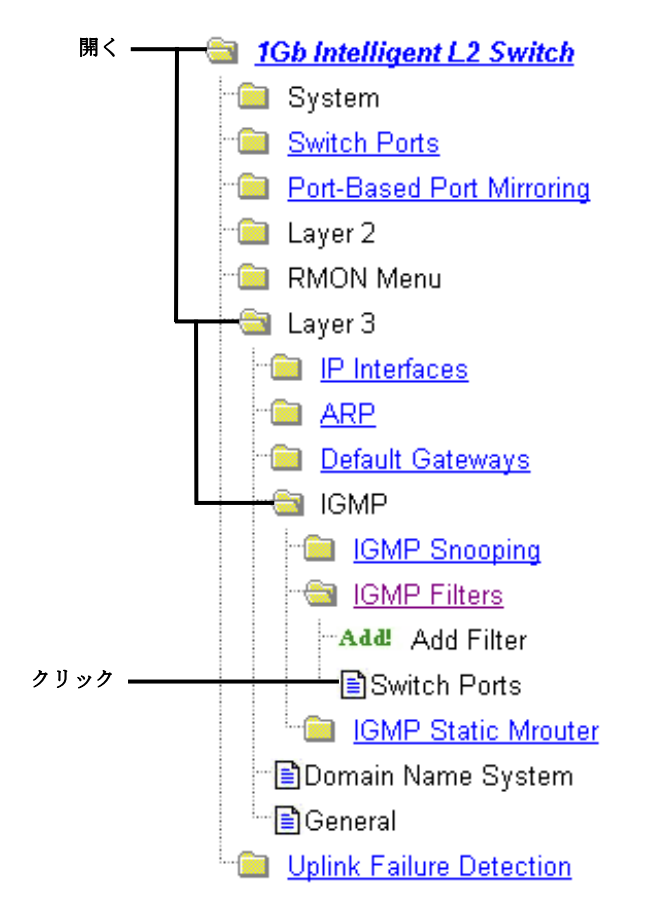

b. リストから該当のポートを選択します。

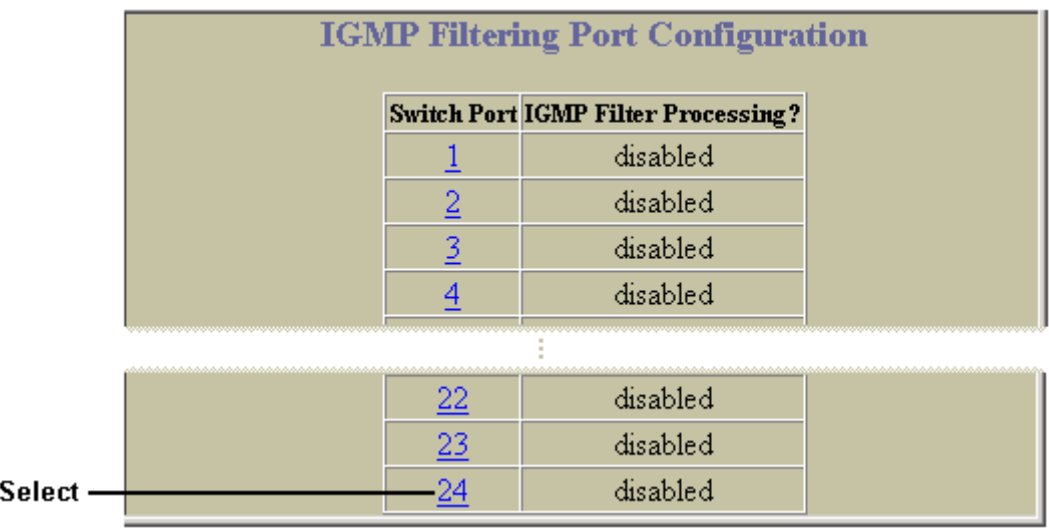

c. ポートで IGMP フィルタリングを有効にします。IGMP Filters Available リストから該当のフ ィルタを選択し、Add をクリックします。

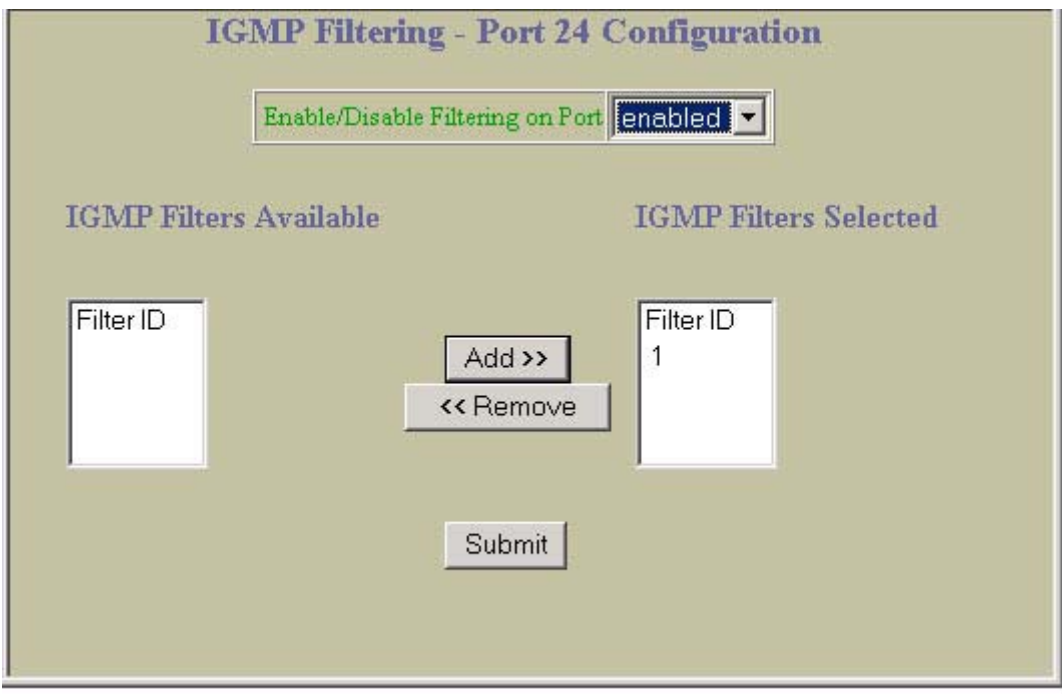

d. Submit をクリックします。

5. 設定を適用、確認、保存します。

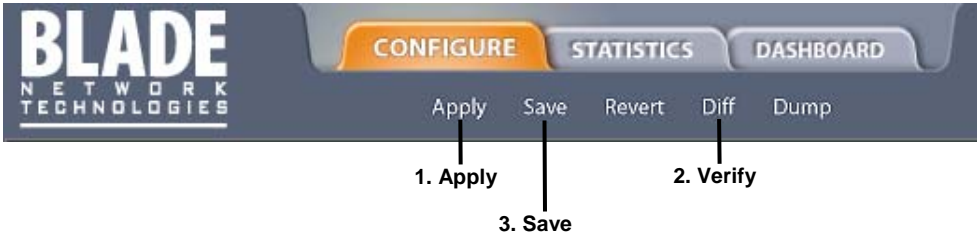

## スタティックマルチキャストルータの設定 (BBI の例)

- 1. スタティック Mrouter を設定します。
	- a. CONFIGURE ボタンをクリックします。
	- b. Switch フォルダを開き、IP Menu > IGMP > IGMP Static MRouter を選択します。
	- c. ポート番号、VLAN ID、IGMP バージョン番号を入力します。

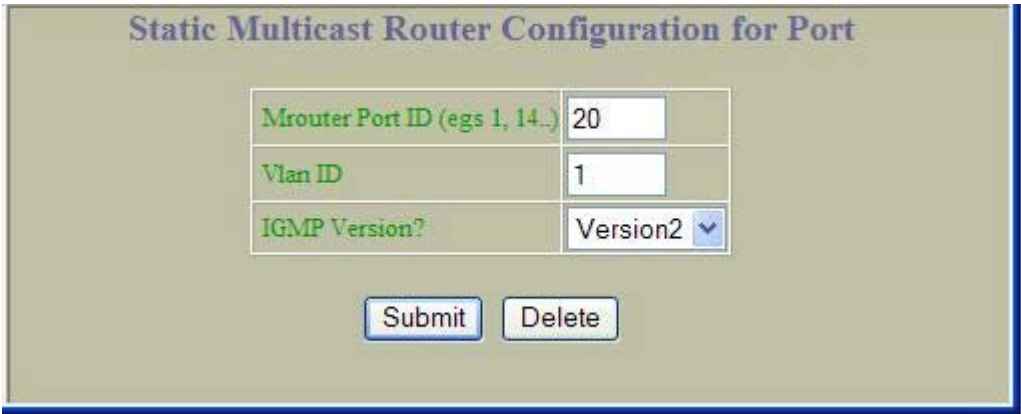

- d. Submit をクリックします。
- 2. 設定を適用、確認、保存します。

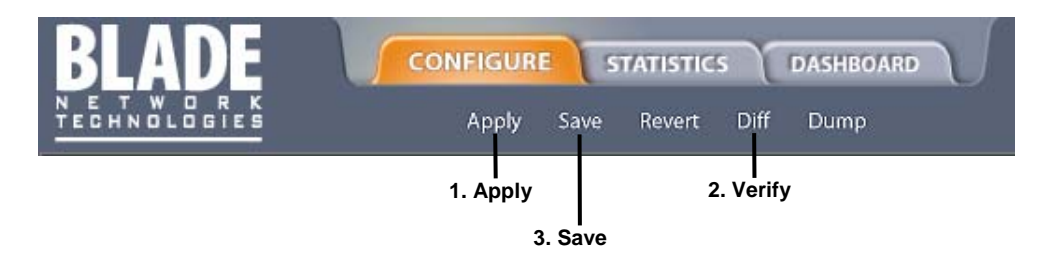

# Remote Monitoring

## はじめに

リモートモニタリング(RMON)は、ネットワーク装置とネットワークモニタリングデータを交換できる ようにするものです。

RMON の主な機能は次のとおりです。

- イーサネットインタフェースの累積統計データを収集する。
- イーサネットインタフェースの統計データの履歴を収集する。
- ユーザ定義イベントのアラームを生成、トリガする。

## 概要

RMON MIB は、スイッチの RMON エージェントと RMON 管理アプリケーションの間のインタフェー スをとるものです。RFC 1757 に規定されています。

RMON 標準で、イーサネットネットワークの管理に有効なオブジェクトを定義しています。RMON エ ージェントが継続的に統計データを収集し、スイッチの性能を監視します。スイッチのトラフィックフ ローを監視できます。

本スイッチは、RFC 1757 に規定されている、以下の RMON グループをサポートします。

- グループ 1:統計データ
- グループ2:History (履歴)
- グループ 3:アラーム
- グループ 9:イベント

## RMON グループ 1 — 統計データ

RMON 統計データ MIB に定められたイーサネット統計データの収集を、etherStatsTable に従ってサポ ートします。

RMON 統計データはポート単位で有効にでき、/stat/port x/rmon コマンドで確認できます。毎秒 サンプリングされ、指定のポートで新しいデータが古いデータに上書きされます。

注:ポートの RMON 統計データを確認するためには、RMON ポート統計データを有効にしなけれ ばなりません。

#### RMON 統計データの設定 (AOS CLI の例)

1. RMON 統計データを収集したい各ポートで RMON を有効にします。

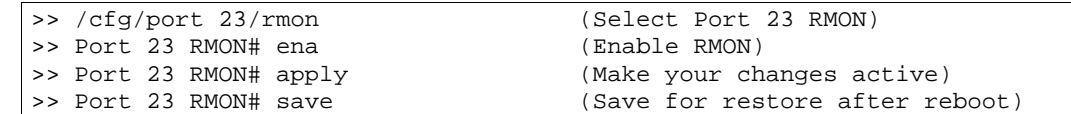

2. ポートの RMON 統計データを確認します。

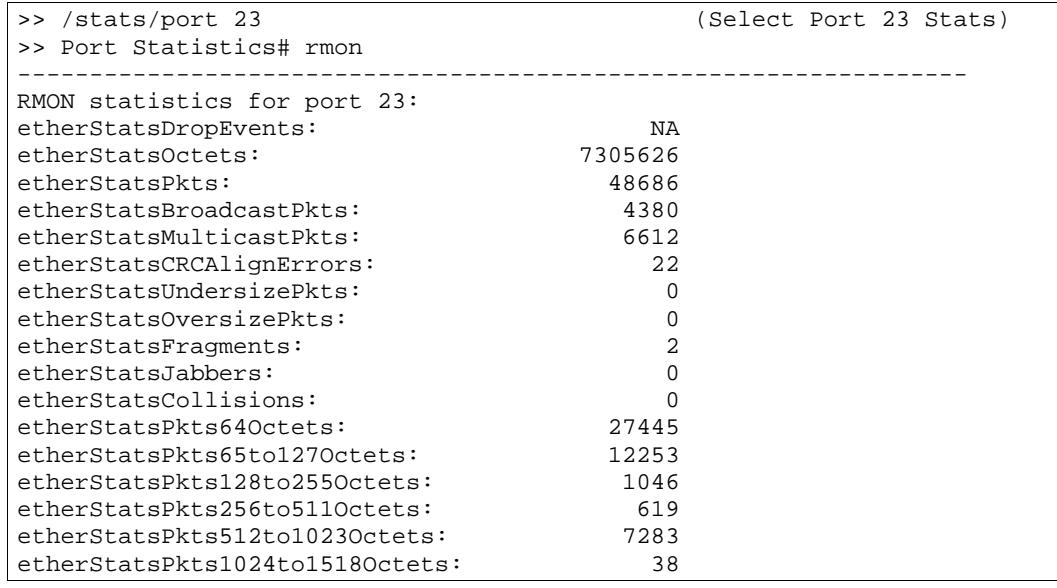

## RMON 統計データの設定 (BBI の例)

- 1. ポートを設定します。
	- a. CONFIGURE ボタンをクリックします。
	- b. Switch Ports を選択します(フォルダではなく、下線が引かれたフォルダ名をクリックしま す)。

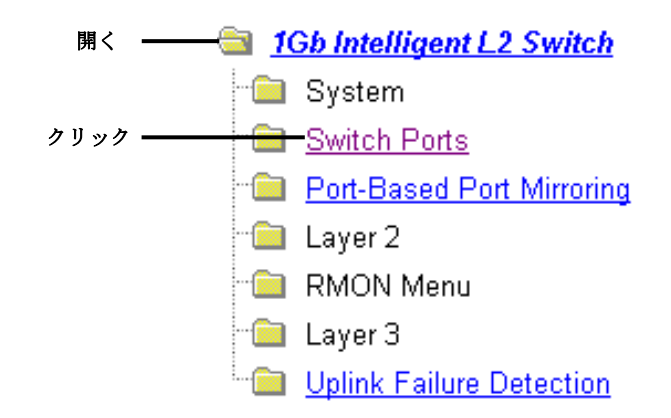

2. ポートを選択します。

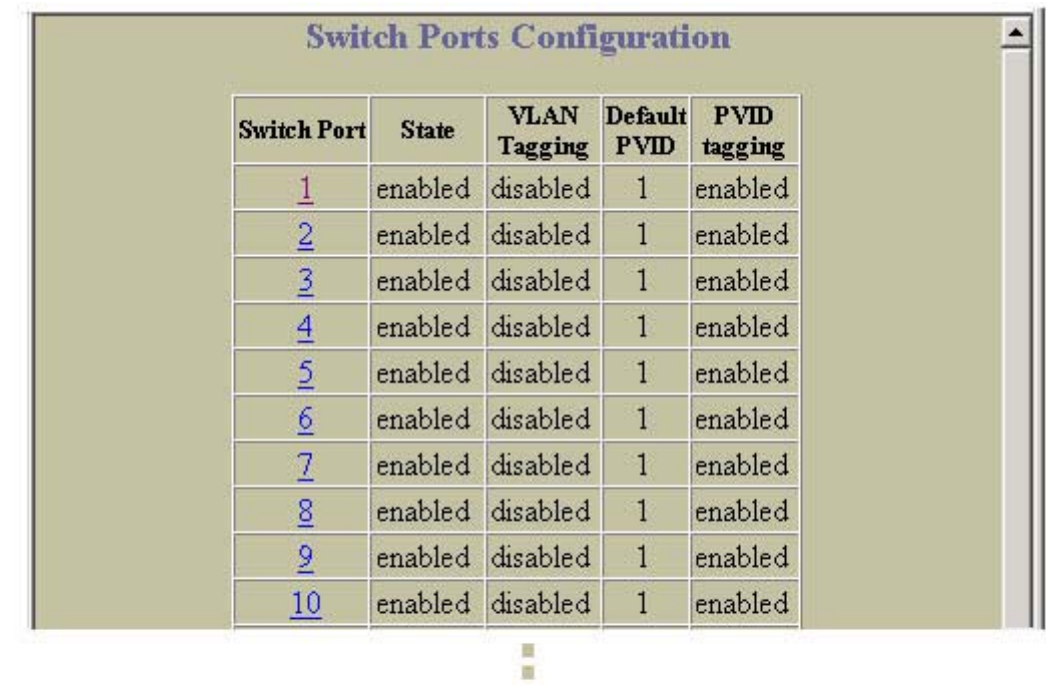

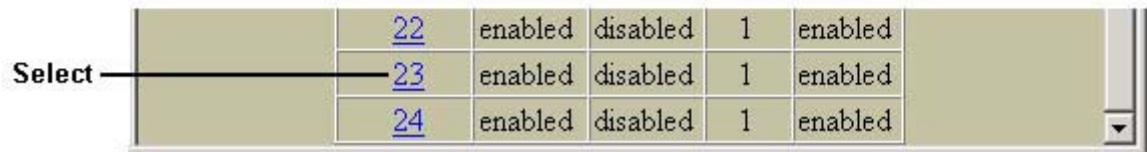

٠

3. ポートの RMON を有効にします。

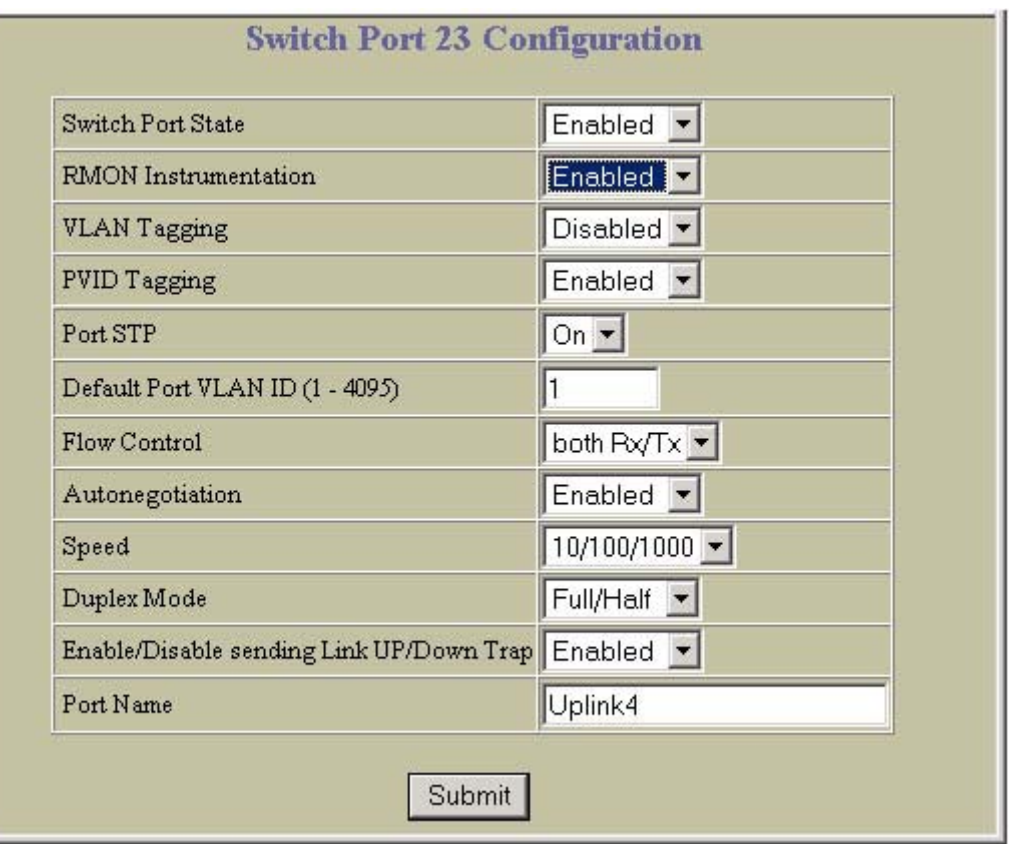

- 4. Submit をクリックします。
- 5. 設定を適用、確認、保存します。

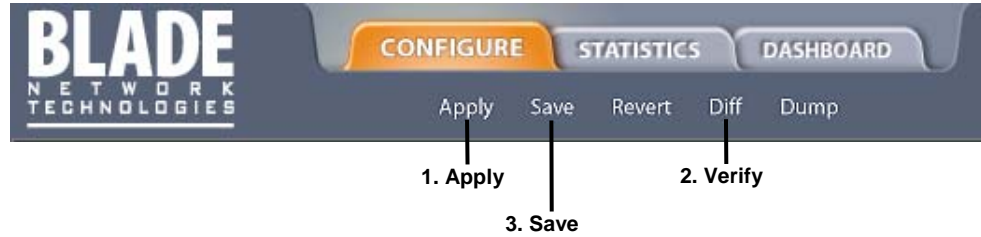

## RMON グループ2–History (履歴)

RMON History グループでは、一定時間中のインタフェースのイーサネット統計データをサンプリング、 アーカイブできます。本スイッチは RMON History グループを 5 つまでサポートします。

#### 注:RMON History グループでポートをモニタするためには、そのポートの RMON ポート統計デー タを有効にしなければなりません。

データはバケットに格納されます。バケットとはあるサンプリング間隔で収集したデータを保存するも のです。設定間隔毎に、History インスタンスが現イーサネット統計データのサンプルを取り出して、 バケットに入れます。History データバケットはダイナミックメモリにあります。スイッチをリブート すると、バケットは空になります。

リクエストバケット(/cfg/rmon/hist x/rbnum)は各 History グループにユーザがリクエストしたバ ケット(つまりデータスロット)の数、グラントバケット(/info/rmon/hist x/gbnum)は、システ ムのメモリ容量に基づいて、システムが許可したバケット数です。システムが許可するパケット数は最 大で 50 です。

SNMP ブラウザで History サンプルを確認できます。

#### History MIB オブジェクト

RFC1213、RFC1573 に規定されているように、サンプリングできるデータのタイプは、ifIndex オブジ ェクトタイプです。History サンプルでもっとも一般的なデータタイプは次のようなものです。

1.3.6.1.2.1.2.2.1.1.x -mgmt.interfaces.ifTable.ifIndex.interface

最後の桁 (x) はモニタするインタフェースを示し、ポート番号 (1~24) に対応します。History サンプ リングはポート単位で行われ、インタフェース番号でポート番号を指定します。

#### RMON History の設定 (AOS CLI の例)

1. RMON History を収集したい各ポートで RMON を有効にします。

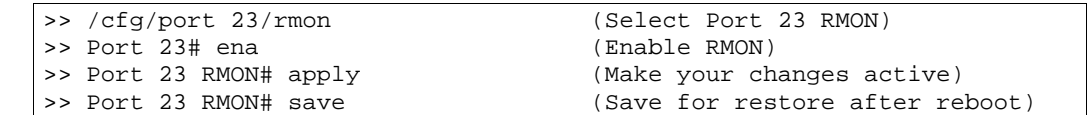

2. RMON History パラメータを設定します。

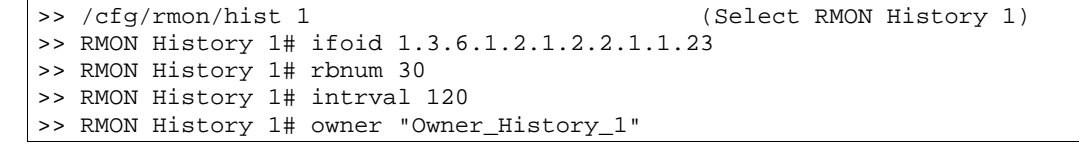

3. 設定を適用、保存します。

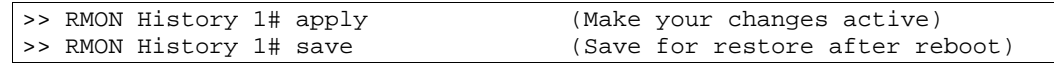

この設定では、ポート 23 をモニタする RMON History グループを生成します。2 分毎にデータサンプル を取り出し、30 のリクエストバケットの 1 つに入れます。30 サンプルまで収集すると、最初のバケッ トから、新しいサンプルを古いサンプルに上書きします。データの確認には SNMP を用います。

#### RMON History の設定 (BBI の例)

- 1. RMON History グループを設定します。
	- a. CONFIGURE ボタンをクリックします。
	- b. Switch フォルダを開き、RMON > History > Add History Group を選択します。

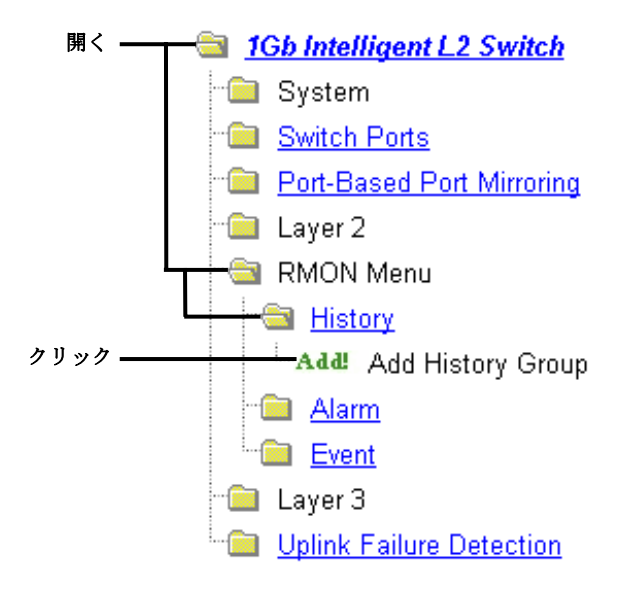

2. RMON History グループパラメータを設定します。

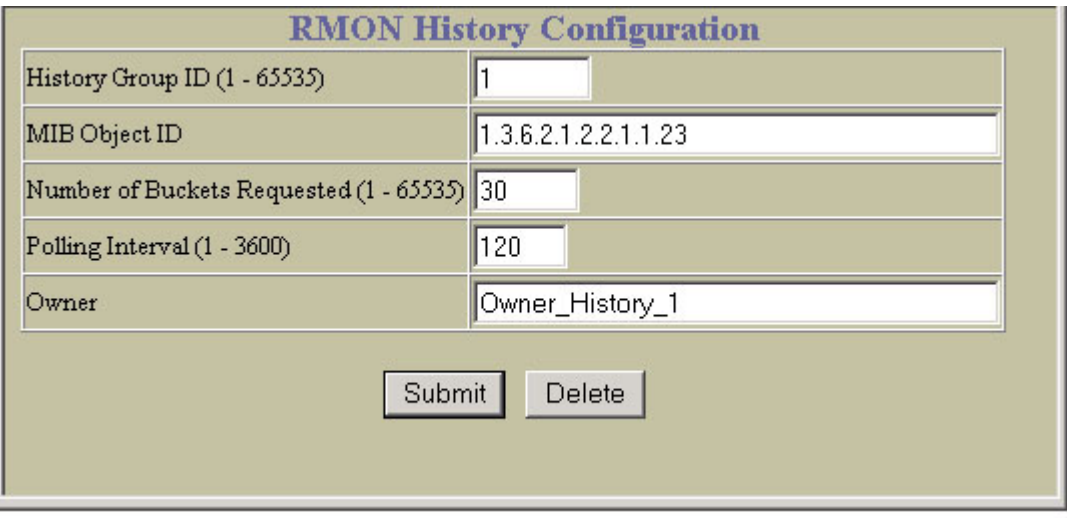

- 3. Submit をクリックします。
- 4. 設定を適用、確認、保存します。

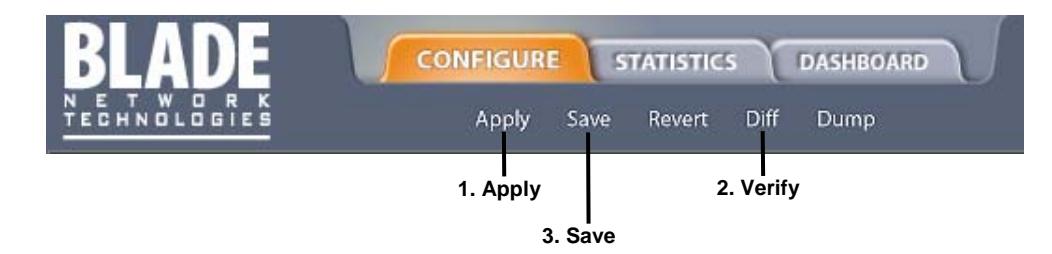

## RMON グループ 3 — アラーム

RMON アラームグループでは、ネットワーク性能を決めるしきい値を設定できます。設定したしきい値 を交差すると、アラームが上がります。たとえば、CRC エラーが 10 分間で 1,000 を超えるときにアラ ームが上がるようにできます。本スイッチは RMON アラームグループを 30 までサポートします。

各アラームインデックスは、モニタする変数、サンプリング間隔、立上り/立下りしきい値のパラメー タからなります。アラームグループを使用して、MIB オブジェクトの立上り/立下りを探知できます。 オブジェクトは、カウンタ、ゲージ、整数、または時間間隔のいずれかでなければなりません。

アラームインデックスをイベントインデックスに相関させるには、/cfg/rmon/alarm x/revtidx か /cfg/rmon/alarm x/fevtidx を使用します。アラームしきい値に達すると、対応するイベントがト リガされます。

#### アラーム MIB オブジェクト

アラームモニタリングに使用するもっとも一般的なデータタイプは ifStats で、エラー、脱落、CRC 失 敗などです。これらの MIB Object ID (OID) が、History グループで収集するものと関連します。ICMP 統計データの例を次に示します。

1.3.6.1.2.1.5.1.0 – mgmt.icmp.icmpInMsgs

最後の桁 (*x*) はモニタするインタフェースを示し、次のように、インタフェース番号つまりポート番号 に対応します。

 $1-256 = IF 1-256$  $257 =$  port 1  $258 =$  port 2 …  $280 =$  port 24

アラームの MIB OID をストリングとして表しています。テーブルではない場合、.0 でエンドノードを 指定しなければならないことに注意してください。

#### RMON アラームの設定 (AOS CLI の例 1)

1. ポートで受信するパケット数を収集する RMON アラームパラメータを設定します。

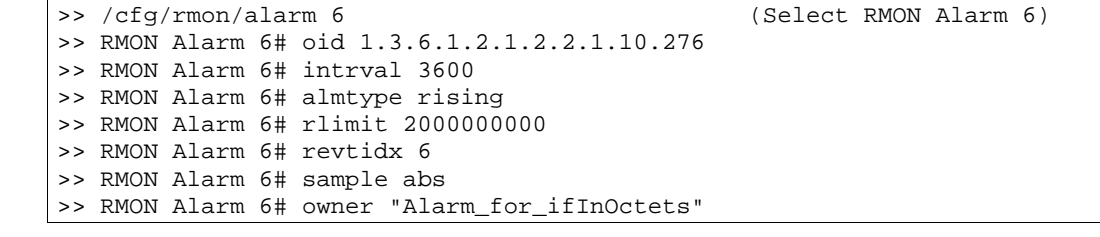

2. 設定を適用、保存します。

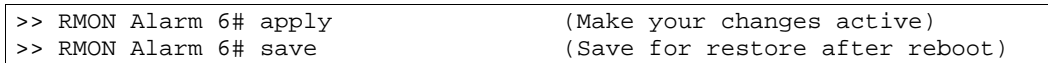

ポート 20 で ifInOctets をチェックする RMON アラームを 1 時間毎に生成します。統計量が 20 億を 超えると、イベントインデックス 6 をトリガするアラームが発生します。

### RMON アラームの設定 (AOS CLI の例 2)

1. ICMP メッセージを収集する RMON アラームパラメータを設定します。

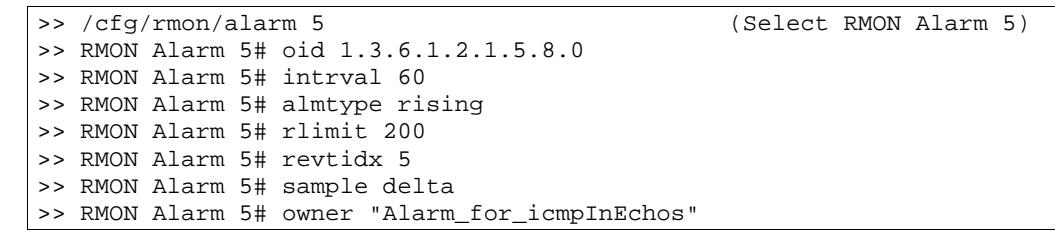

2. 設定を適用、保存します。

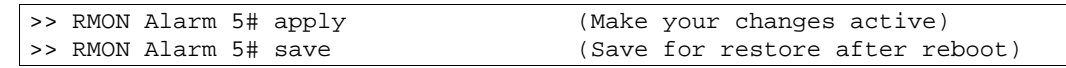

スイッチで icmpInEchos をチェックする RMON アラームを 1 分毎に生成します。60 秒間で統計量が 200 を超えると、イベントインデックス 5 をトリガするアラームが発生します。

#### RMON アラームの設定 (BBI の例 1)

- 1. RMON アラームグループを設定します。
	- a. CONFIGURE ボタンをクリックします。
	- b. Switch フォルダを開き、RMON > Alarm > Add Alarm Group を選択します。

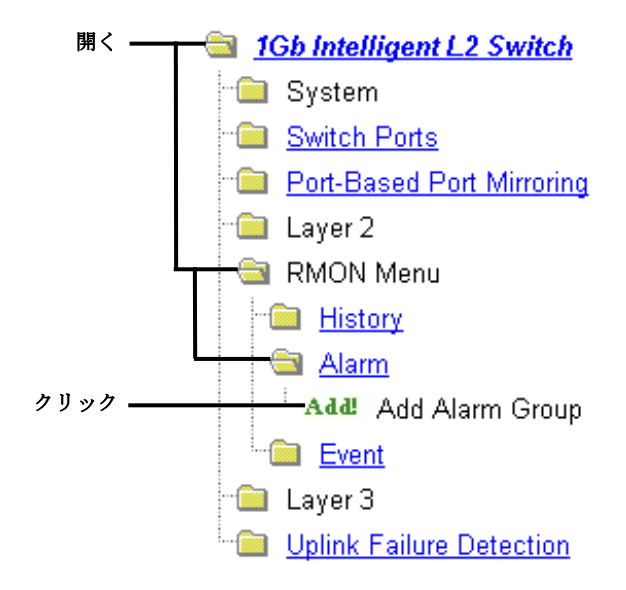

c. ポート 19 で 1 時間毎に ifInOctets をチェックする RMON アラームグループパラメータ を設定します。立上りしきい値 (Rising Limit) の 20 億と立上りイベントインデックス (Rising Event Index) の 6 を入力します。この設定では、ポート 19 で 1 時間毎に ifInOctets をチェックする RMON アラームを生成します。統計量が 20 億を超えると、 イベントインデックス 6 をトリガするアラームが発生します。

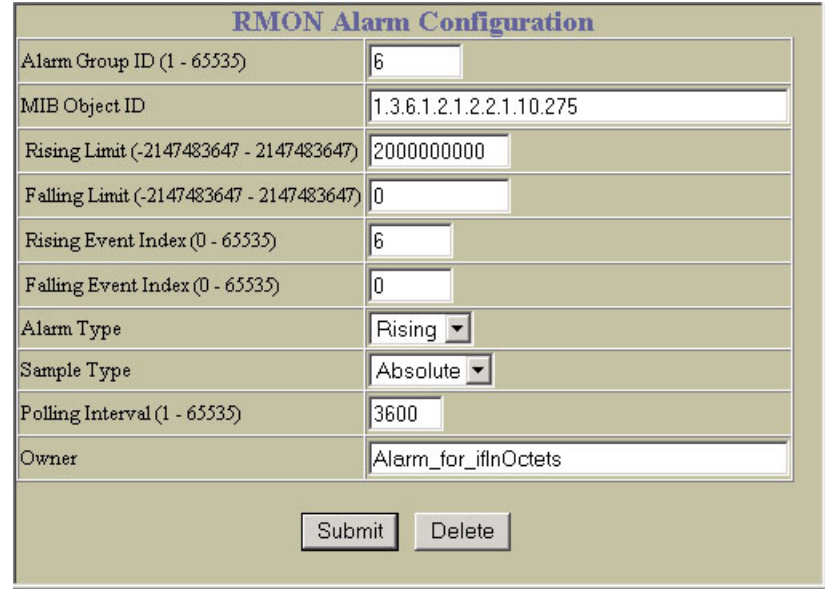

- 2. Submit をクリックします。
- 3. 設定を適用、確認、保存します。

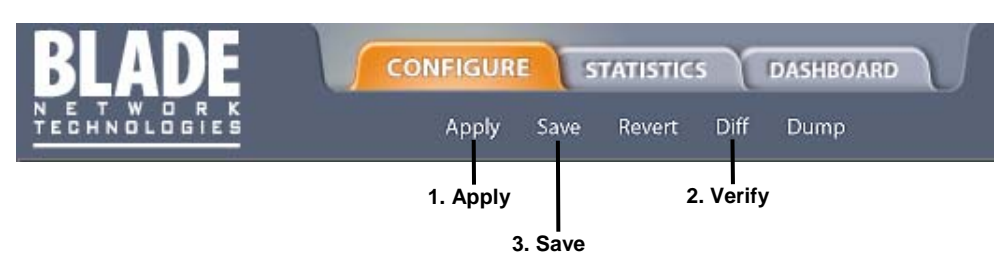

#### RMON アラームの設定 (BBI の例 2)

- 1. RMON アラームグループを設定します。
	- a. CONFIGURE ボタンをクリックします。
	- b. Switch フォルダを開き、RMON > Alarm > Add Alarm Group を選択します。

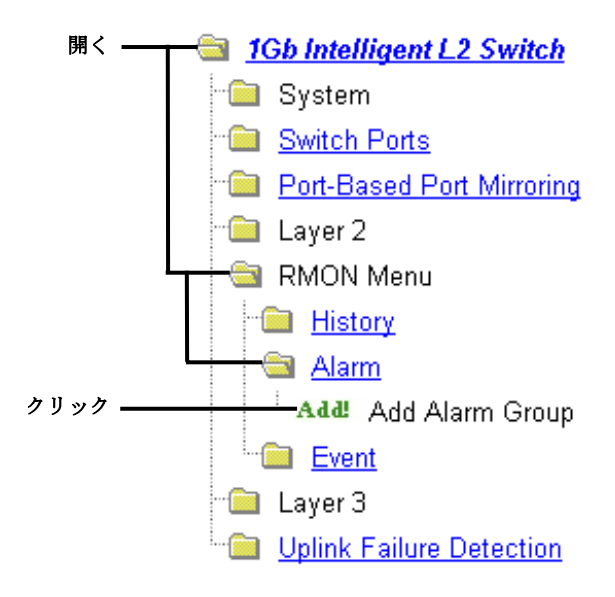

c. ポーリング間隔 60、立上りしきい値 (Rising Limit) 200、立上りイベントインデックス (Rising Event Index) 5 で icmpInEchos をチェックする RMON アラームグループパラメー タを設定します。この設定では、スイッチで 1 分毎に icmpInEchos をチェックする RMON アラームを生成します。60 秒以内に統計量が 200 を超えると、イベントインデック ス 5 をトリガするアラームが発生します。

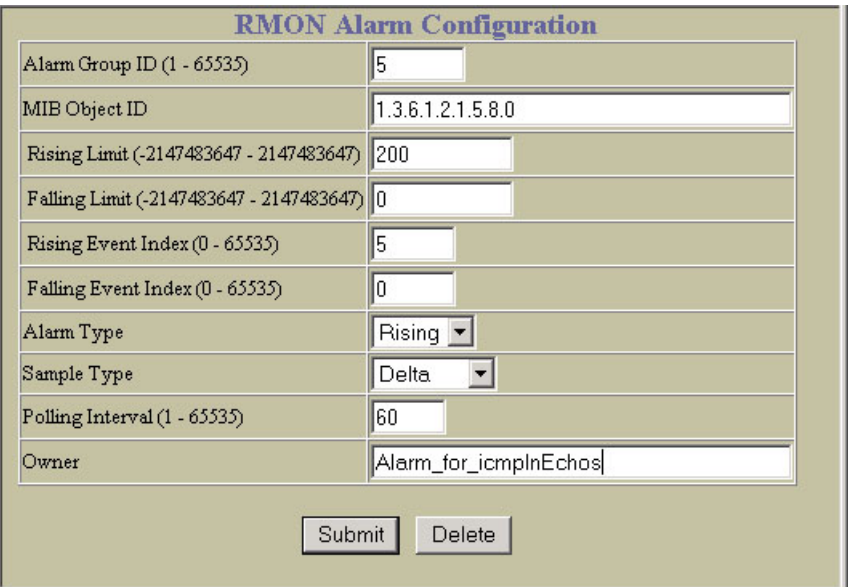

- 2. Submit をクリックします。
- 3. 設定を適用、確認、保存します。

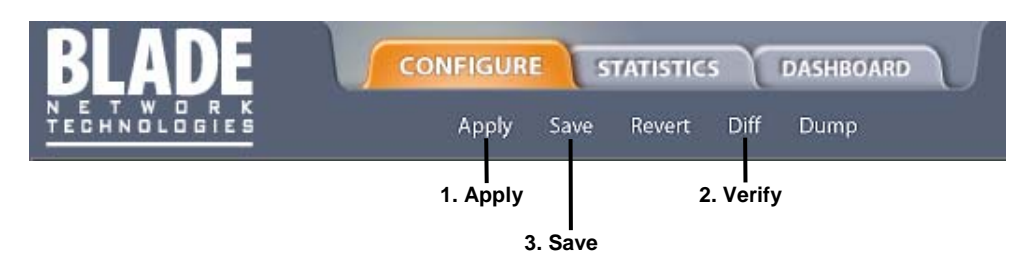

## RMON グループ 9 — イベント

RMON イベントグループでは、アラームでトリガするイベントを指定できます。イベントには、ログメ ッセージ、SNMP トラップメッセージ、またはその両方が可能です。本スイッチは RMON イベントメ ッセージを 30 までサポートします。

アラームが発生すると、対応するイベント通報を発生させます。/cfg/rmon/alarm x/revtidx コマ ンドと/fevtidx コマンドによりイベントインデックスをアラームに関連付けます。

RMON イベントは SNMP とシスログにより通報を行います。したがって、トラップイベント通報を正 常に機能させるためには、SNMP トラップホストを設定しなければなりません。

RMON は SYSLOG ホストを用いてシステムログメッセージを送信します。したがって、イベントログ 通報が正常に機能するためには、稼動している SYSLOG ホスト (/cfg/sys/syslog) を設定しなけれ ばなりません。各ログイベントは、対応するシスログを RMON タイプで生成します。

### RMON イベントの設定 (AOS CLI の例)

1. RMON イベントパラメータを設定します。

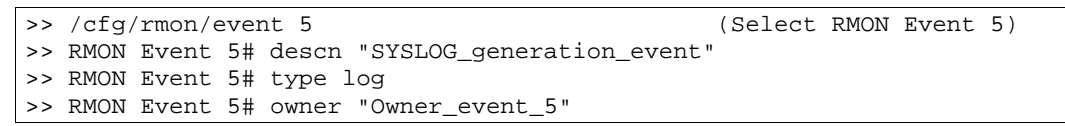

2. 設定を適用、保存します。

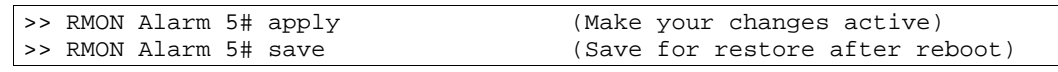

アラームが RMON イベントをトリガする毎にシスログメッセージを送信するイベントを生成します。

### RMON イベントの設定 (BBI の例 1)

- 1. RMON イベントグループを設定します。
	- a. CONFIGURE ボタンをクリックします。
	- b. Switch フォルダを開き、RMON > Event > Add Event Group を選択します。

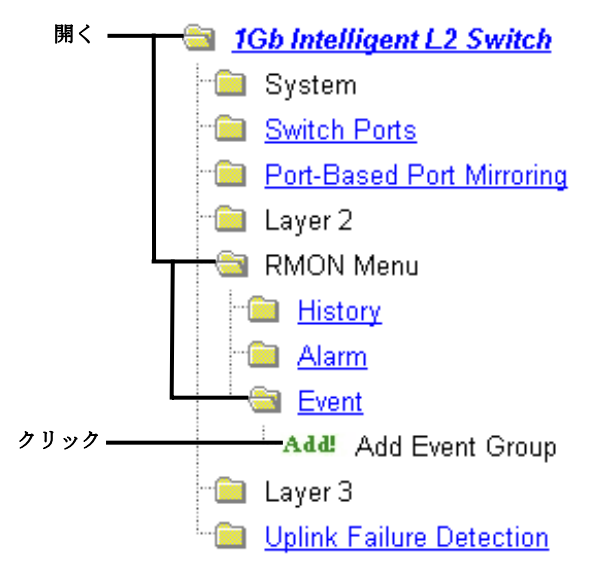

c. RMON イベントグループパラメータを設定します。この設定では、アラームが RMON イベ ントをトリガする毎にシスログメッセージを送信するイベントを生成します。

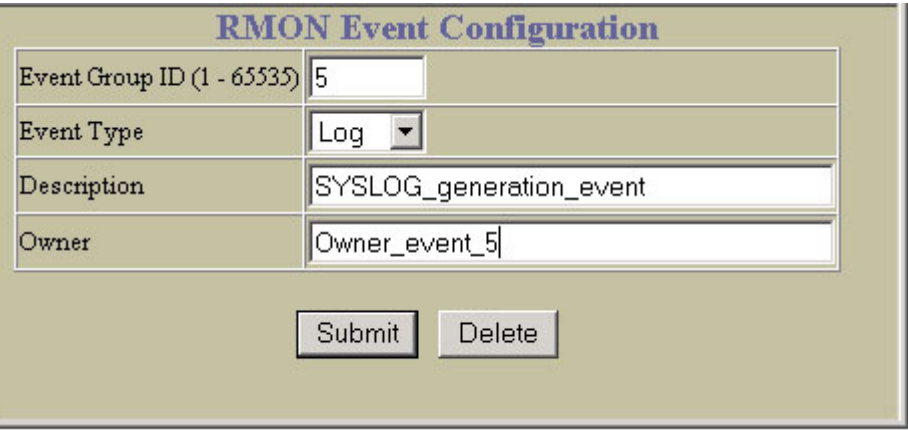

- 2. Submit をクリックします。
- 3. 設定を適用、確認、保存します。

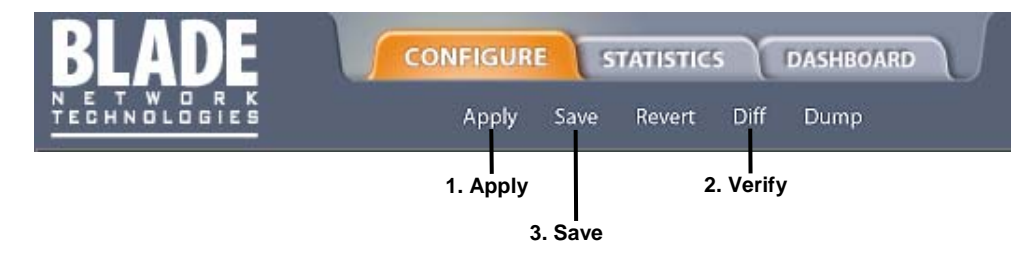

# High availability

# はじめに

本スイッチは高可用性のネットワークトポロジをサポートします。本章では、Uplink Failure Detection について説明します。

## Uplink Failure Detection

CPU ブレードのネットワークアダプタチーミングをサポートするため、Uplink Failure Detection (UFD) があります。

UFD を利用すると、アップリンクポートを監視してリンク故障を検出できます。リンク故障を検出する と、指定したダウンリンクポートが自動的に無効になります。サーバ側のネットワークアダプタで無効 になったダウンリンクを検出し、スイッチの別のポートか、ブレード収納ユニットの別のスイッチにフ ェイルオーバを行うことができます。

アップリンクが復旧すると、スイッチが自動的にダウンリンクポートを有効に戻します。

次の図に基本的な UFD 構成を示します。1 つの LtM (Link to Monitor) 、1 つの LtD (Link to Disable) か らなる Failure Detection Pair (FDP) で構成されています。スイッチは、LtM でリンク故障を検出すると、 LtD の該当のポートを無効にします。CPU ブレードでは、無効になったダウンリンクポートを検出し、 NIC のフェイルオーバを行います。

図10 スイッチの Uplink Failure Detection

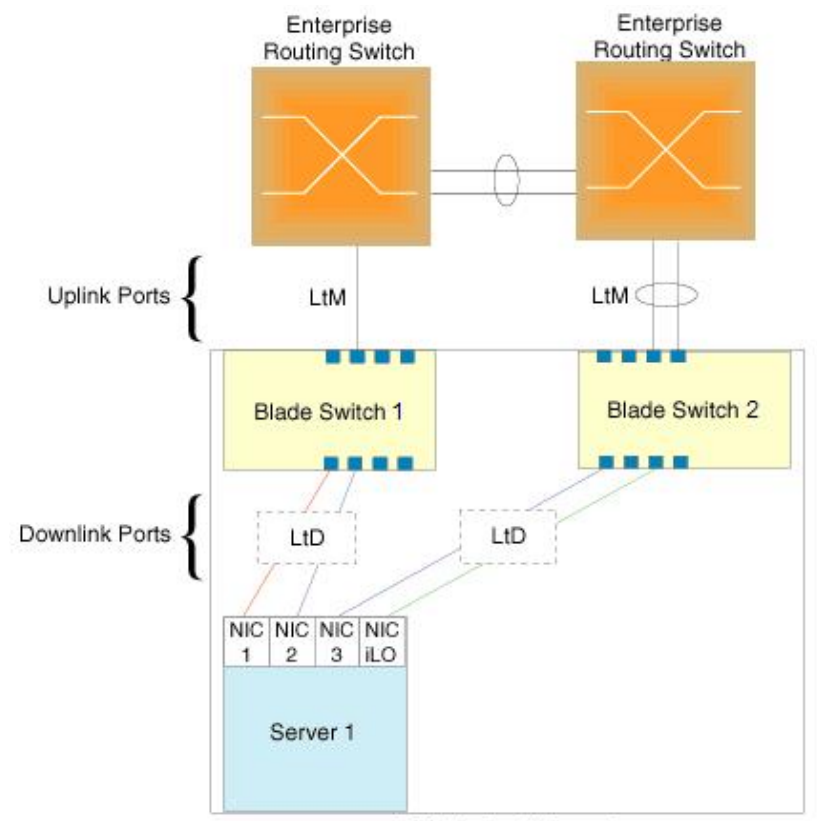

#### Blade Enclosure

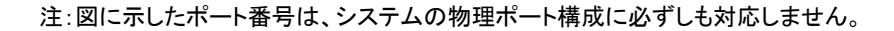

## Failure Detection Pair

UFD を利用するには、Failure Detection Pair を構成し、UFD をオンにします。Failure Detection Pair は 以下のポートグループからなります。

• Link to Monitor (LtM) グループ

1アップリンクポート (20~24) か、アップリンクポートのみで構成される、1トランクグループ もしくは 1LACP トランクグループのいずれかを割り当てることができます。スイッチが LtM をモ ニタして、リンク故障がないか調べます。

• Link to Disable (LtD) グループ

1つ以上のダウンリンクポート(1~16)と、ダウンリンクポートのみで構成されるトランクグル ープもしくは LACP トランクグループからなります。スイッチは、LtM でリンク故障を検出する と、LtD のすべてのポートを自動的に無効にします。

LtM が復旧すると、LtD のすべてのポートを自動的に有効に戻します。

## UFD とスパニングツリープロトコルの同時動作

LtD のポートでスパニングツリープロトコル (STP) を有効にすると、STP 状態と、LtM ポートのリンク 状態をモニタします。リンク故障や STP ブロック状態を検出した場合には、LtD ポートを自動的に無効 にします。

LtM ポートが STP フォワーディング状態にあることを確認すると、LtD ポートを自動的に有効にして、 通常の状態に戻します。

## 構成ガイドライン

この節では UFD の構成に重要な事項について説明します。

- UFD が必要なのは、スイッチのアップリンクパスが冗長になっていないときだけです。
- Failure Detection Pair (LtMの1グループと LtDの1グループ)は4つまで構成できます。
- LtM としては 1 アップリンクポートか、もしくはアップリンクポートのみで構成される、1トラ ンクグループもしくは 1LACP トランクグループを割り当てることができます。 すでにトランクグループのメンバであるポートを LtM に割り当てることはできません。
- LtM として構成したトランクグループには複数のアップリンクポート (20~24) を入れることが できますが、ダウンリンクポート (1~16) やインターリンクポート (17、18)はできません。 すでに LtM に属しているアップリンクポートをトランクグループに追加することはできません。
- LtD にはポートやトランクを入れることができます。
- LtD として構成したトランクグループには複数のダウンリンクポート (1~16) を入れることがで きますが、アップリンクポート(20~24)やインターリンクポート(17、18)はできません。

• ソフトウェアバージョン 1.0.0 では使用できる FDP は1つだけです。

### UFD のモニタ

UFD 情報メニューに、LtM と LtD の現ステータス、そのメンバポート、メンバトランクが表示されます。 次に例を示します。

```
>> Information# ufd 
Uplink Failure Detection 1: Enabled 
LtM status: Down 
Member STG STG State Link Status
--------- --- ------------ ----------- 
  port 24 down 
             1 DISABLED 
            10 DISABLED *<br>15 DISABLED *
                    DISABLED *
* = STP turned off for this port. 
LtD status: Auto Disabled 
Member Link Status
 ---------  --------<br>port 1  disabl
   port 1 disabled 
 port 2 disabled<br>port 3 disabled
             disabled
  port 4 disabled 
Uplink Failure Detection 2: Disabled 
Uplink Failure Detection 3: Disabled 
Uplink Failure Detection 4: Disabled
```
LtM でリンク故障を検出した回数、LtM でスパニングツリーブロック状態を検出した回数、LtD で UFD がポートを無効にした回数を調べるには、/stats/ufd コマンドを使用します。

#### UFD の構成

以前の図で基本的な UFD 構成を示しました。スイッチ 1 のポート 21 は、シャーシ外のレイヤ 2/3 ルー ティングスイッチに接続されています。スイッチ 2 のポート 20、22 で、別のレイヤ 2/3 ルーティング スイッチに接続したトランクを形成しています。インターリンクポート(17、18)は無効です。

この例では、NIC 1 が一次ネットワークアダプタ、NIC 2、NIC 3、NIC 4 はそれ以外です。NIC 1、NIC 2 はスイッチ 1 のポート 1、ポート 2 に、NIC 3、NIC 4 はスイッチ 2 のポート 1、ポート 2 に接続され ています。

#### スイッチ1での UFD の設定 (AOS CLI の例)

1. 通信故障をモニタするアップリンクポート(20~24)を割り当てます。

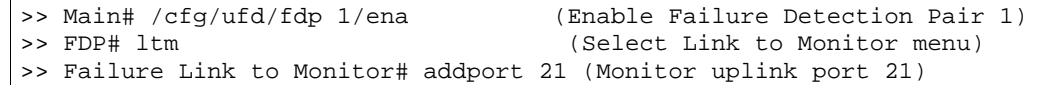

2. アップリンク故障が発生したときに無効になるように、ダウンリンクポート(1~16)を割り当て ます。

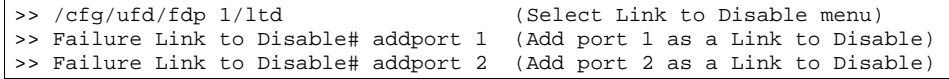

3. UFD をオンにします。

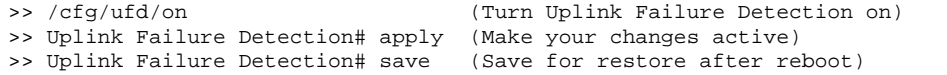

ポート 21 でリンク故障かスパニングツリーブロックが発生すると、スイッチ 1 はポート 1、ポート 2 を無効にします。

### スイッチ2での UFD の設定 (AOS CLI の例)

1. モニタするアップリンクポート(20~24)のトランクグループを生成します。最初、各ポートと も全二重モードにしなければなりません。

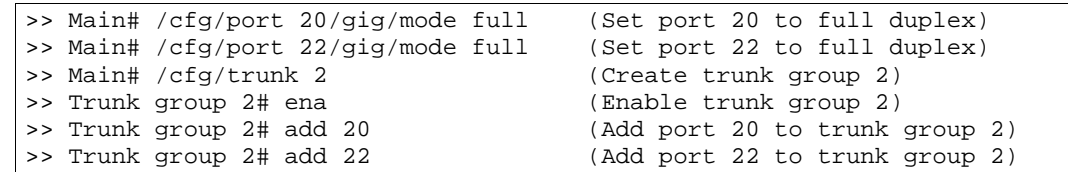

2. 通信故障をモニタするトランクグループを割り当てます。

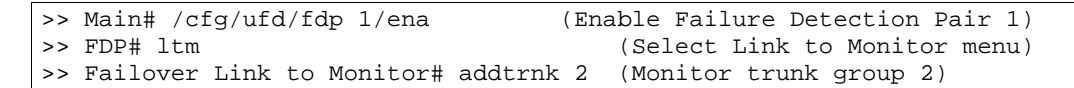

3. アップリンク故障が発生したときに無効になるように、ダウンリンクポート(1~16)を割り当て ます。

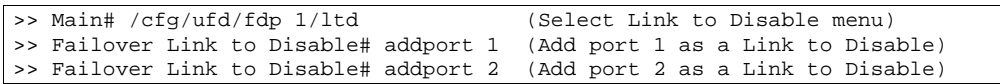

4. UFD をオンにします。

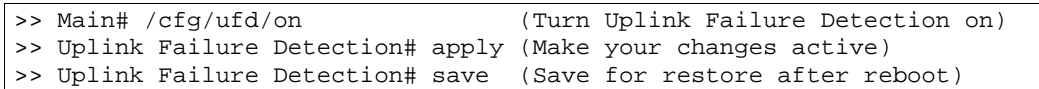

トランクグループ 2 でリンク故障かスパニングツリーブロックが発生すると、スイッチ 2 はポート 1、 ポート 2 を無効にします。

### UFD の設定 (BBI の例)

- 1. アップリンク故障検出を設定します。
	- a. CONFIGURE ボタンをクリックします。
	- b. Switch フォルダを開き、Uplink Failure Detection を選択します(フォルダではなく、下線が 引かれたフォルダ名をクリックします)。

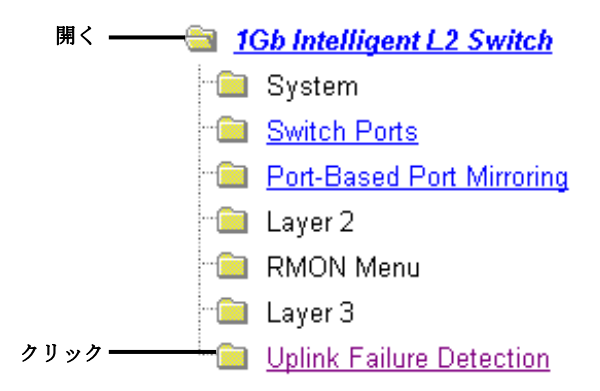

c. UFD state を ON にして、FDP 1 を選択します。

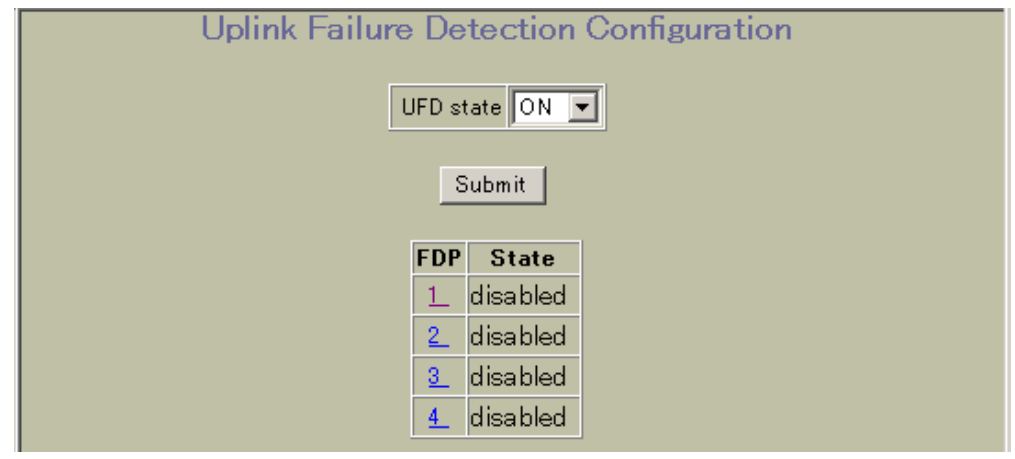

d. FDP を有効にします。LtM Ports Available リストからポートを選択し、Add をクリックし てポートを LtM に追加します。LtD Ports Available リストからポートを選択し、Add をクリ ックしてポートを LtD に追加します。

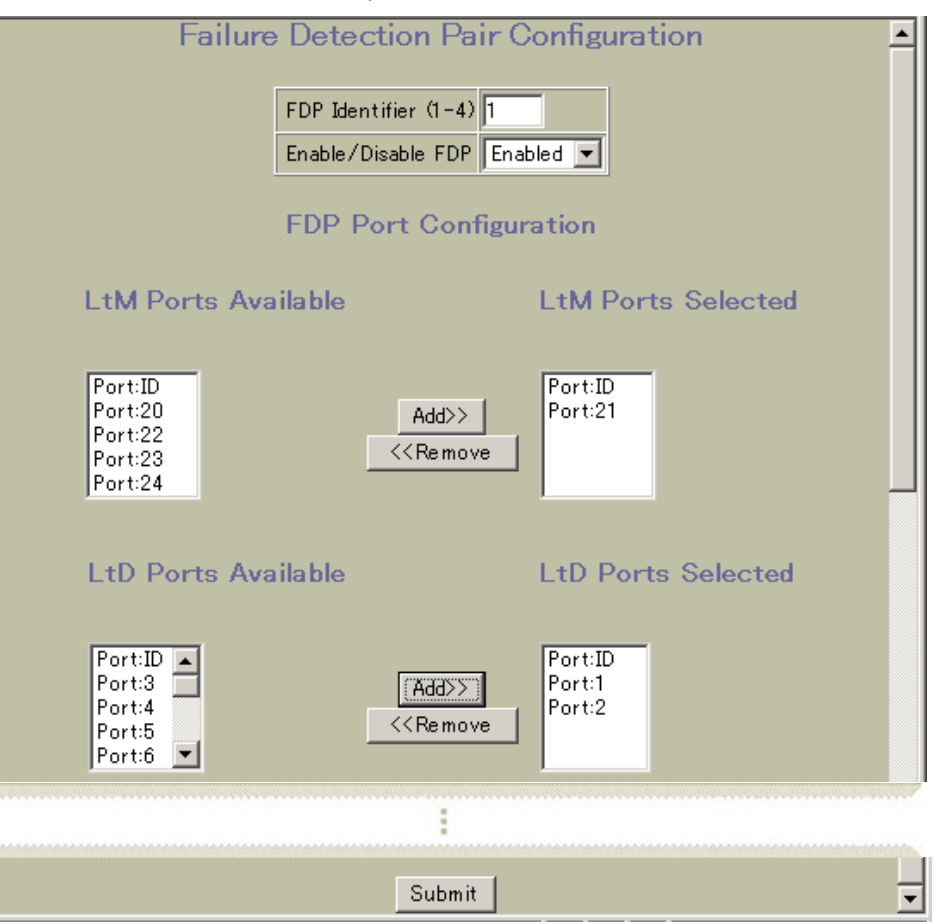

- e. Submit をクリックします。
- 2. 設定を適用、確認、保存します。

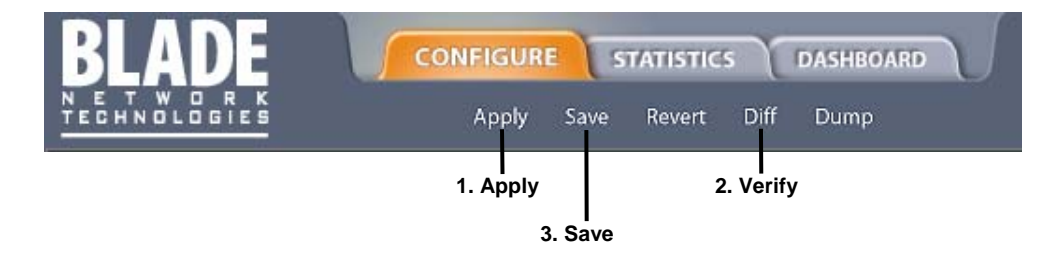

# Troubleshooting tools

## はじめに

この付録では、ポートモニタリング機能によりスイッチの一般的ネットワーク問題をトラブルシューテ ィングするときに役立つツールを紹介します。

## ポートミラーリング

接続関連問題のトラブルシューティングに非常に有用な機能です。ポートを出入りするトラフィックを、 ネットワークモニタを接続できるポートにミラーリングします。

トラブルシューティングツールとしても、また、ネットワークのセキュリティを高めるのにも利用でき ます。たとえば、侵入検出サービス (IDS) サーバをモニタポートに接続して、ネットワークを攻撃する 侵入者を検出できます。

たとえば次の図では、ポート 20 でポート 23 の入りトラフィック(スイッチに入ってきたトラフィッ ク)、ポート 1 の出トラフィック(スイッチから出ていくトラフィック)をモニタしています。装置を ポート 20 に接続すれば、ポート 23 と 1 のトラフィックをモニタできます。

図11 ポートモニタリング

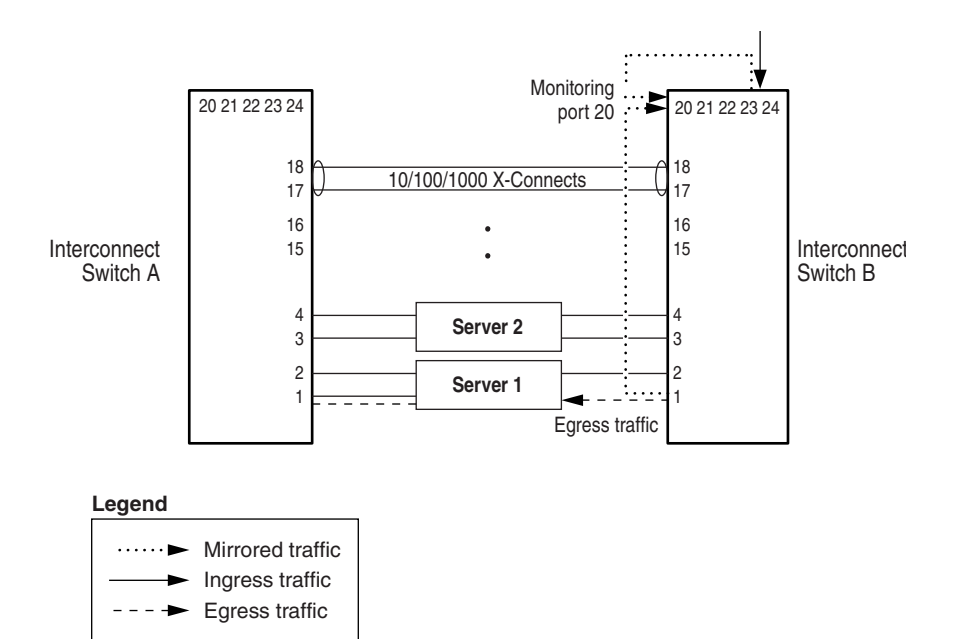

この図は、2 つの被ミラーリングポートを 1 つのポートでモニタしているケースです。同様に、1 つの 被ミラーリングポートを 1 ポートで、多数の被ミラーリングポートを 1 ポートでモニタすることもでき ます。しかし、1 つのポートを複数のポートでモニタする機能はサポートしていません。一度にモニタ するのは 1 ポートだけだからです。

入りトラフィックは、処理前に二重化して、ミラーリングポートに送られます。出力トラフィックは、 処理後に二重化して、ミラーリングポートに送られます。

## ポートミラーリングの設定 (AOS CLI の例)

上図の例でポートミラーリングを設定するには、

- 1. モニタリングポートを指定します。 >> # /cfg/pmirr/monport 20 (Select port 20 for monitoring)
- 2. ミラーリングしたいポートを選択します。

```
>> Port 20 # add 23 (Select port 23 to mirror) 
>> Enter port mirror direction [in, out, or both]: in 
(Monitor ingress traffic on port 23) 
>> Port 20 # add 11 (Select port 11 to mirror) 
>> Enter port mirror direction [in, out, or both]: out 
(Monitor egress traffic on port 1)
```
3. ポートミラーリングを有効にします。 >> # /cfg/pmirr/mirr ena (Enable port mirroring)

- 4. 設定を適用、保存します。 >> PortMirroring# apply (Apply the configuration)<br>>> PortMirroring# save (Save the configuration) (Save the configuration)
- 5. 現在の設定を確認します。

```
>> PortMirroring# cur (Display the current settings) 
Port mirroring is enabled 
Monitoring Ports Mirrored Ports 
1 none 
2 none 
3 none 
4 none<br>5 none
      5 none 
    : 
\begin{array}{c} \cdot \\ 17 \end{array}none
18 none 
20(23, in) (11, out) 
21 none 
    :
```
## ポートミラーリングの設定 (BBI の例)

- 1. ポートミラーリングを設定します。
	- a. CONFIGURE ボタンをクリックします。
	- b. Switch フォルダを開き、Port-Based Port Mirroring を選択します(フォルダではなく、下線 が引かれたフォルダ名をクリックします)。

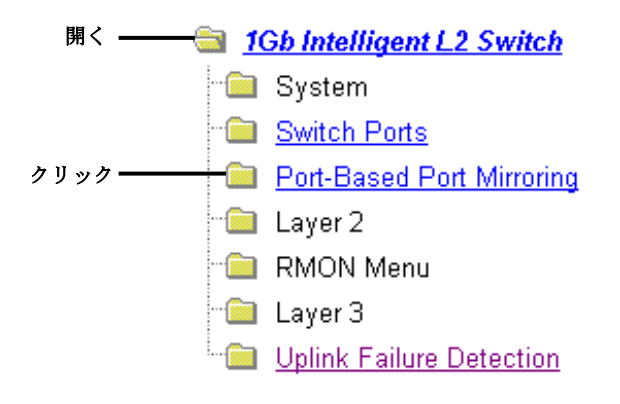

c. ポート番号をクリックしてミラーリングポートを選択します。

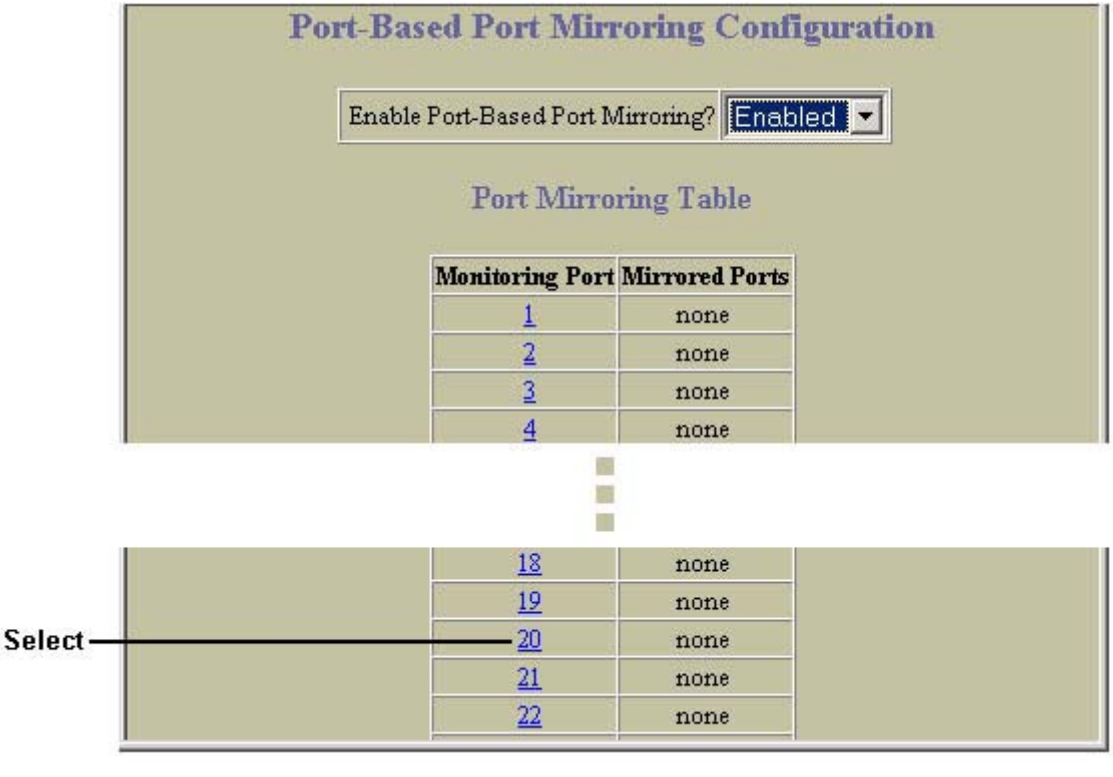

d. Add Mirrored Port をクリックします。

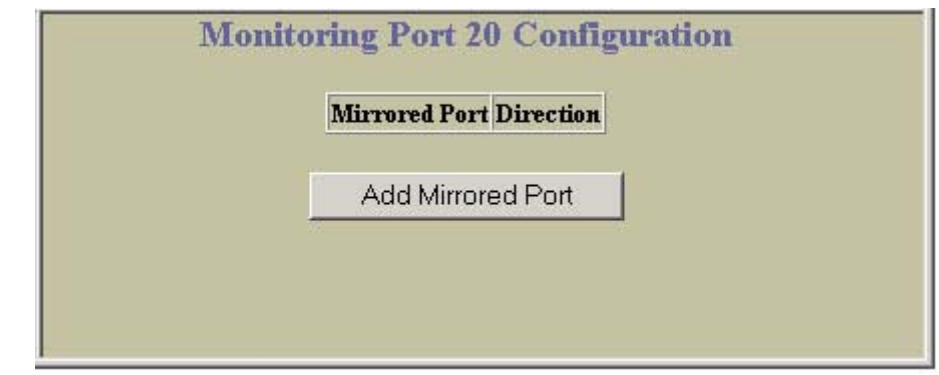

e. 被ミラーリングポートのポート番号を入力し、Port Mirror Direction を選択します。

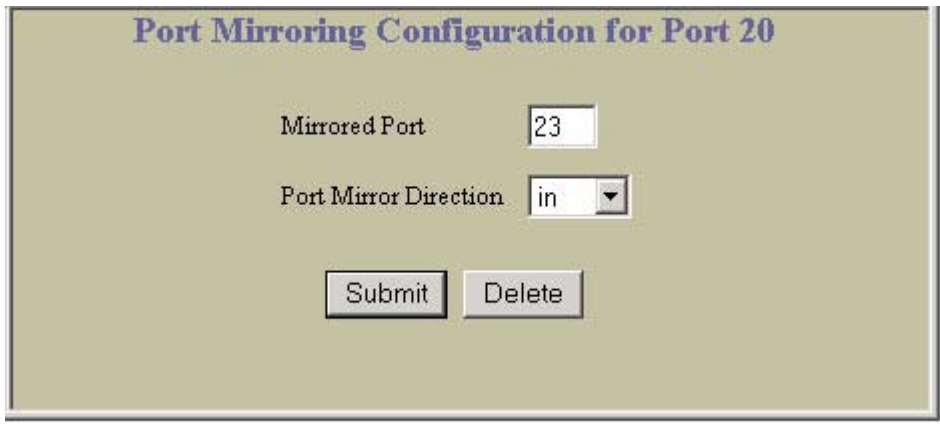

- f. Submit をクリックします。
- 2. 設定を適用、確認、保存します。

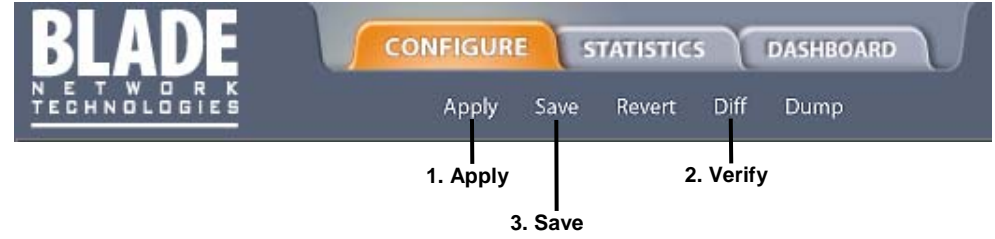

3. スイッチのポートミラーリング情報を確認します。

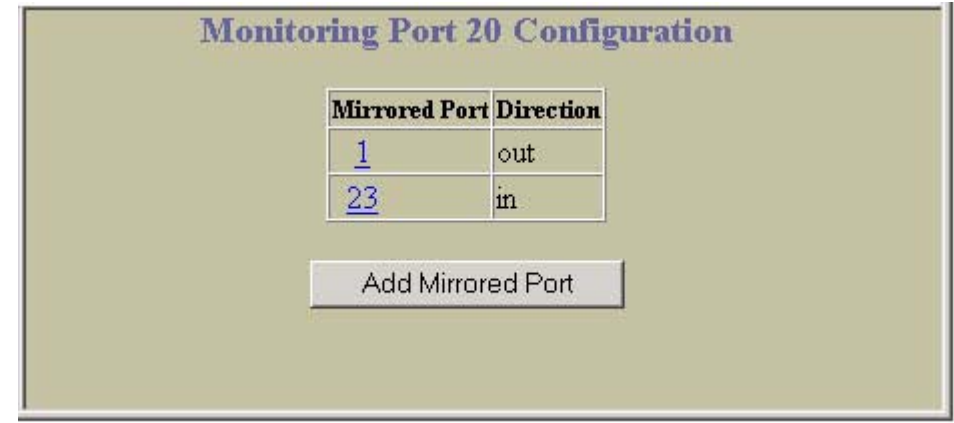

## その他のネットワークトラブルシューティング機能

その他、以下のネットワークトラブルシューティング機能があります。

## コンソールメッセージとシスログメッセージ

本スイッチに問題がある場合、コンソールメッセージとシスログメッセージを調べます。状態が変化し て、システム問題が発生すると、メッセージがスイッチに表示されます。シスログメッセージは、 /info/sys/log コマンドにより参照できます。シスログメッセージの詳細については、「コマンドリ ファレンスガイド」を参照してください。

#### ping

ネットワーク経由のステーション間接続を調べるには、次のコマンドを実行します。

ping <host name> | <IP address> [ (number of tries) [ msec delay ]] IP address は装置のホスト名か IP アドレス. number of tries (オプション)は試行回数 (1~

32) です。msec delay (オプション)は試行間隔で、単位は msec です。

#### traceroute

ネットワーク経由のステーション間接続に用いるルートを調べるには、次のコマンドを実行します。

traceroute <host name> | <IP address> [<max-hops> [ msec delay ]]

IP address はターゲットステーションのホスト名か IP アドレス、max-hops (オプション)はトレ ースする最大距離(1~16 台)、msec delay はミリ秒単位の応答待ち時間です。

### 統計データとステータス情報

スイッチは大量の統計データを追跡しますが、その多くがエラー状態カウンタです。LAN 問題や実サー バ問題をトラブルシューティングするときには、統計データとステータス情報が非常に有効です。統計 データの詳細については、以下を参照してください。

- 「ブラウザベースインタフェースリファレンスガイド」の「統計データの確認」の章
- 「コマンドリファレンスガイド (AOS) | の「Statistics Menu」の章
- 「コマンドリファレンスガイド (ISCLI)」の「Statistics Commands」の章

### カスタマサポートツール

以下の診断ツールはユーザが利用することはできません。

- オフライン診断 スイッチのハードウェア問題をトラブルシューティングします。ハードウェア が仕様範囲内で動作しているかどうかを確認できます。
- ソフトウェアパニック 実行中に致命的なソフトウェア問題が見つかると、その時点のハードウ ェアとソフトウェアのステータス情報をパニックダンプに送ります。そのダンプを事後分析して、 問題の原因を突き止めることができます。
- スタックトレース 致命的なソフトウェア問題が発生すると、スタックトレースデータをコンソ ールにダンプします。